# E Transporte<br> **E Público**<br>
E Regional

# Programa Renueva Tu Micro

# Manual para postular a la primera etapa

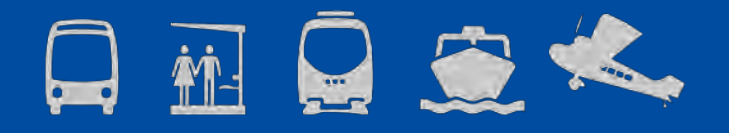

Abril 2015

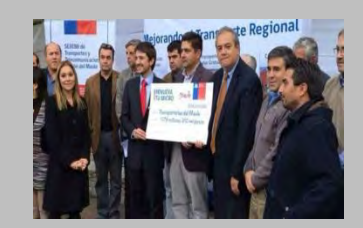

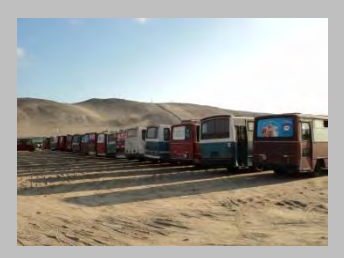

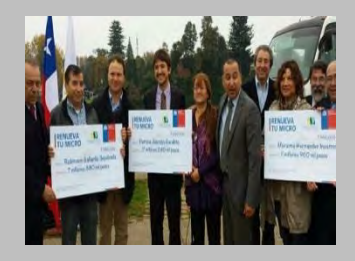

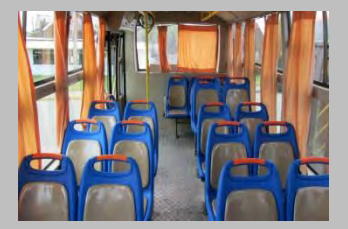

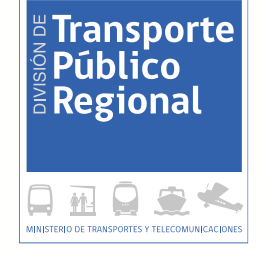

# Ingreso al sistema

División de Transporte Público Regional

# DIRECCIÓN WEB DEL PROGRAMA RENUEVA TU MICRO

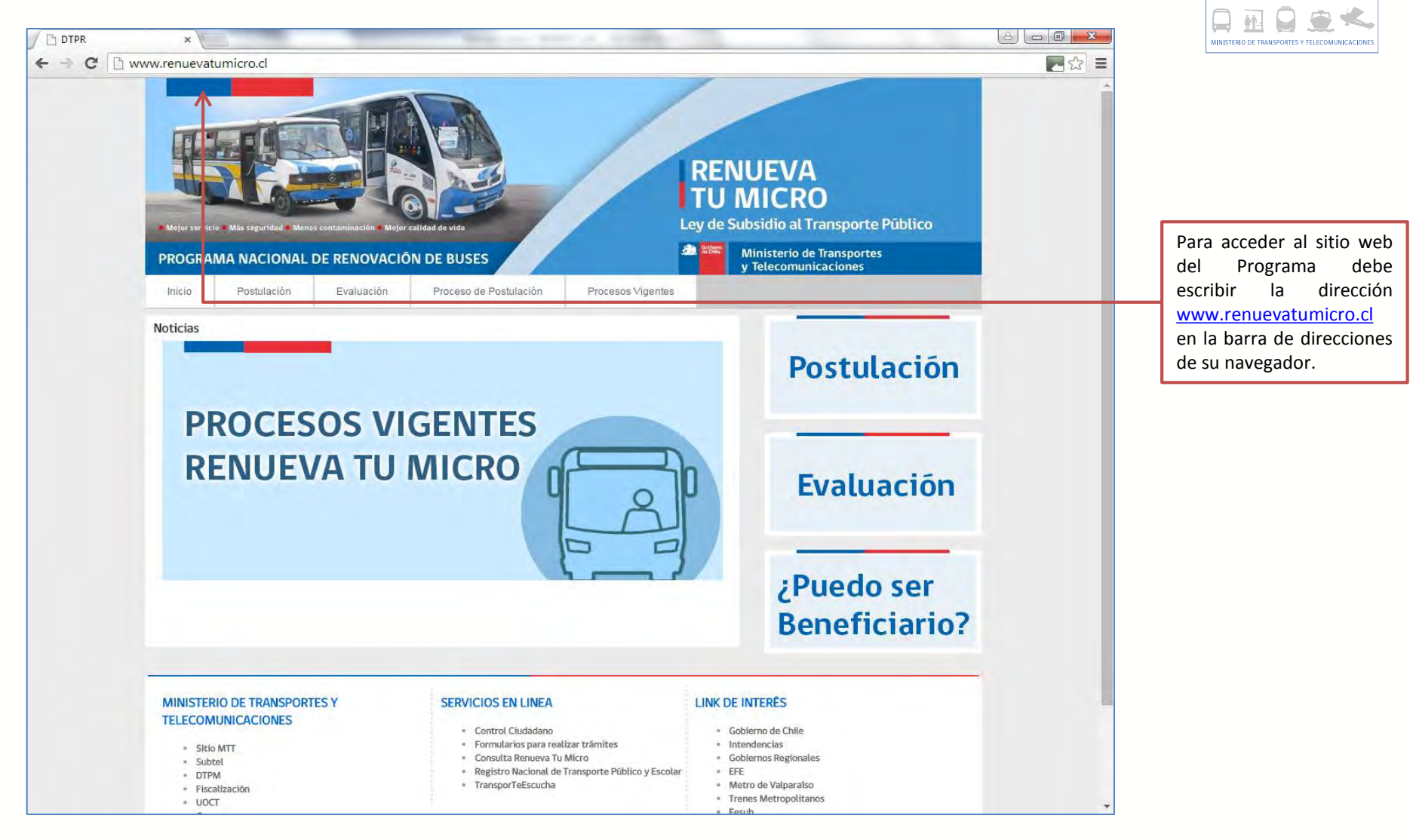

E Transporte

#### E Transporte PROCESO DE POSTULACIÓN Y LINKS DE  $\frac{1}{6}$  Regional POSTULACIÓN يستا  $\boxed{\triangle}$   $\boxed{\square}$   $\boxed{\square}$   $\boxed{\triangle}$ **FIDTPR** MINISTERIO DE TRANSPORTES Y TELECOMUNICACIO ← → C | mww.renuevatumicro.cl  $\Box \& \equiv$ Una vez que ha ingresado al sitio web del programa, **RENUEVA** debe hacer clic en los links **TU MICRO** de postulación. Ley de Subsidio al Transporte Público **All Stone** Ministerio de Transportes PROGRAMA NA ZIONAL DE RENOVACIÓN DE BUSES v Telecomunicaciones Postulación Evaluación Proceso de Postulación Procesos Vigentes Inicio **Noticias** Postulación **PROCESOS VIGENTES RENUEVA TU MICRO** Evaluación Si desea conocer en ¿Puedo ser detalle el proceso de **Beneficiario?** postulación, puede acceder a la información a través del link **"Proceso de Postulación"**.**MINISTERIO DE TRANSPORTES Y SERVICIOS EN LINEA LINK DE INTERÉS TELECOMUNICACIONES** · Gobierno de Chile · Control Ciudadano · Formularios para realizar trámites · Intendencias · Sitio MTT · Consulta Renueva Tu Micro · Gobiernos Regionales · Subtel · Registro Nacional de Transporte Público y Escolar  $\circ$  EFE · DTPM · TransporTeEscucha · Metro de Valparaíso · Fiscalización • Trenes Metropolitanos - UOCT

Epcul

División de Transporte Público Regional

# CREANDO UN NUEVO USUARIO 1

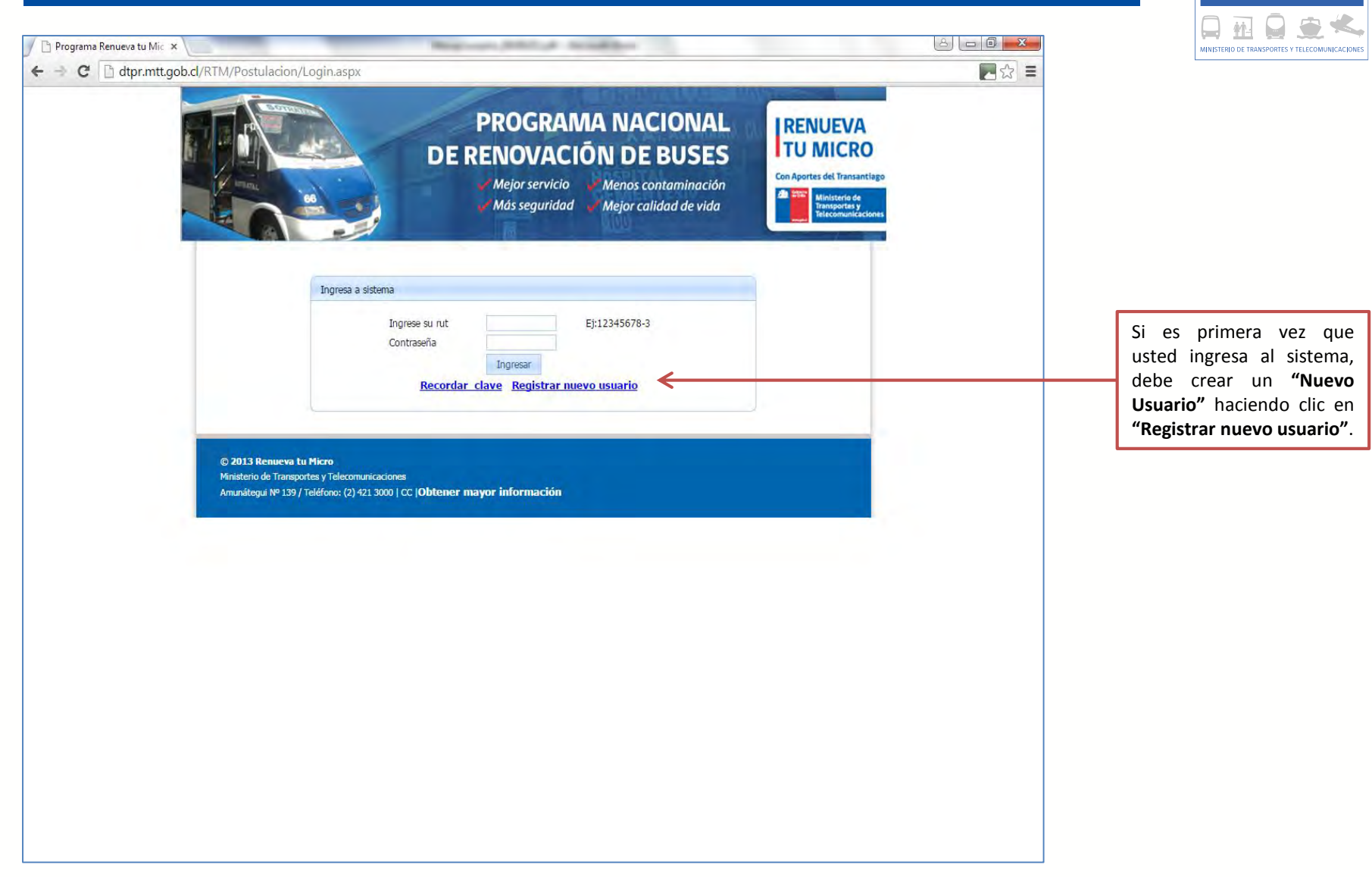

**Example Transporte**<br> **Example Transporte**<br> **Example Transporter** 

# CREANDO UN NUEVO USUARIO 2

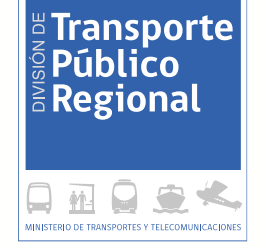

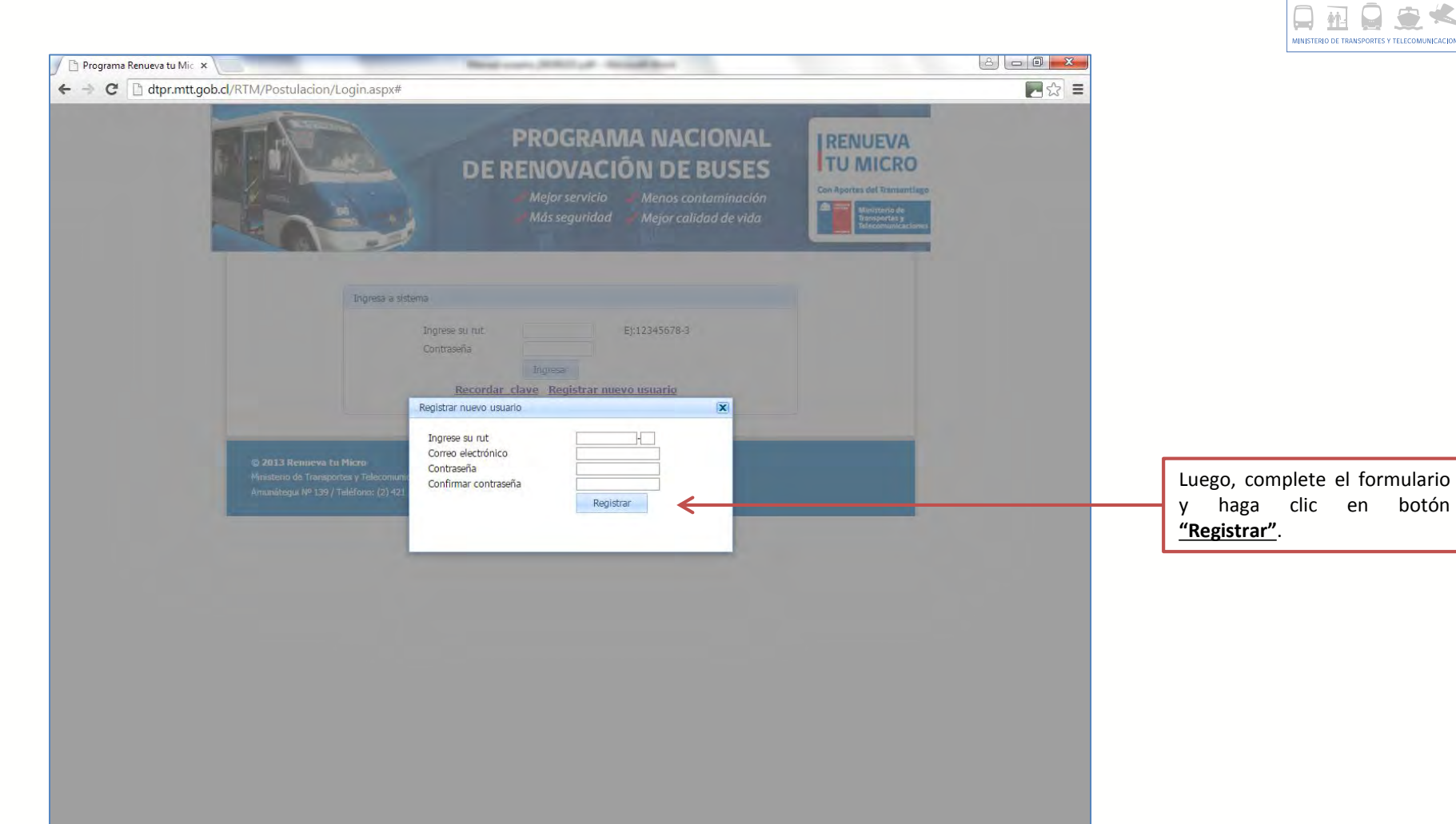

División de Transporte Público Regional

# INGRESO A LA PLATAFORMA CON NUEVO USUARIO

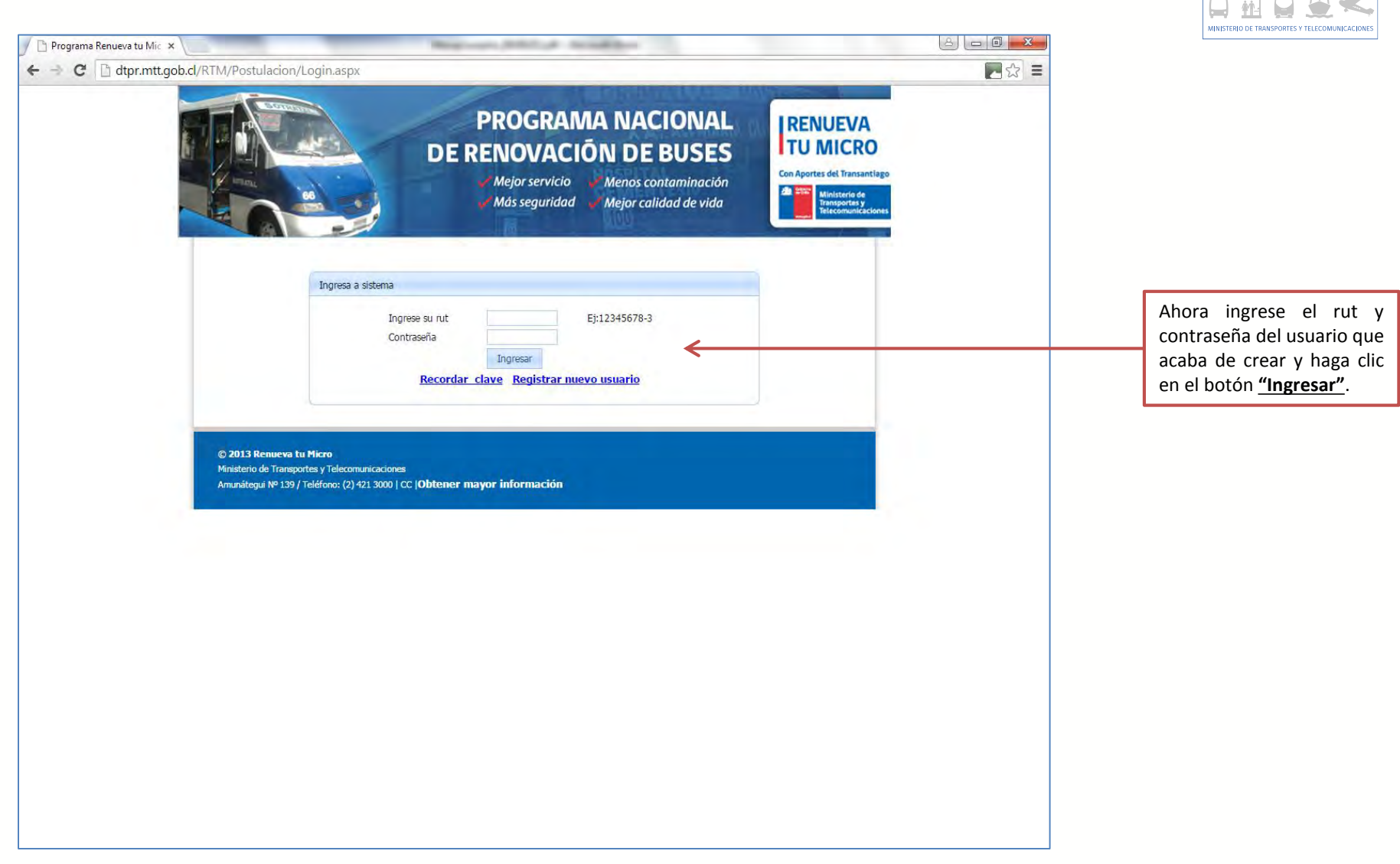

 $\frac{18}{5}$ Transporte

# RECORDANDO CONTRASEÑA 1

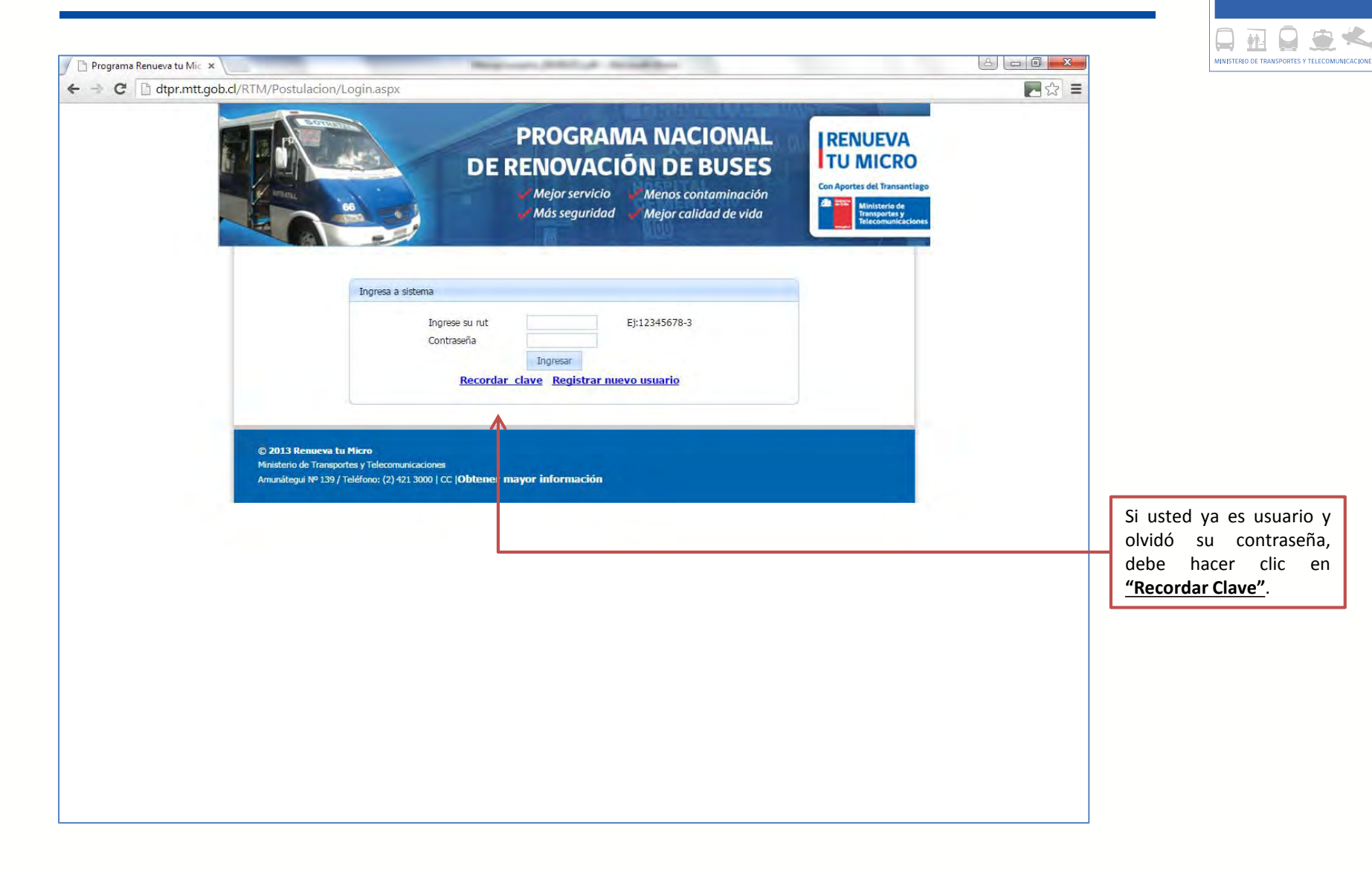

**Example Transporte**<br> **Example Transporte**<br> **Example Transporter** 

# RECORDANDO CONTRASEÑA 2

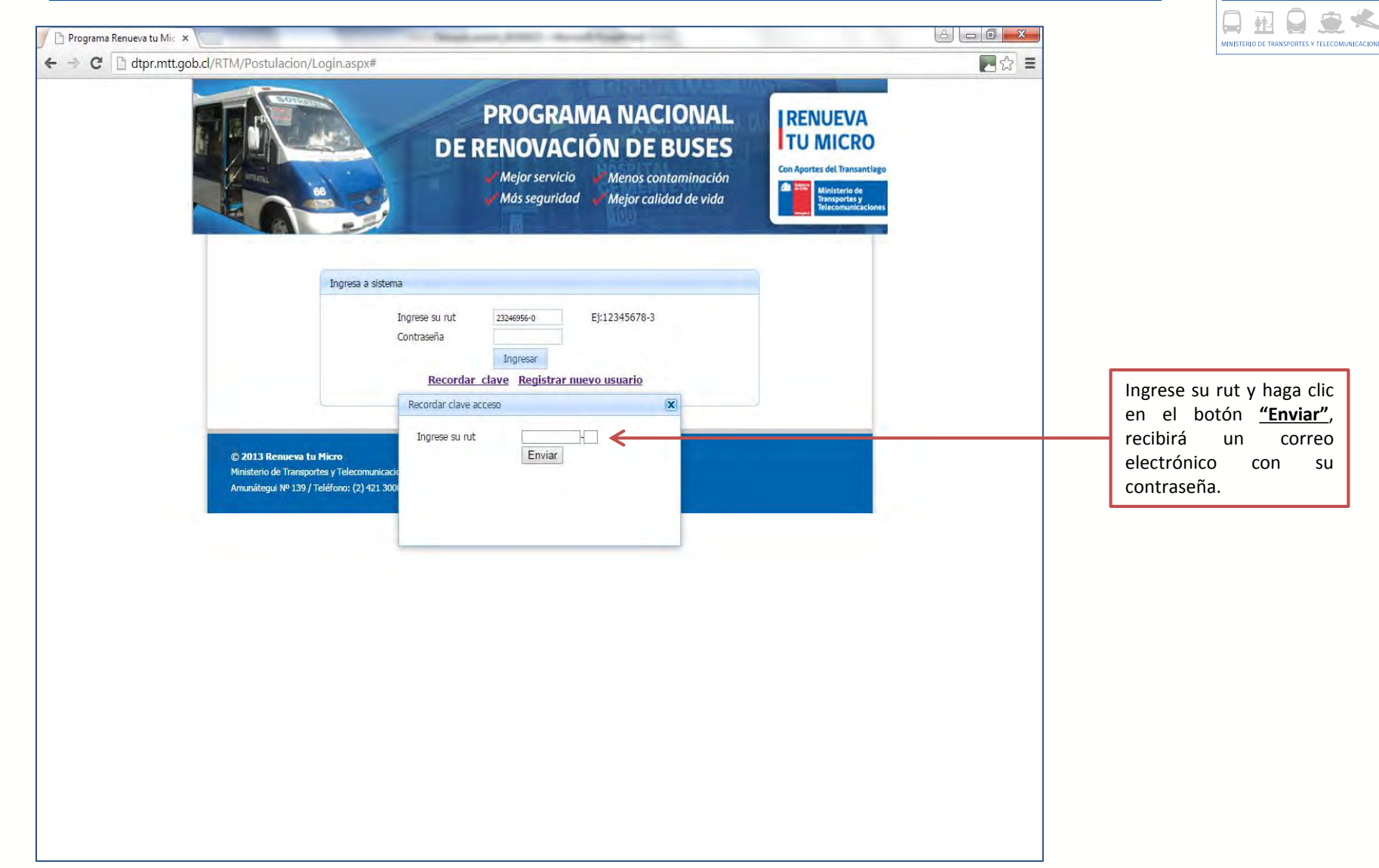

**Express Transporte**<br> **Expedition**<br>
Experional

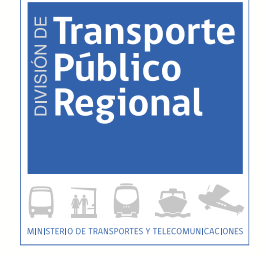

# Paso 1: Ingreso de datos del postulante

División de Transporte Público Regional

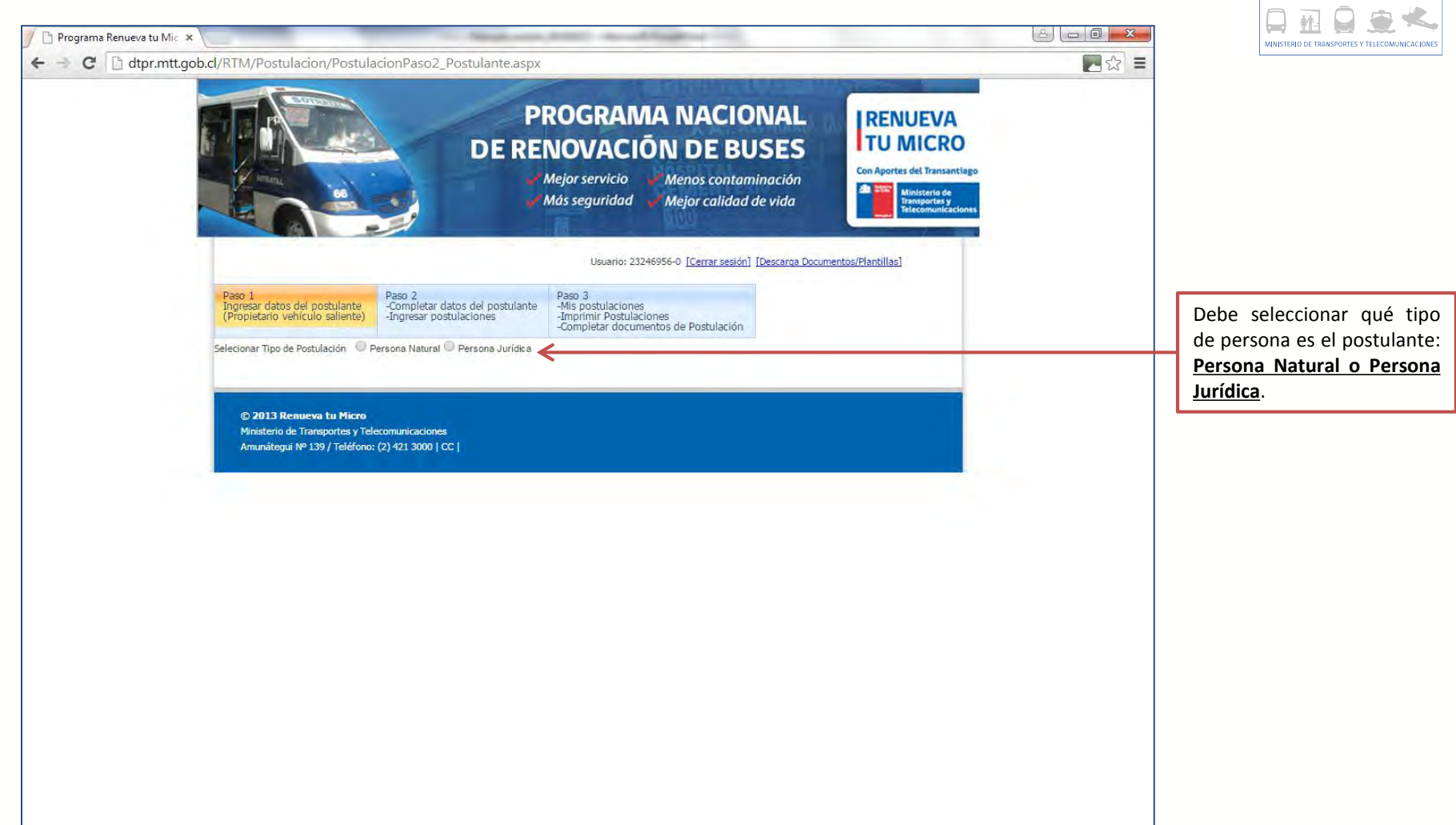

 $\frac{18}{5}$ Transporte

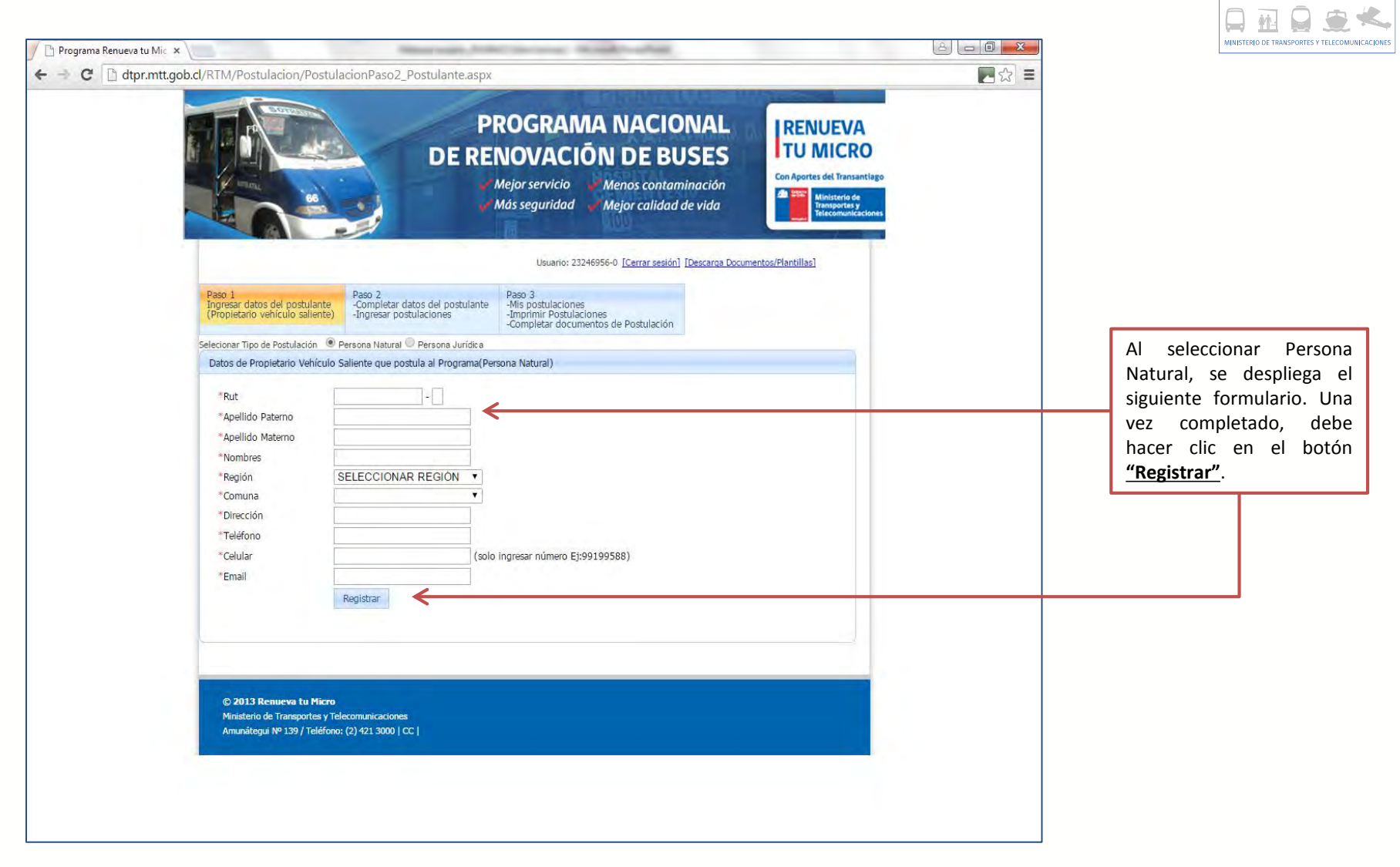

 $\frac{18}{5}$ Transporte

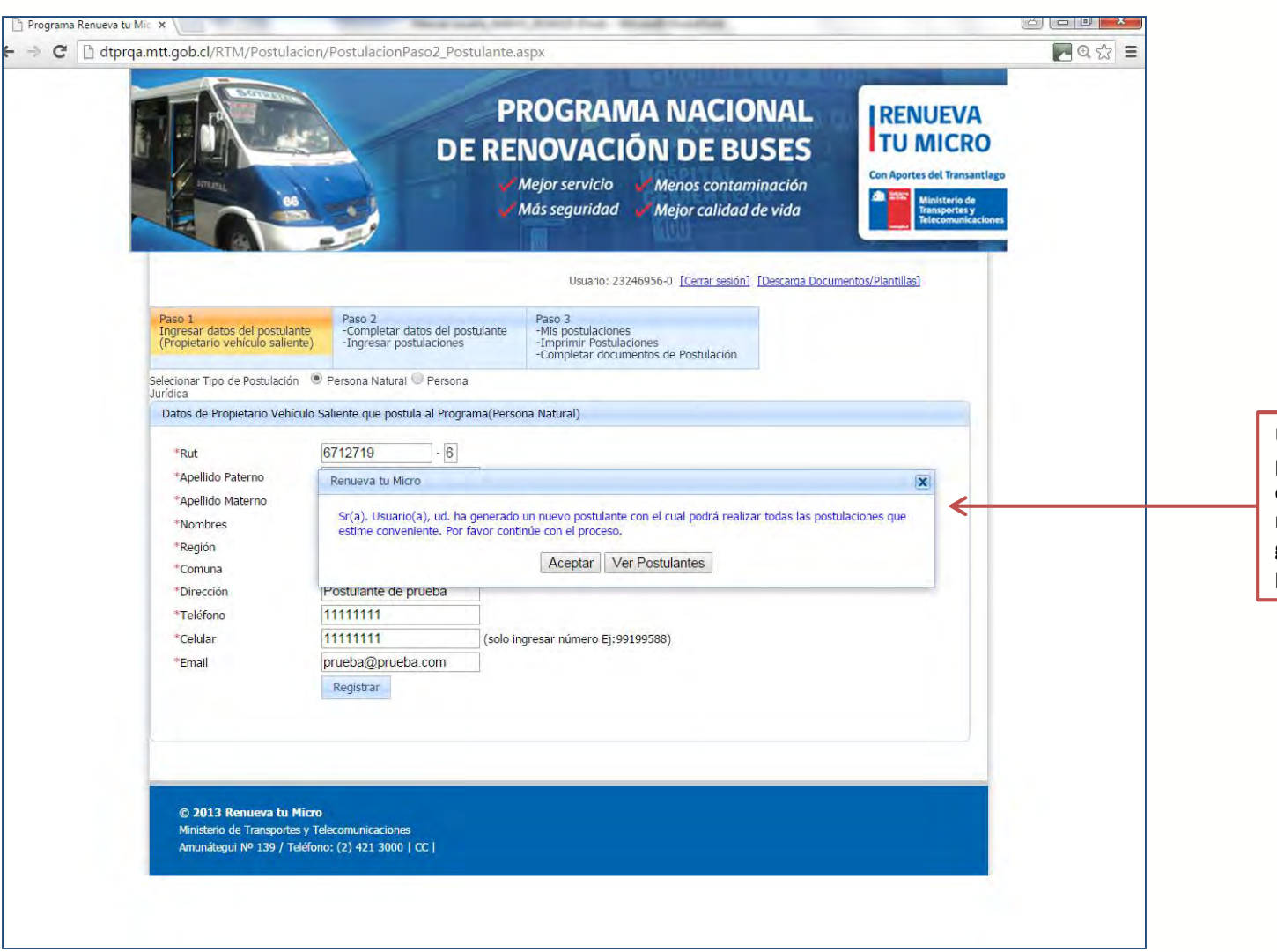

Una vez registrado el postulante, la plataforma le confirmará mediante un mensaje que Ud. ha generado un nuevo postulante.

 $\frac{18}{5}$ Transporte

 $\frac{1}{6}$  Regional

MINISTERIO DE TRANSPORTES Y TELECOMUNICACION

్! ь.

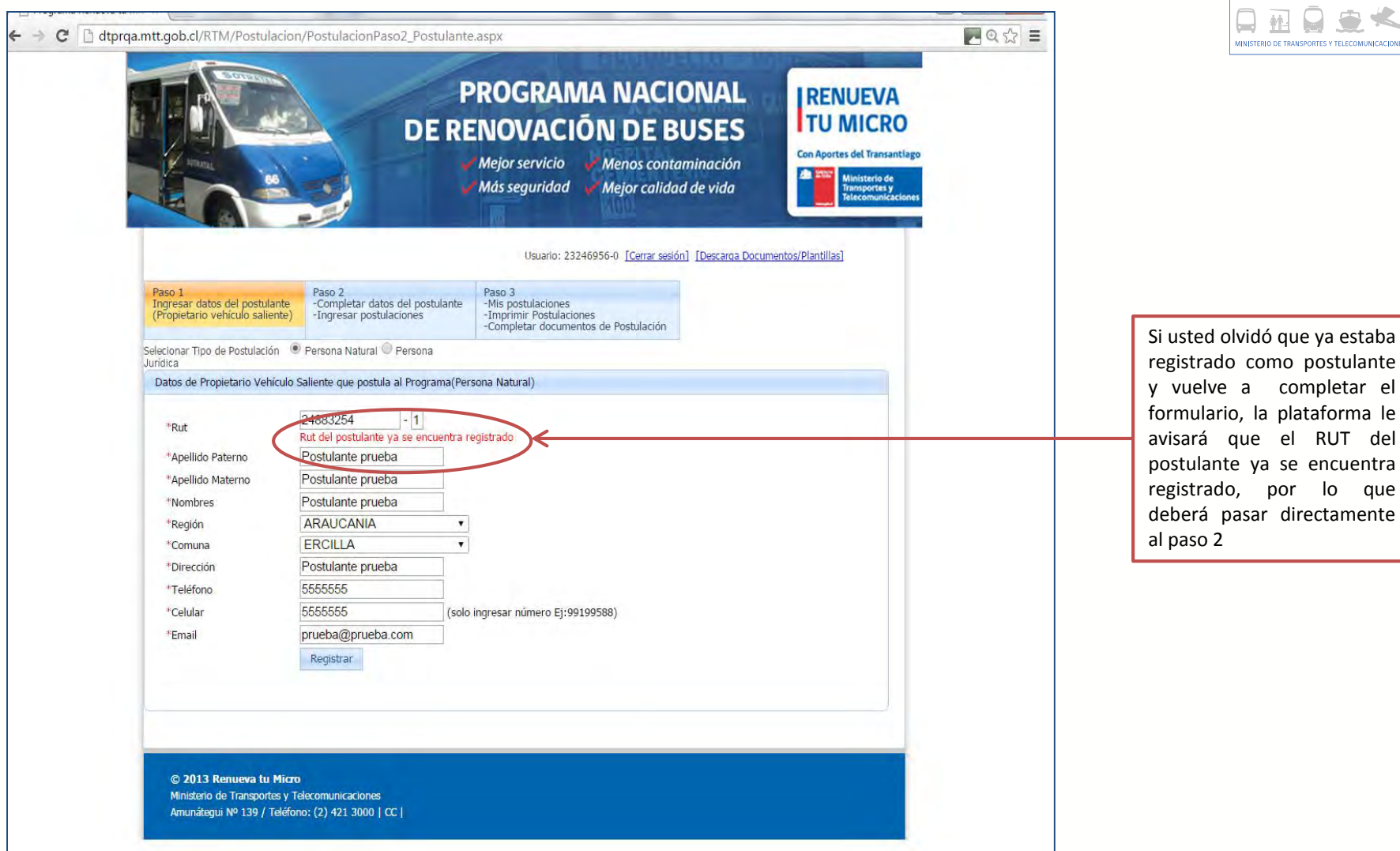

 $\frac{18}{5}$ Transporte  $\frac{1}{6}$  Regional ్! ь. MINISTERIO DE TRANSPORTES Y TELECOMUNICACION

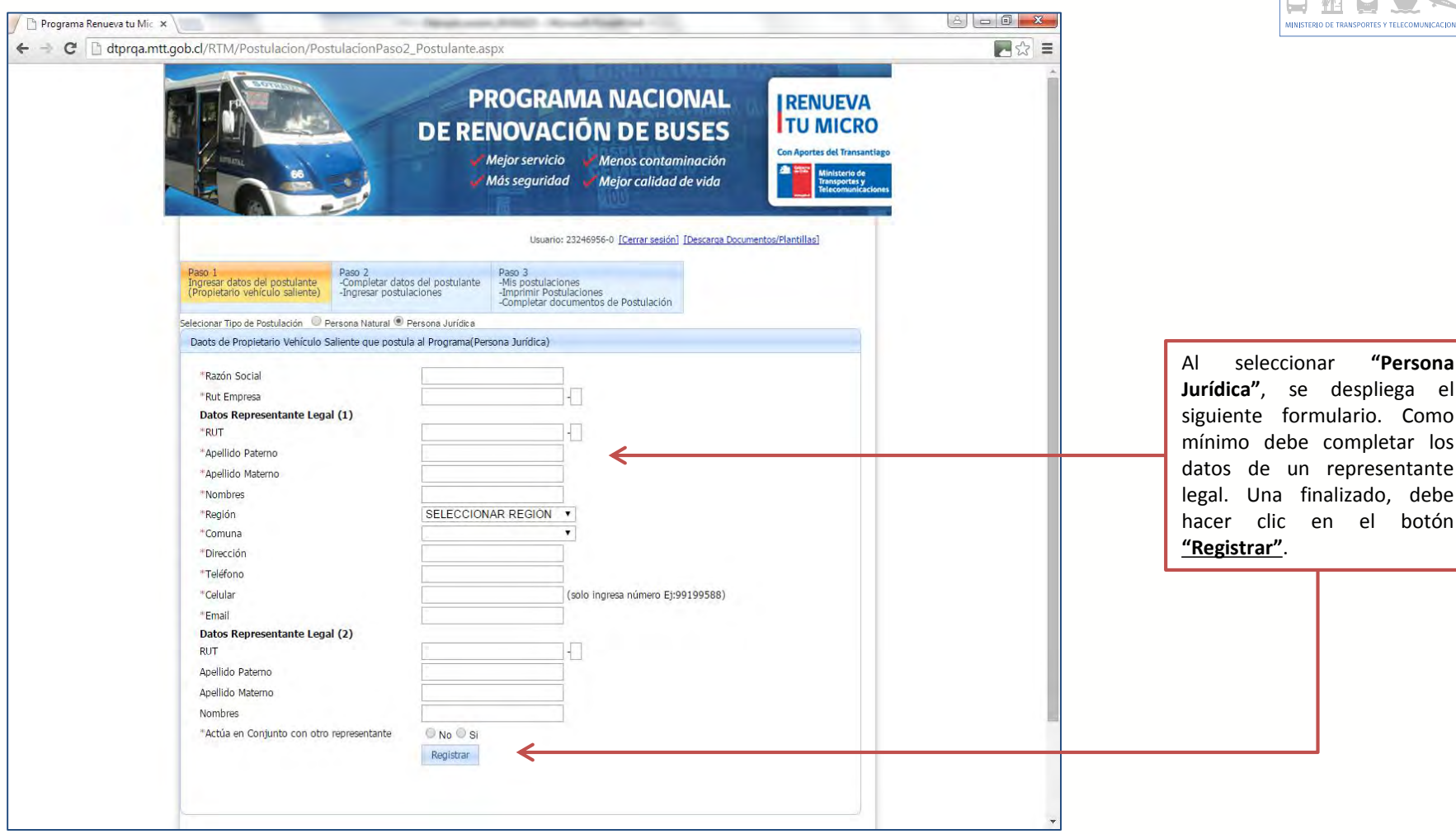

**Jurídica"**, se despliega el siguiente formulario. Como mínimo debe completar los datos de un representante legal. Una finalizado, debe hacer clic en el botón **"Registrar"**.

 $\frac{18}{5}$ Transporte

 $\frac{1}{6}$  Regional

MINISTERIO DE TRANSPORTES Y TELECOMUNICACIONI

作 ь.

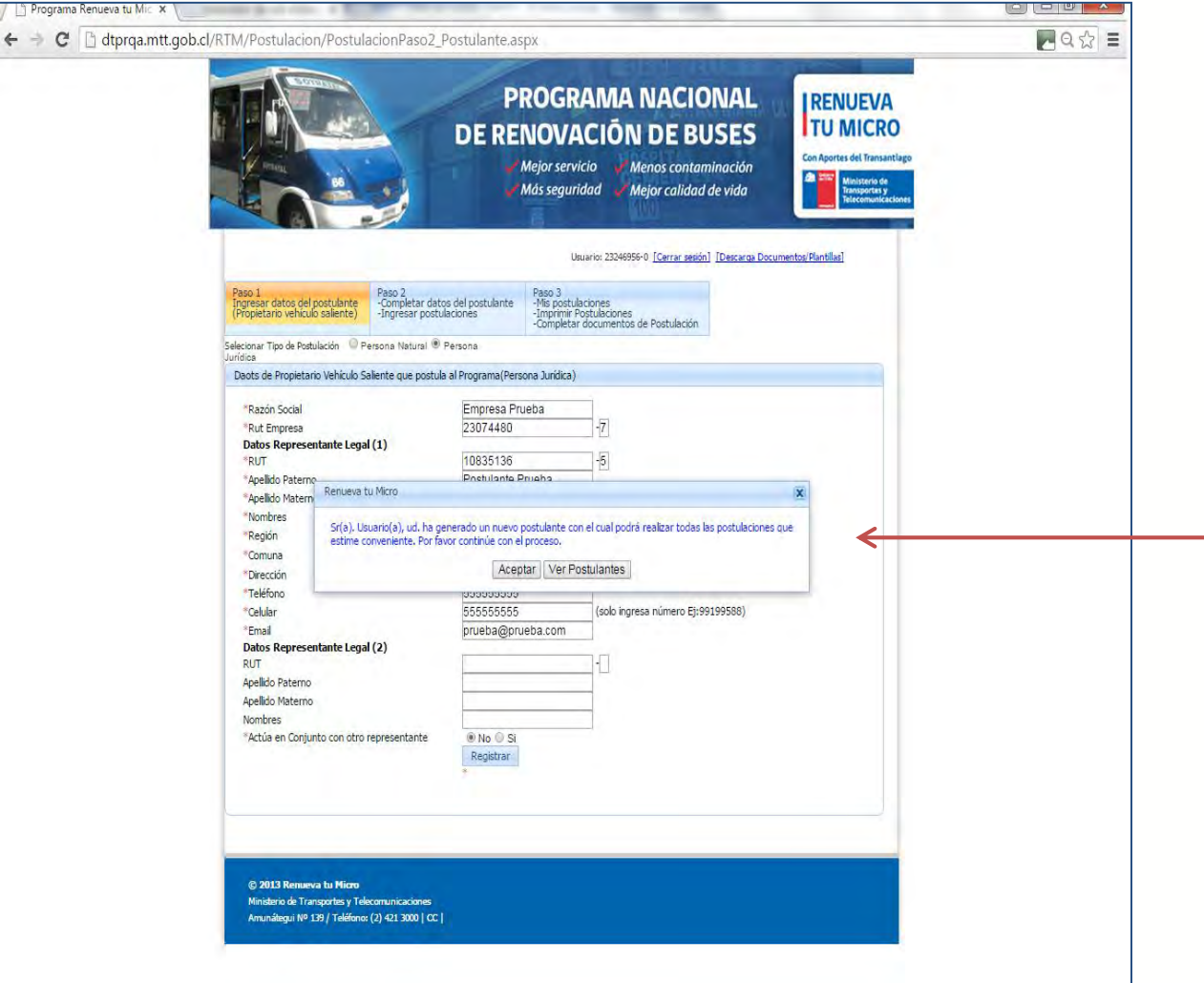

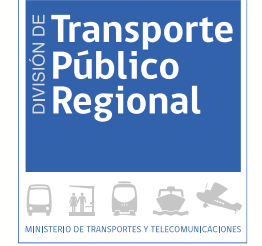

Al igual que en el registro de las personas naturales, en este caso la plataforma le confirmará que Ud. ha generado un nuevo postulante como persona jurídica

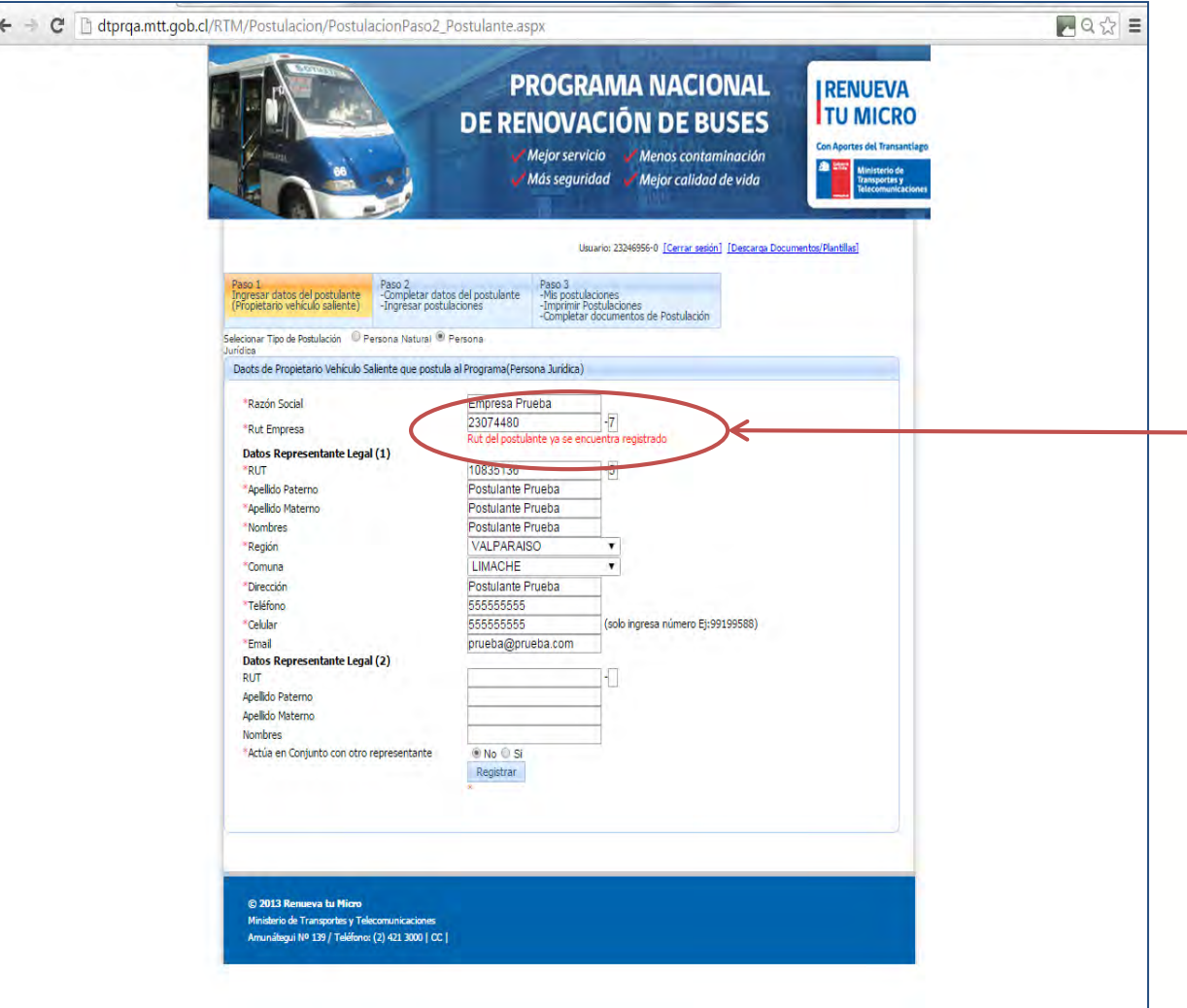

**Express Transporte**<br> **Expedition**<br>
Experional  $\Box$   $\lbrack$ MINISTERIO DE TRANSPORTES Y TELECOMUNICACION

Si usted olvidó que ya estaba registrado como postulante y vuelve a completar el formulario, la plataforma le avisará que el RUT del postulante ya se encuentra registrado, por lo que deberá pasar directamente al paso 2

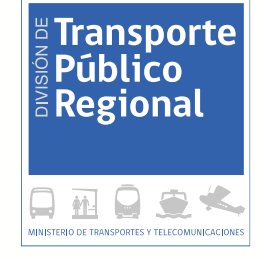

# Paso 2: Completa datos del postulante e ingresa postulaciones

División de Transporte Público Regional

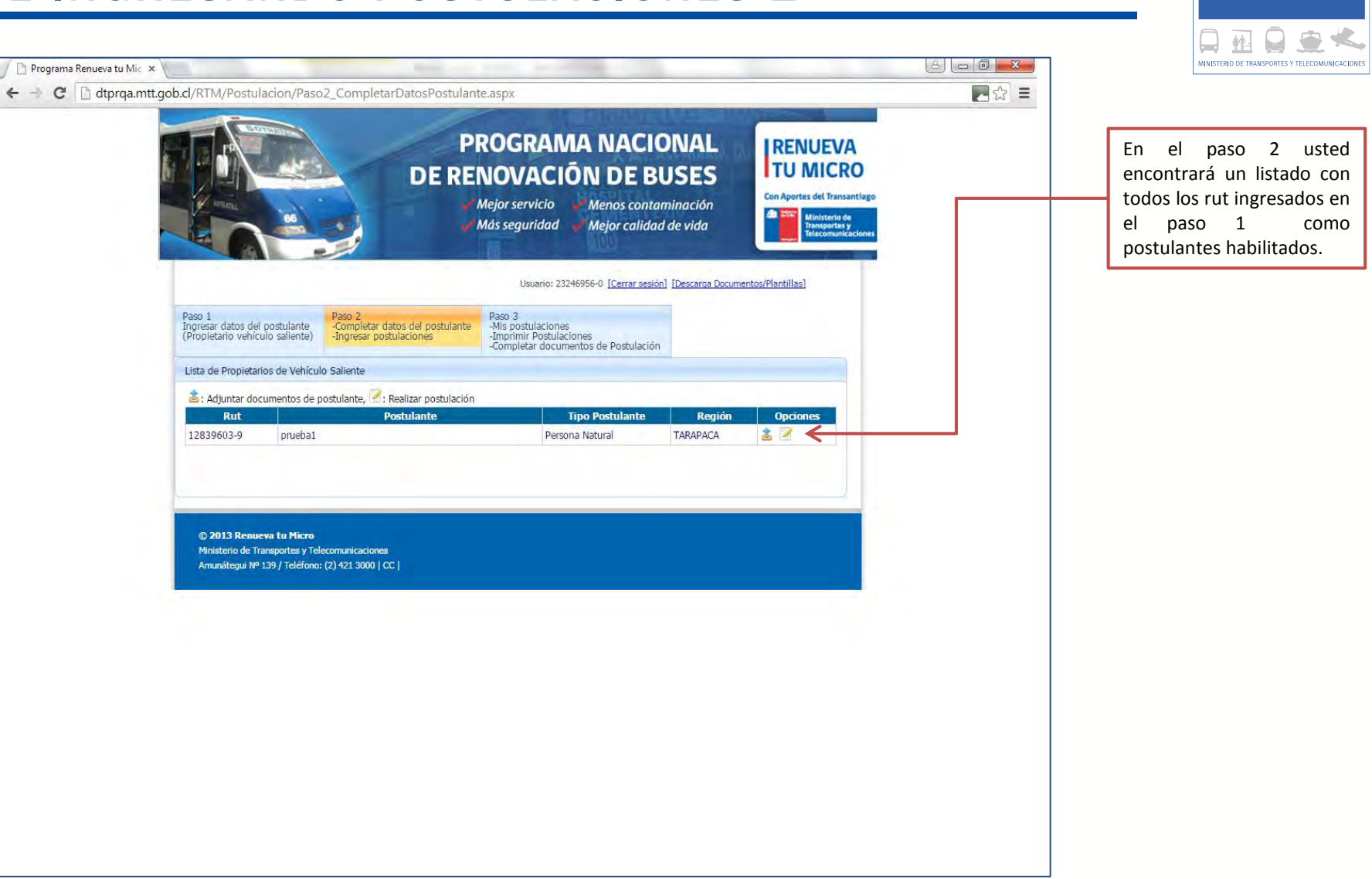

**Fransporte Público**  $\frac{1}{6}$  Regional

 $\Leftrightarrow$ 

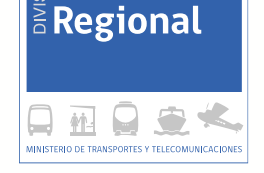

 $\frac{18}{5}$ Transporte

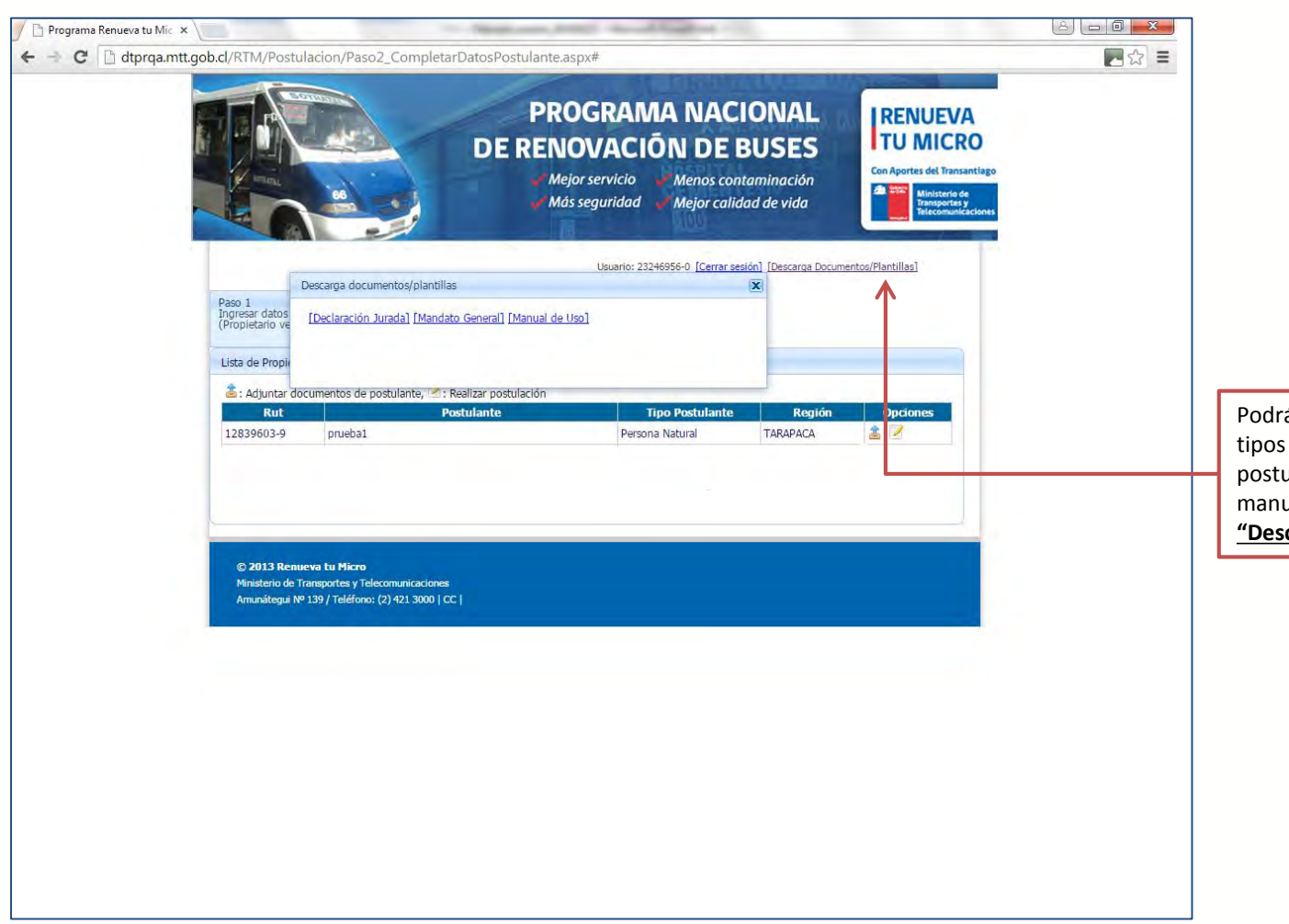

Podrá descargar algunos documentos tipos necesarios para realizar sus postulaciones, así como también este manual de usuario, haciendo clic en **"Descarga Documentos/Planillas"**.

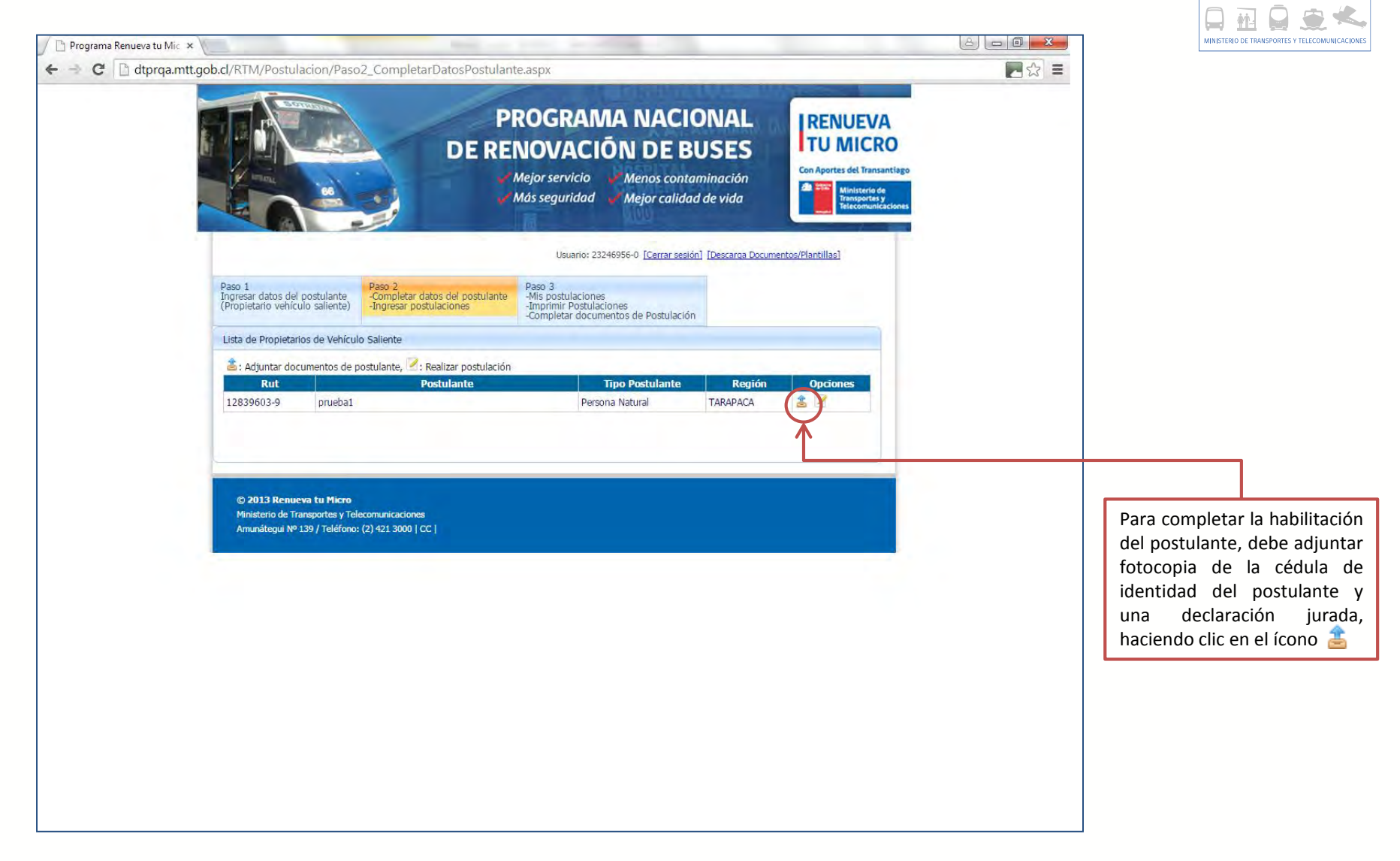

E Transporte

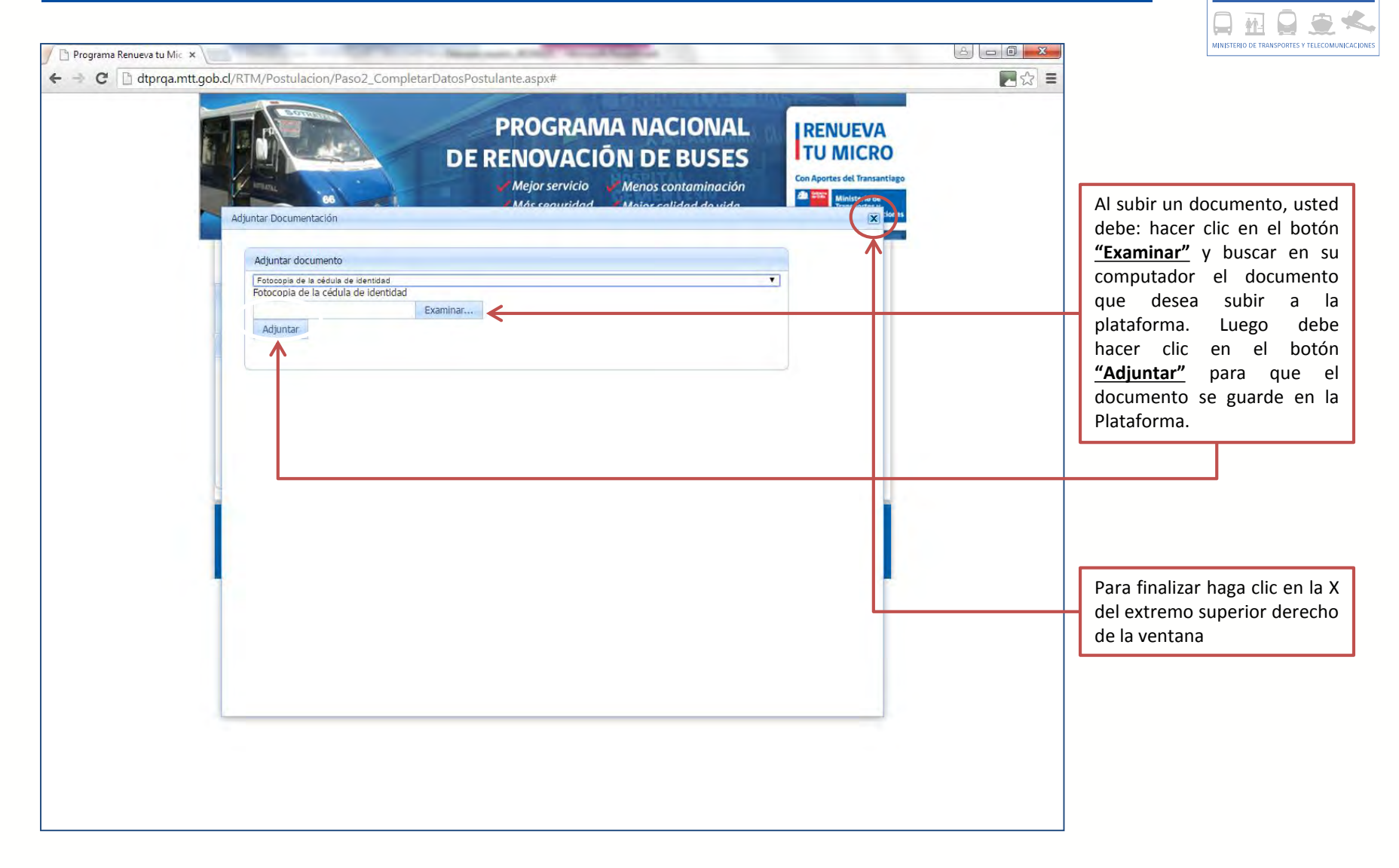

 $\frac{18}{5}$ Transporte

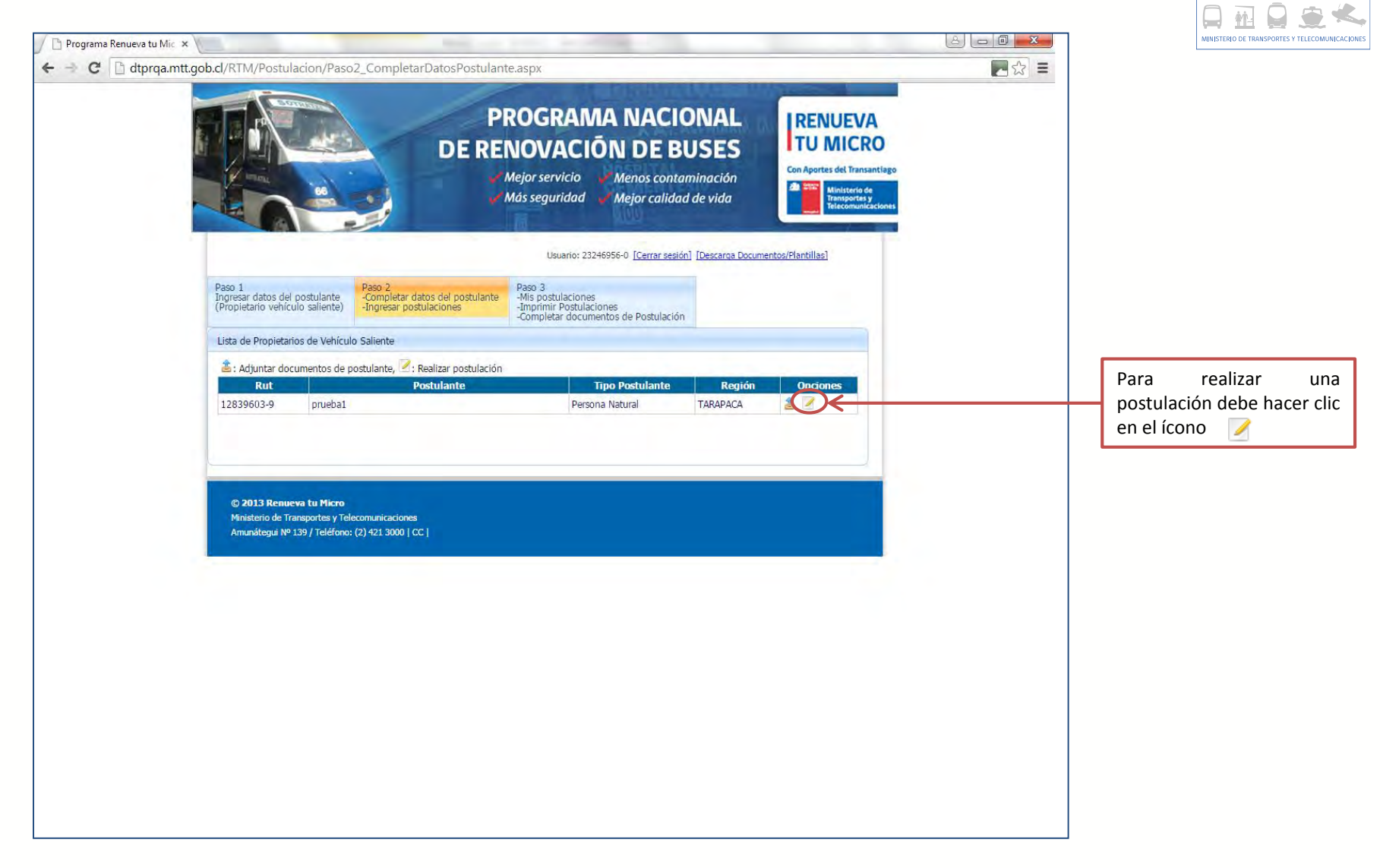

E Transporte

 $\frac{18}{5}$ Transporte

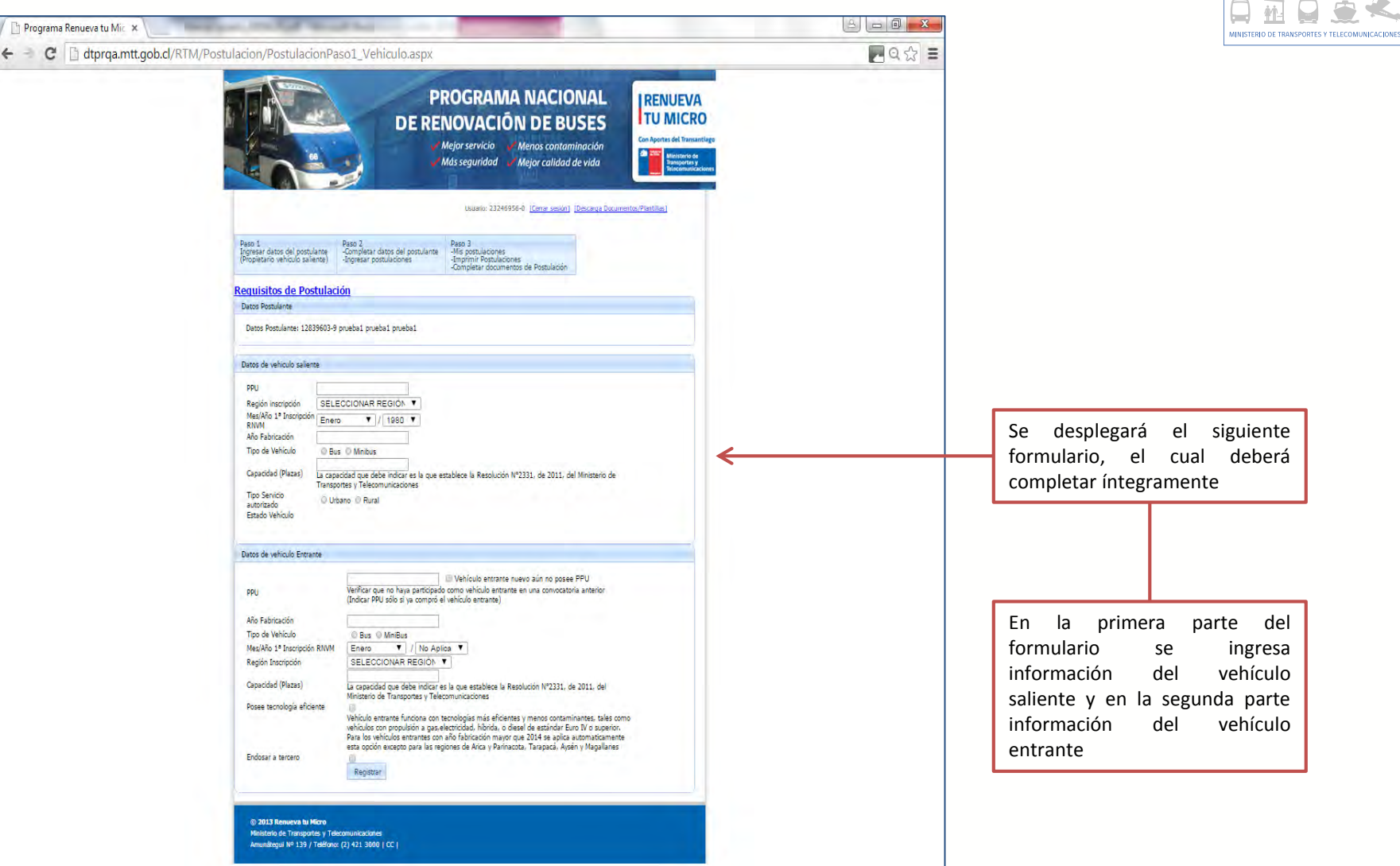

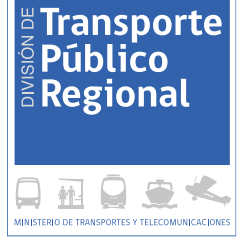

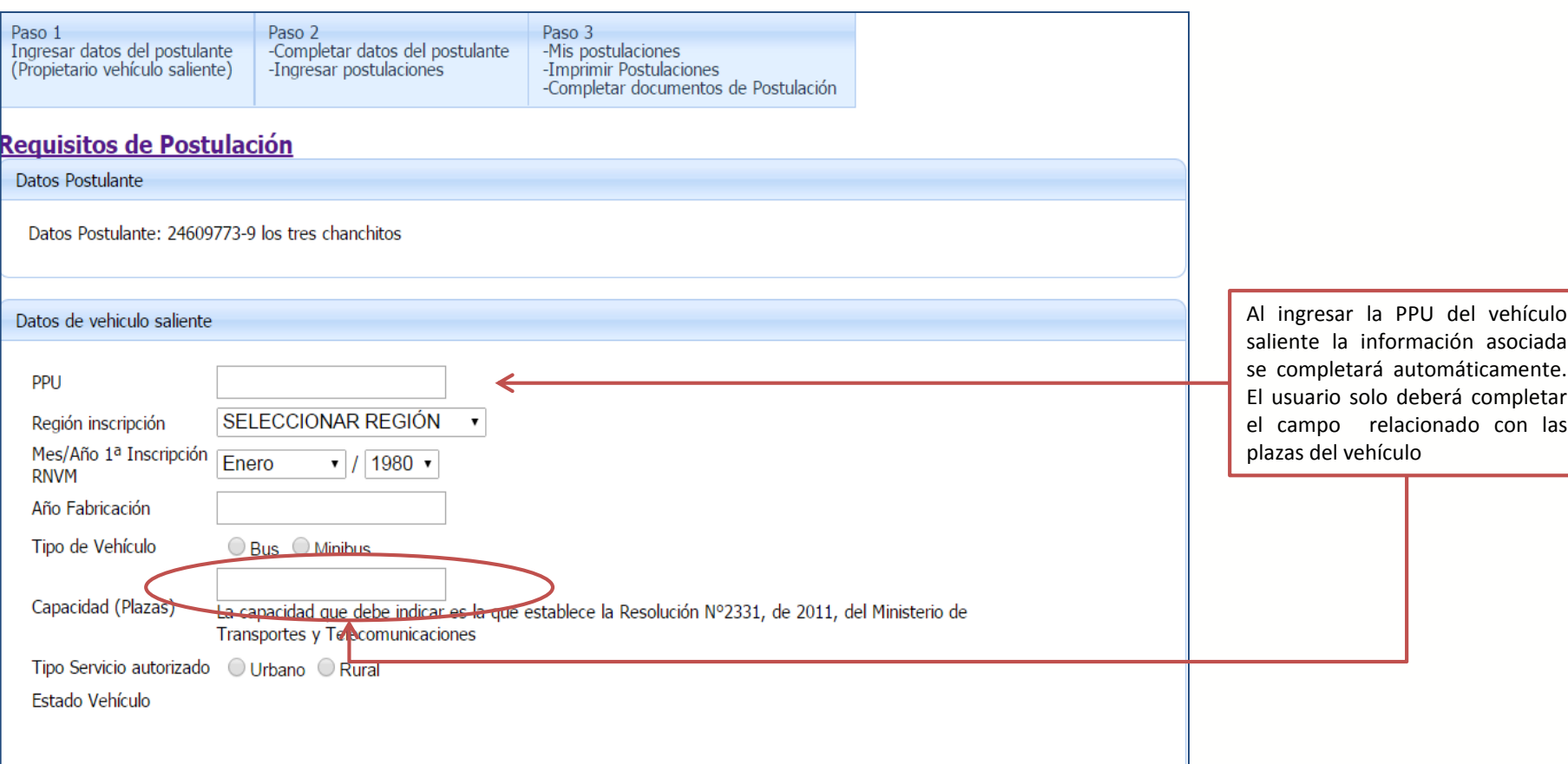

**IMPORTANTE:** Al momento de comenzar una postulación, debe asegurarse de hacerlo dentro del plazo de postulación estipulado en las bases de la convocatoria correspondiente y que la patente del vehículo saliente, no se encuentre participando de un proceso anterior. En caso contrario no podrá realizar su postulación.

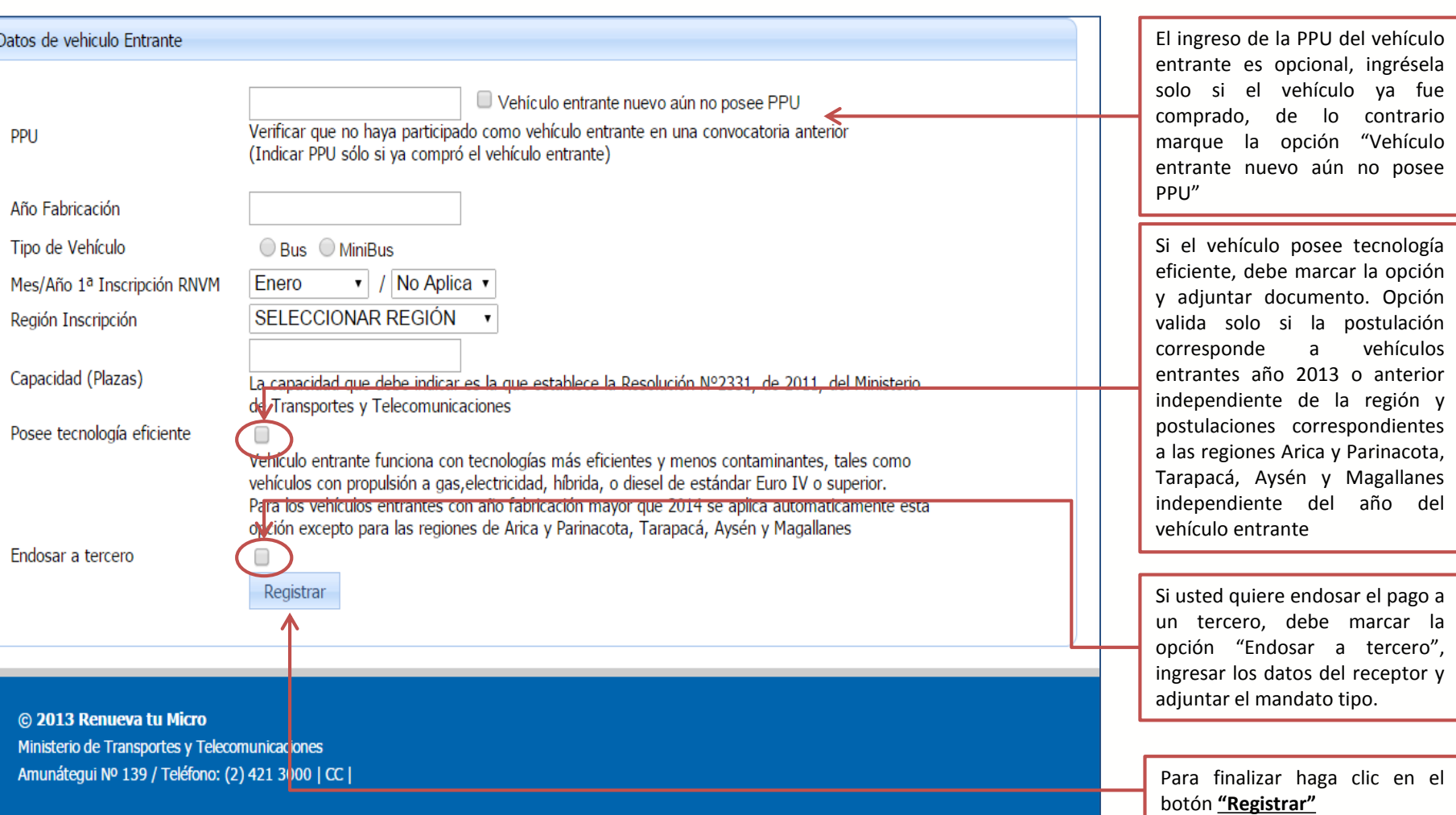

 $\frac{18}{5}$ Transporte

 $\frac{1}{6}$  Regional

MINISTERIO DE TRANSPORTES Y TELECOMUNICACIONI

ы 仲

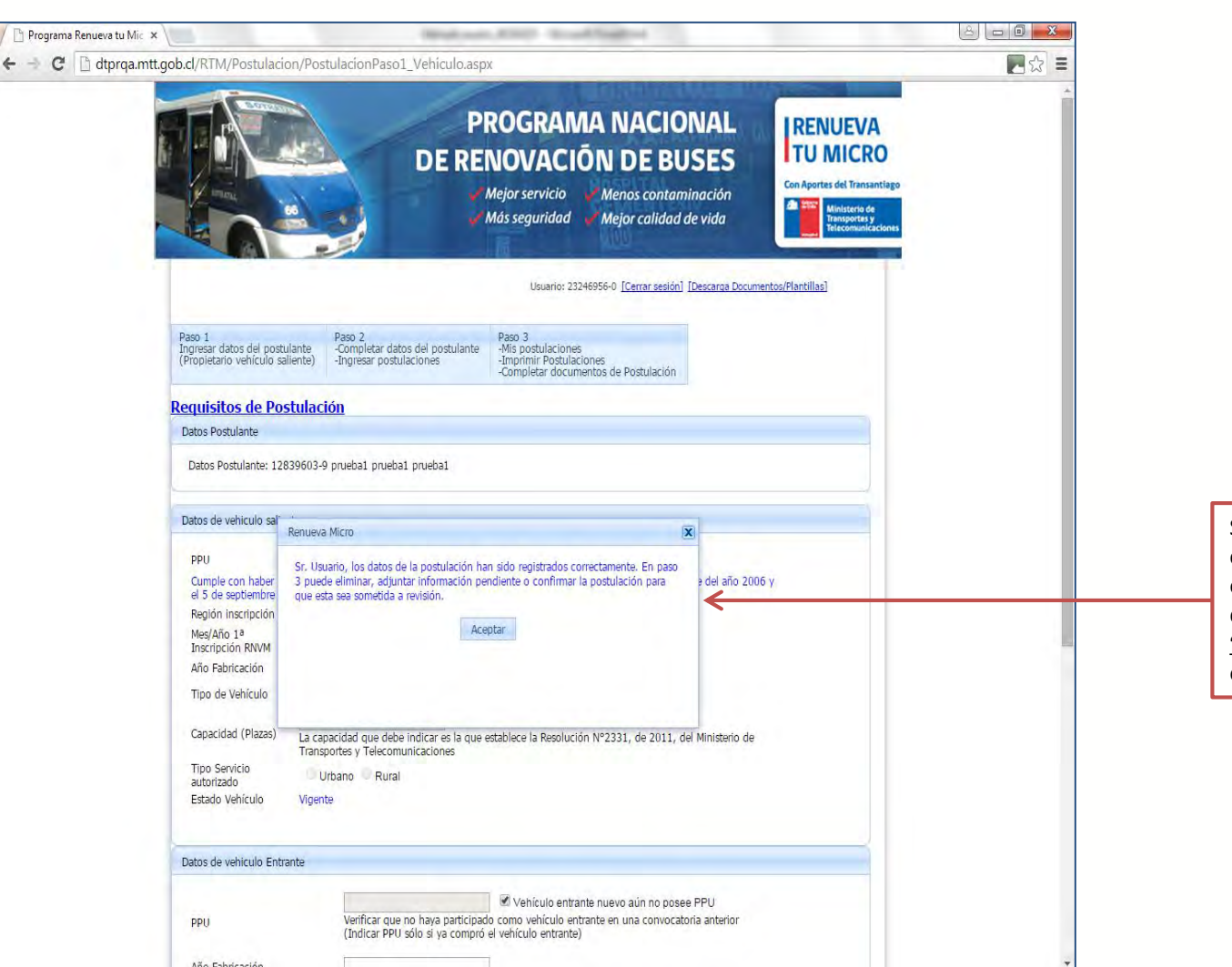

Si la postulación está correcta la plataforma le entregará este mensaje, debe hacer clic en el botón **"Aceptar"** para continuar en el paso 3

E Transporte

 $\frac{1}{6}$  Regional

MINISTERIO DE TRANSPORTES Y TELECOMUNICACION

仲 ш

División de Transporte Público Regional

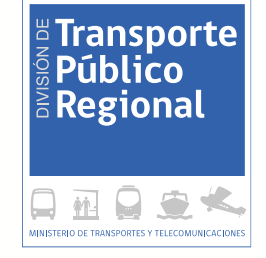

# Paso 3: Completar datos y confirmar postulaciones

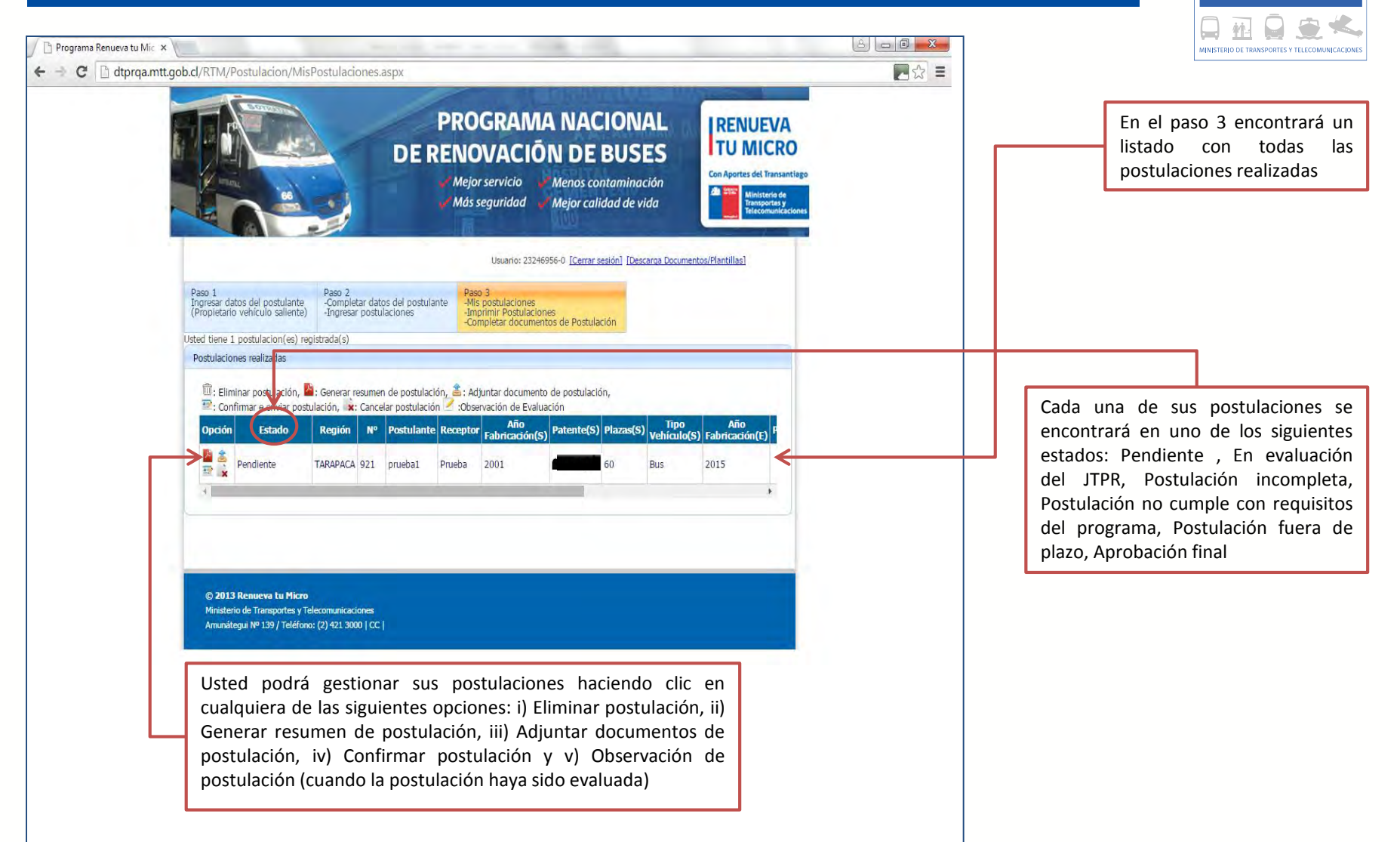

E Transporte **Público**  $\bar{\bm{\epsilon}}$  Regional

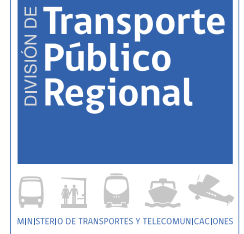

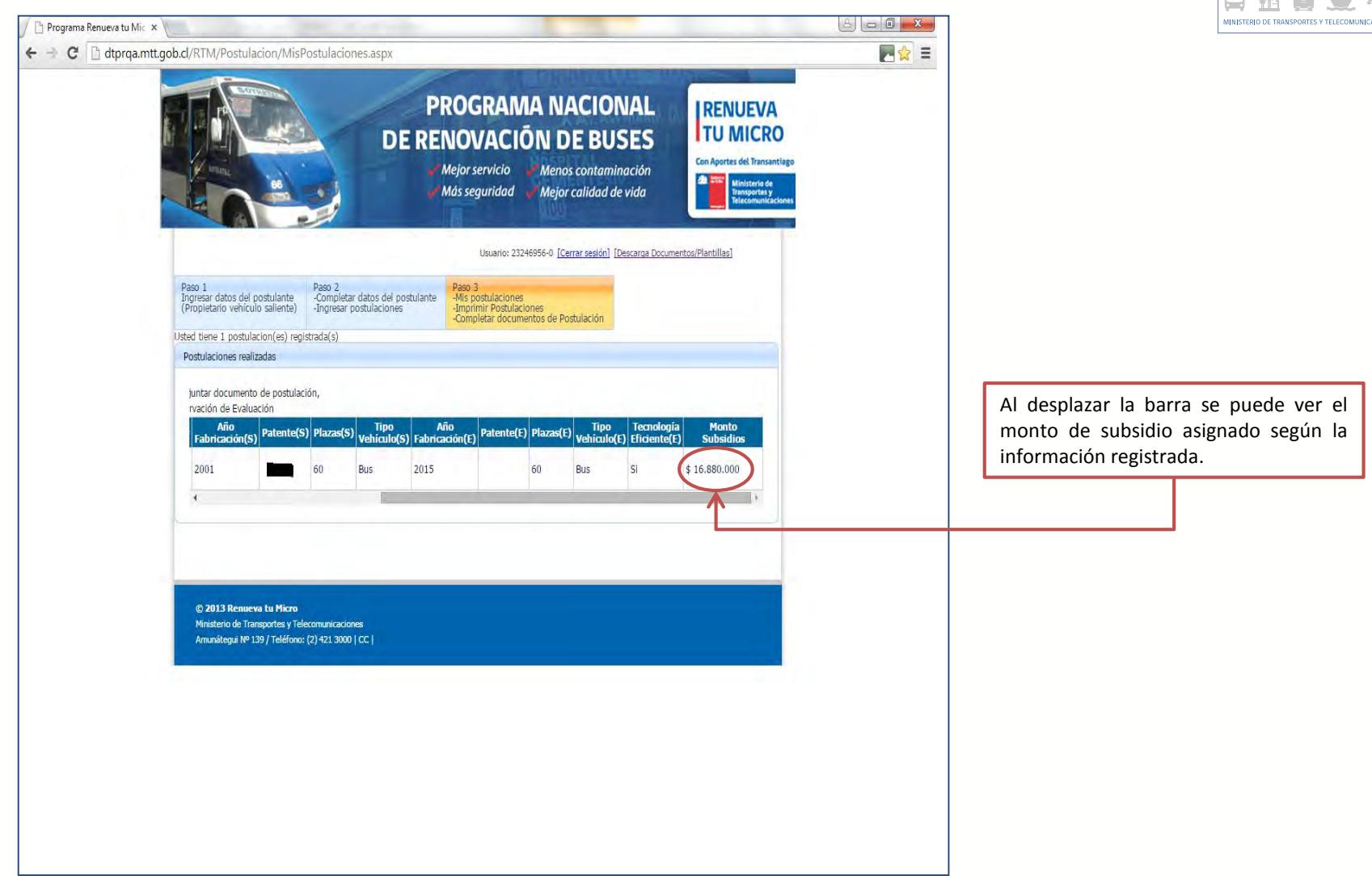

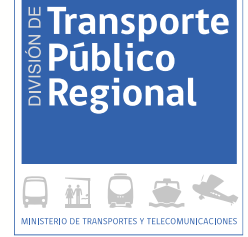

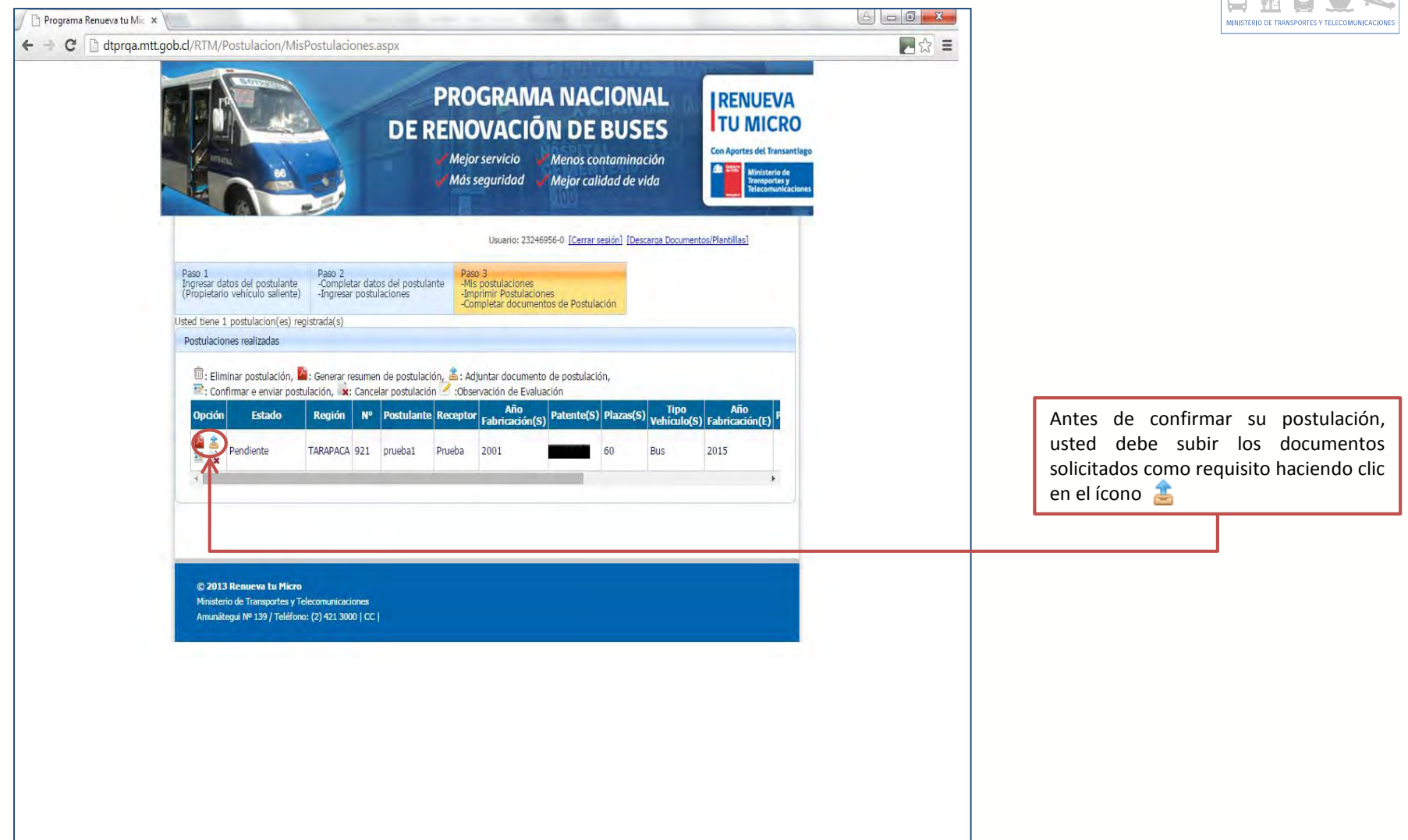

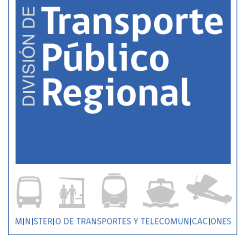

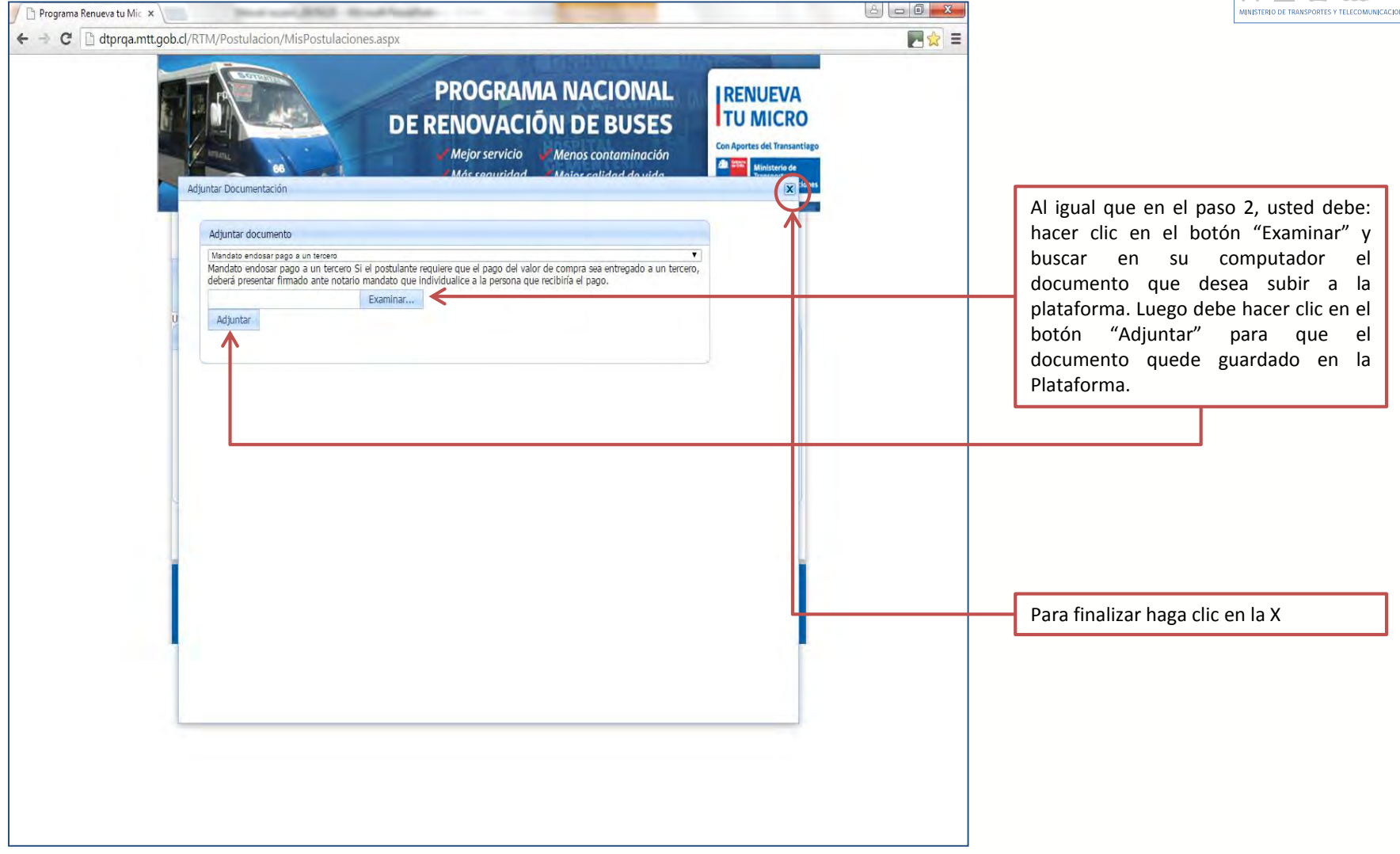

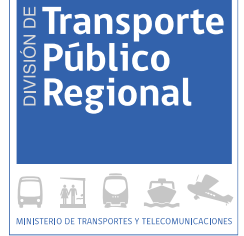

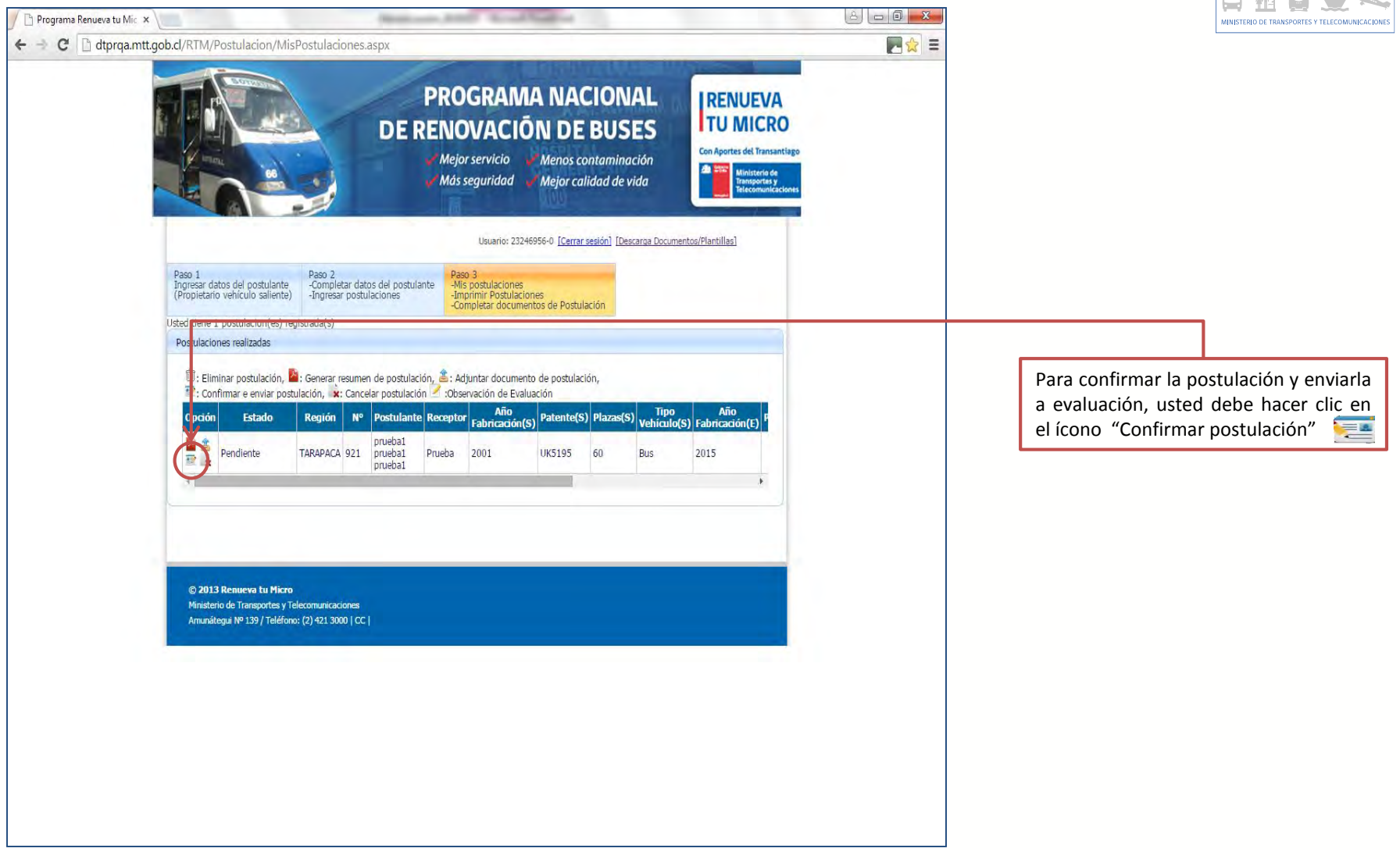

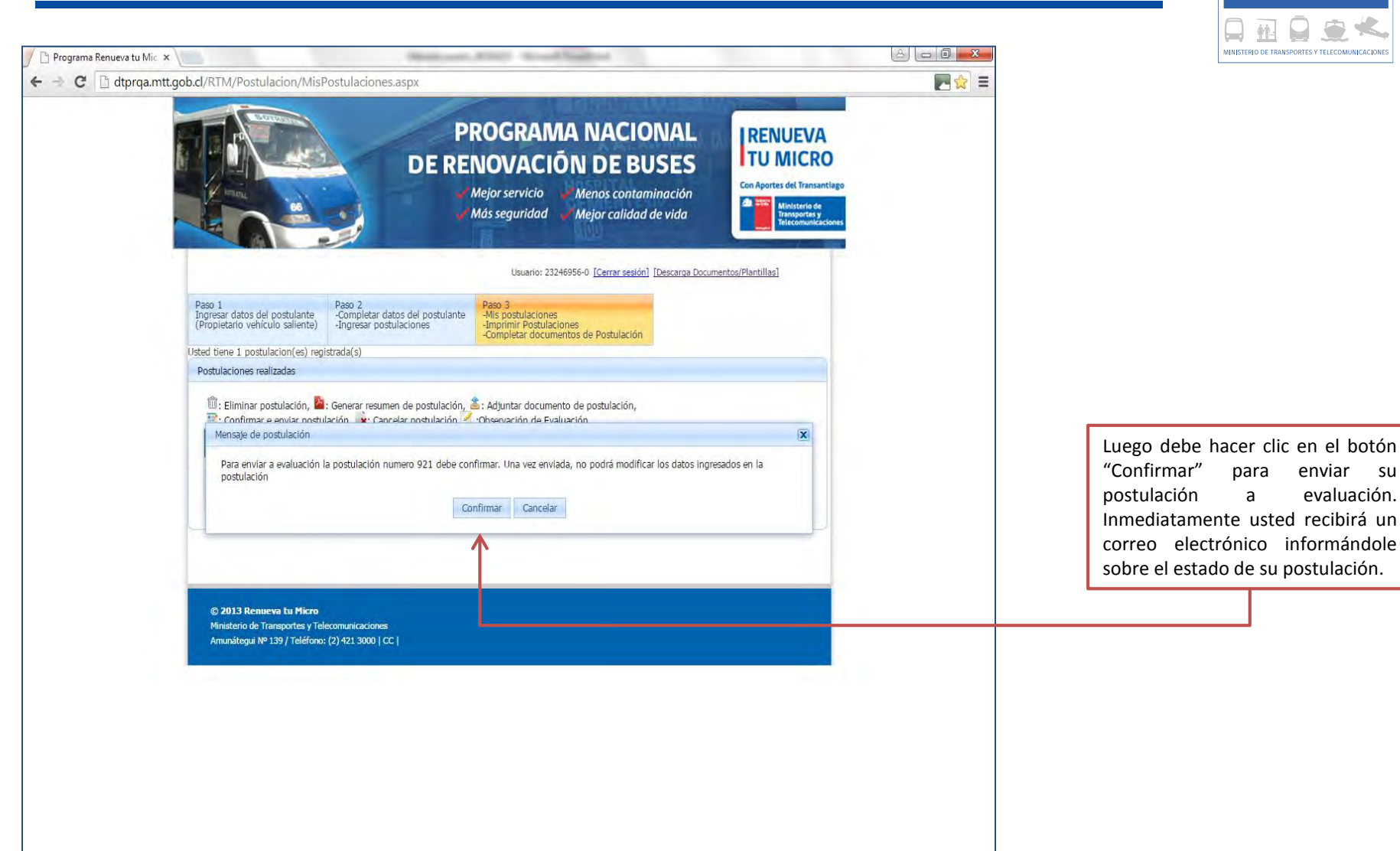

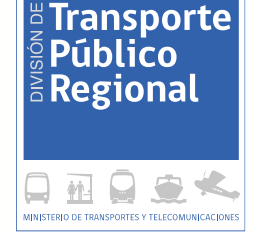

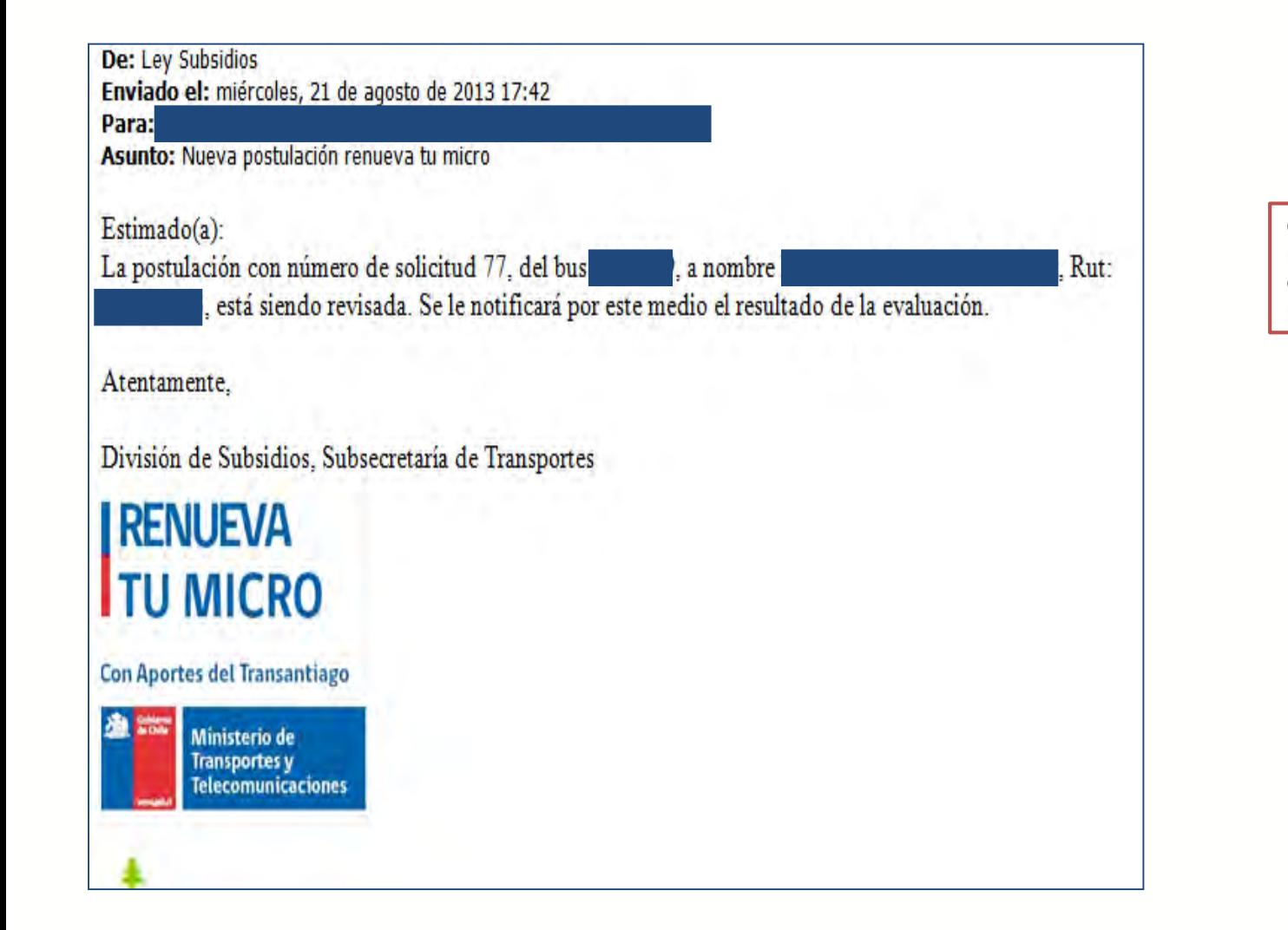

Correo electrónico que usted recibirá inmediatamente después de confirmar su postulación.

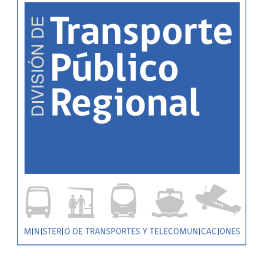

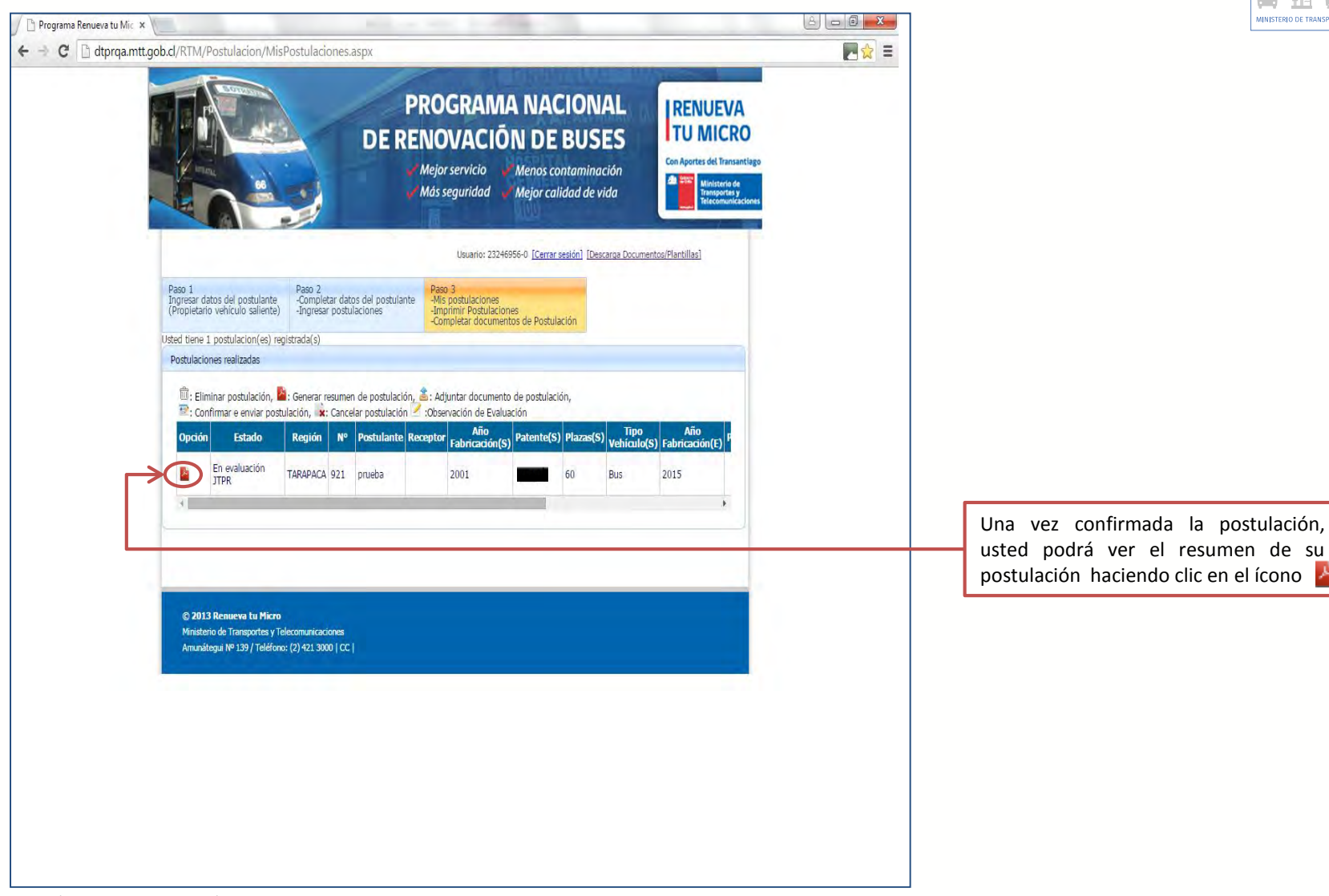

División de Transporte Público Regional

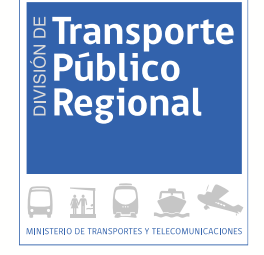

# "Postulación Especial"

# PROCESO DE POSTULACIÓN ESPECIAL: REQUISITOS Y PRIMER PASO

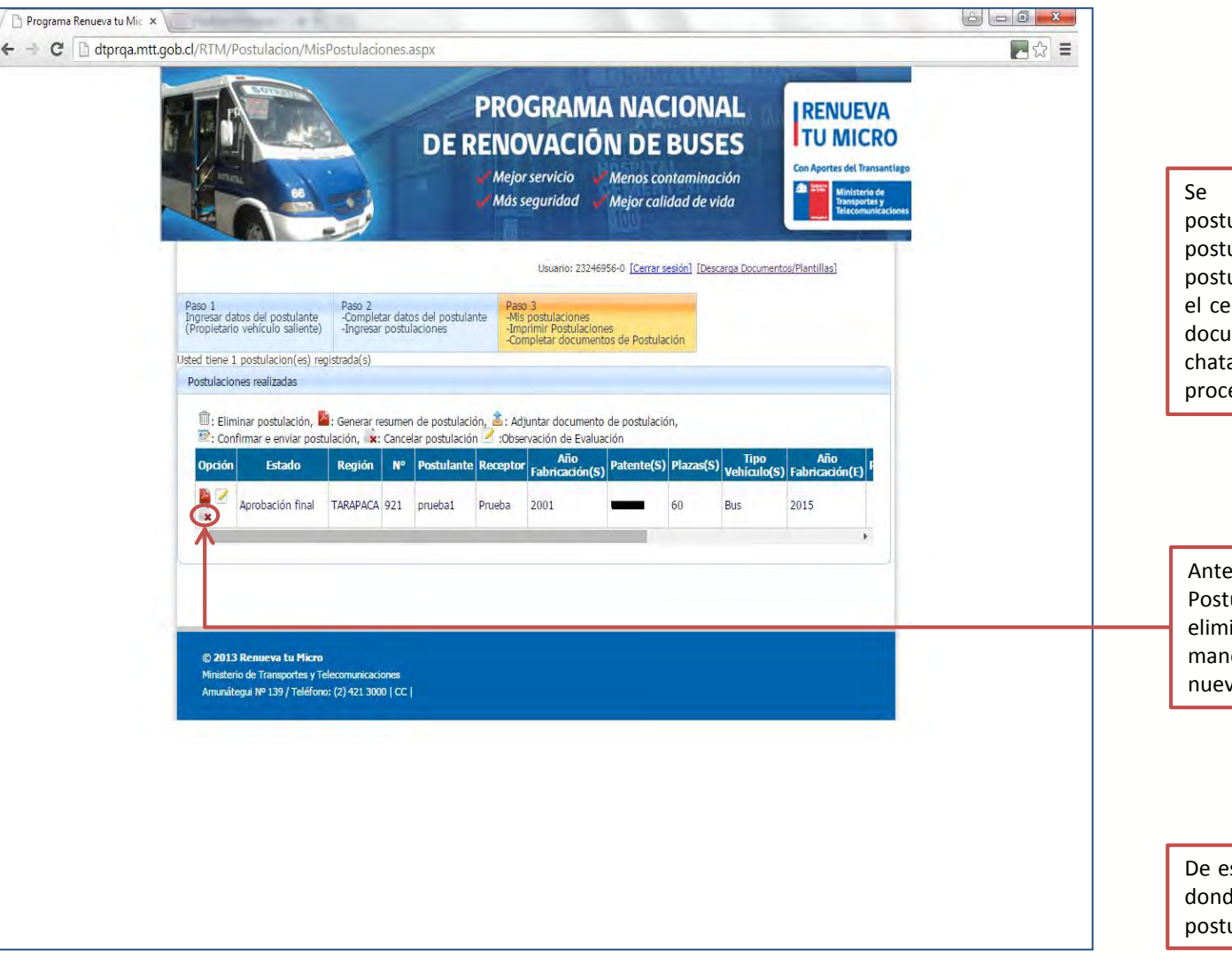

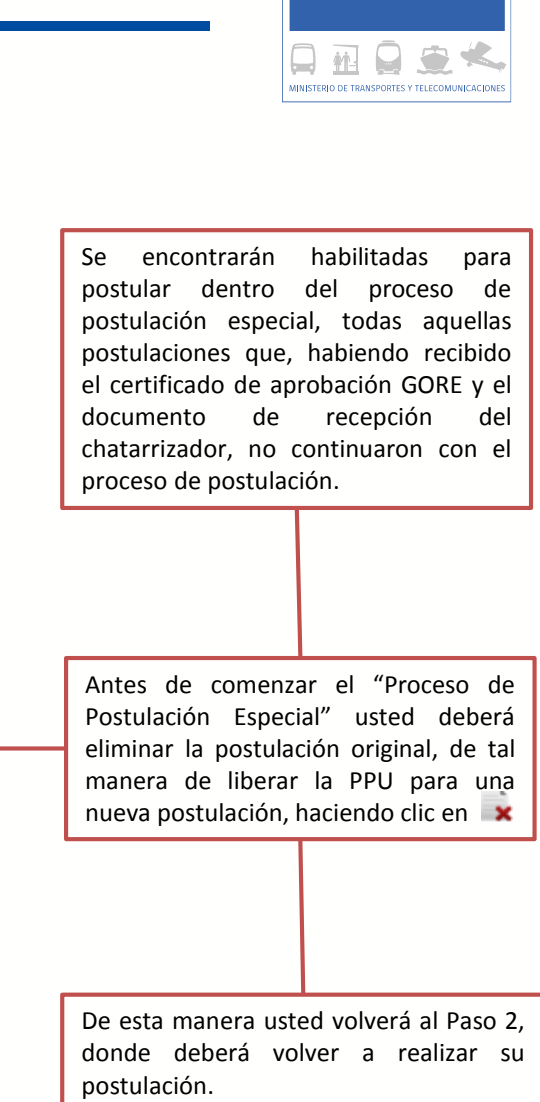

**E** Transporte **Público**  $\bar{\bm{\epsilon}}$  Regional

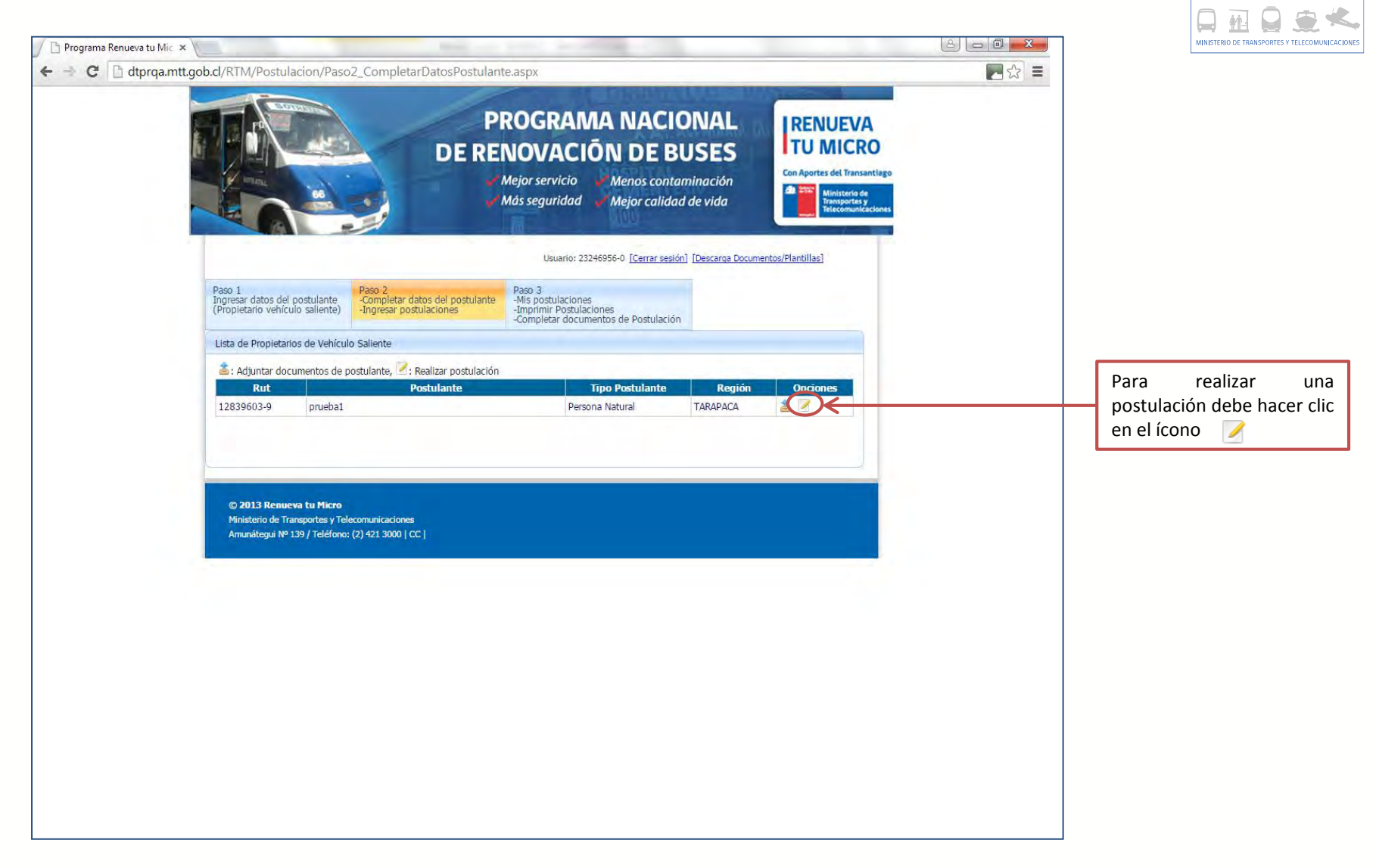

E Transporte

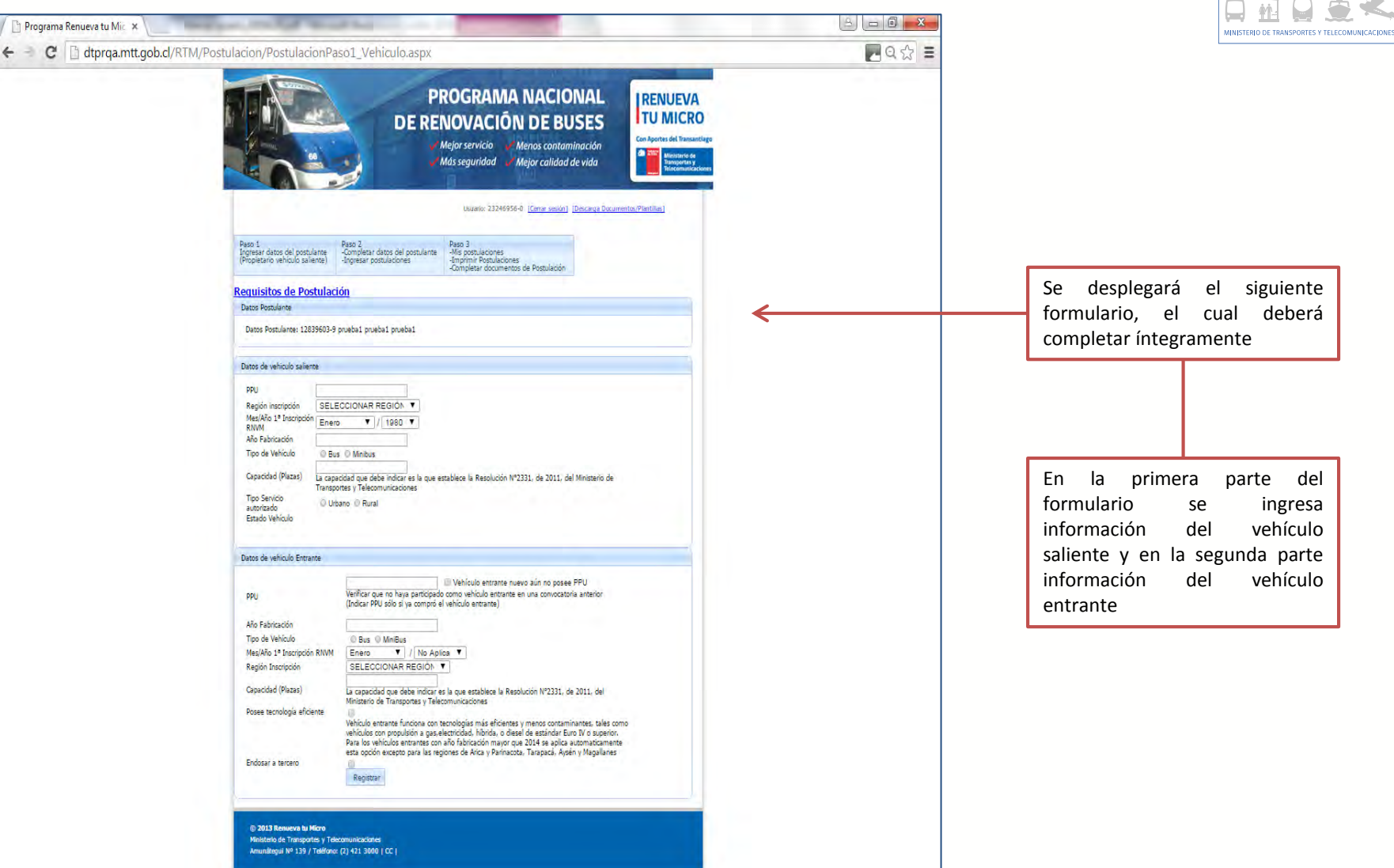

 $\frac{18}{5}$ Transporte

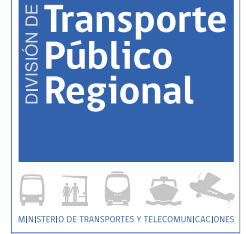

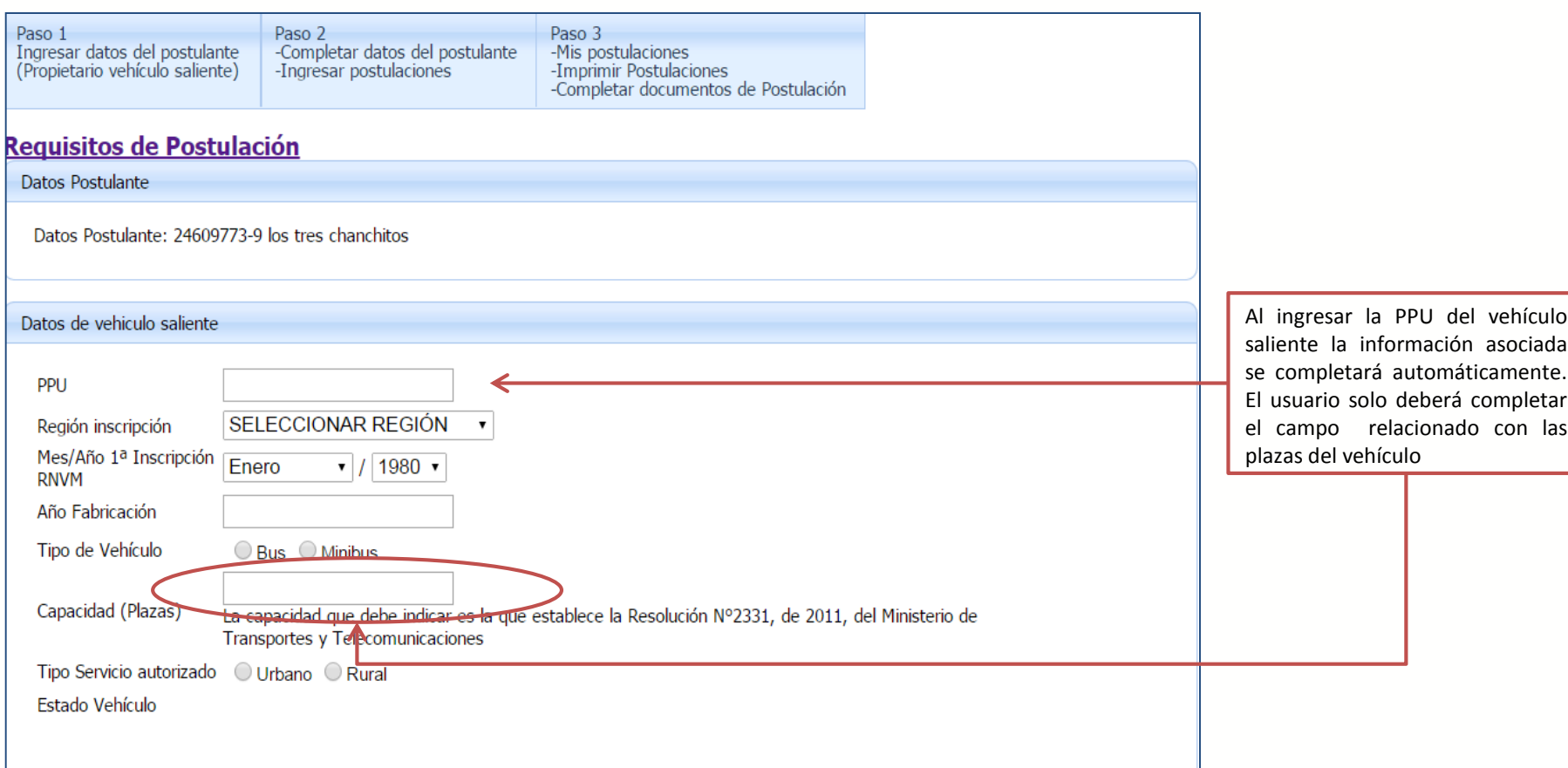

**IMPORTANTE:** Al momento de comenzar una postulación, debe asegurarse de hacerlo dentro del plazo de postulación estipulado en las bases de la convocatoria correspondiente y que la patente del vehículo saliente, no se encuentre participando de un proceso anterior. En caso contrario no podrá realizar su postulación.

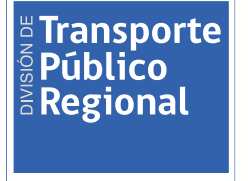

仲 ш MINISTERIO DE TRANSPORTES Y TELECOMUNICACIONE

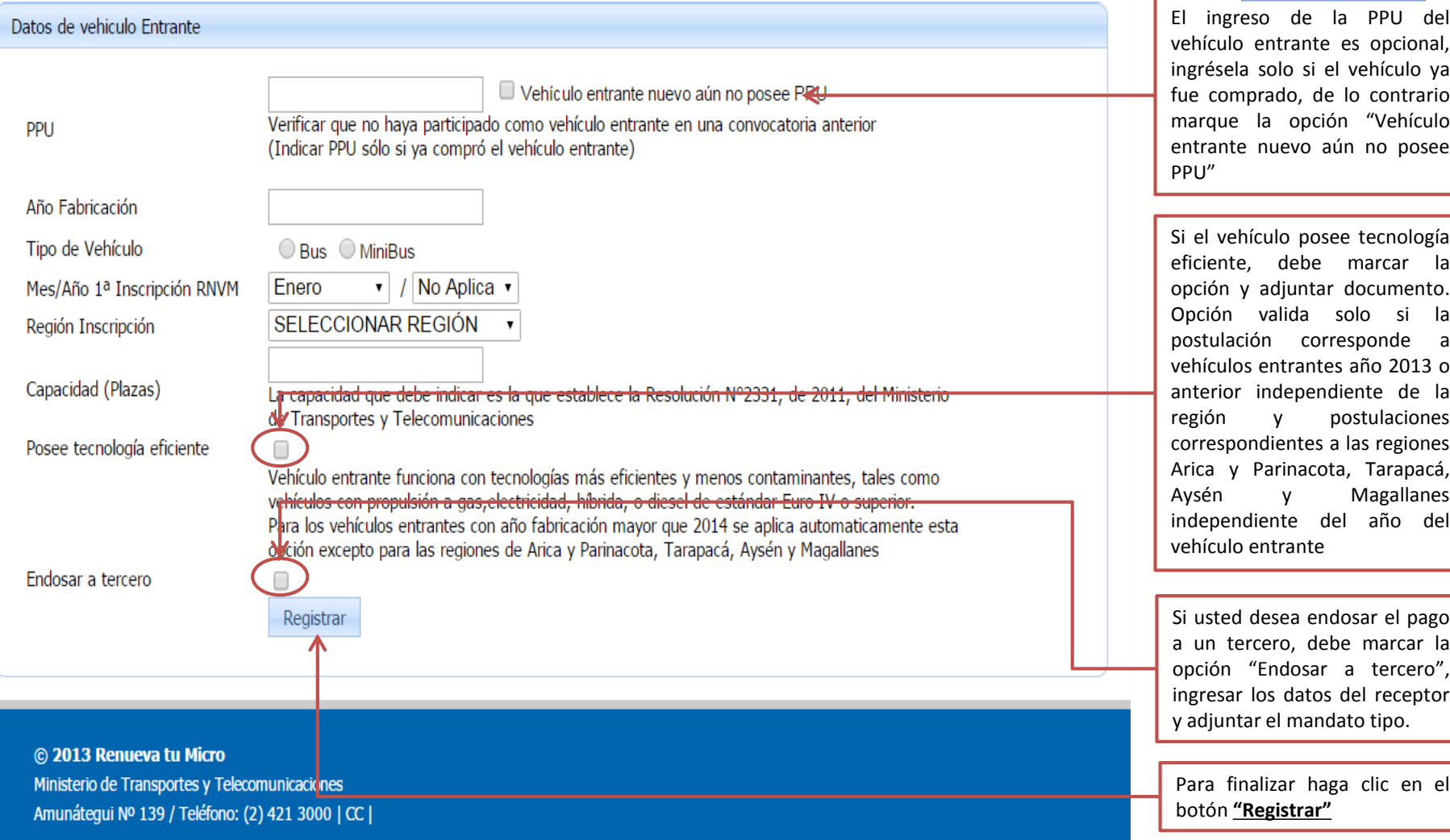

División de Transporte Público Regional

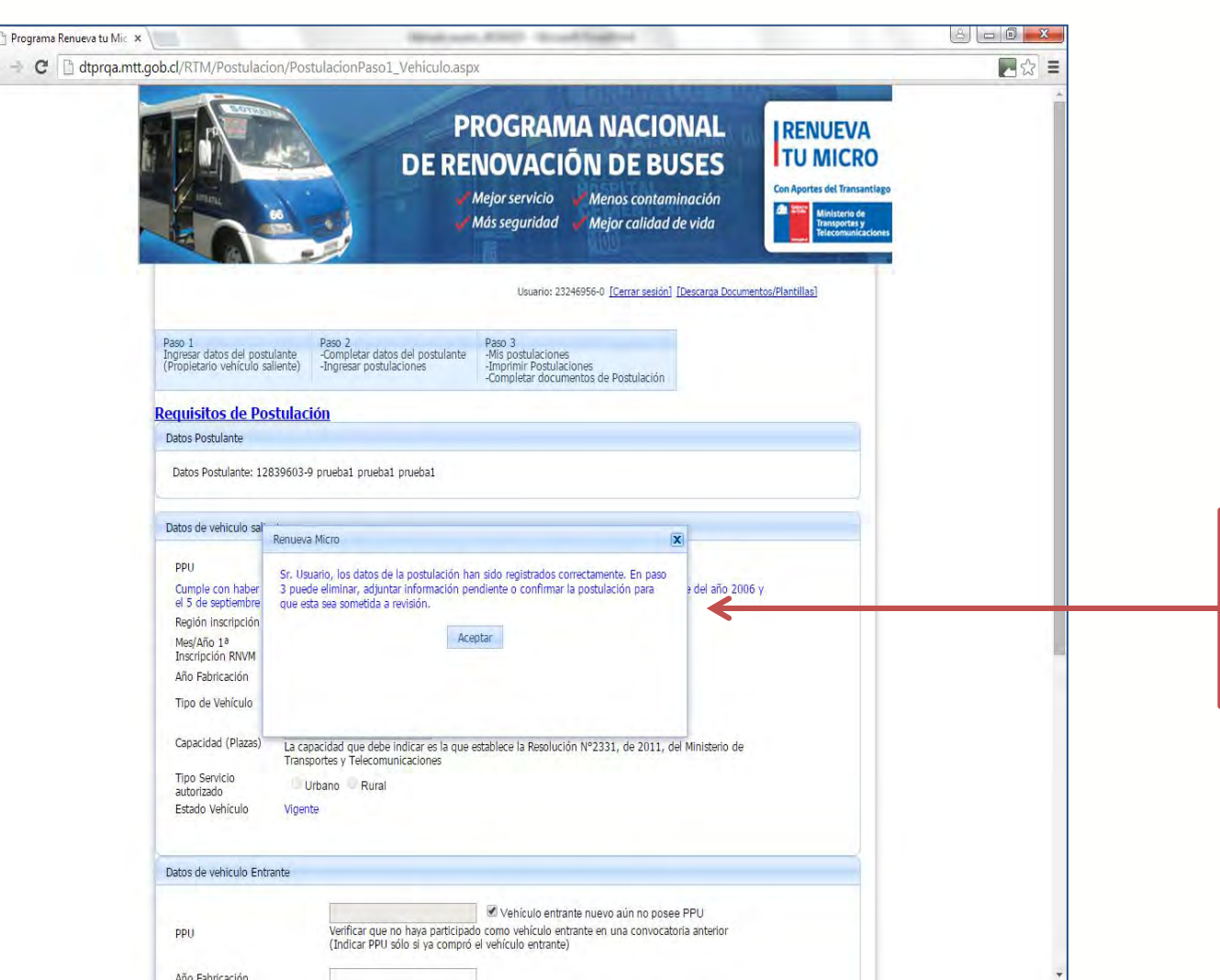

Si la postulación está correcta la plataforma le entregará este mensaje, debe hacer clic en el botón **"Aceptar"** para continuar en

 $\frac{18}{5}$ Transporte

 $\frac{1}{6}$  Regional

MINISTERIO DE TRANSPORTES Y TELECOMUNICACIO

仲 ш

el paso 3

 $\leftarrow$ 

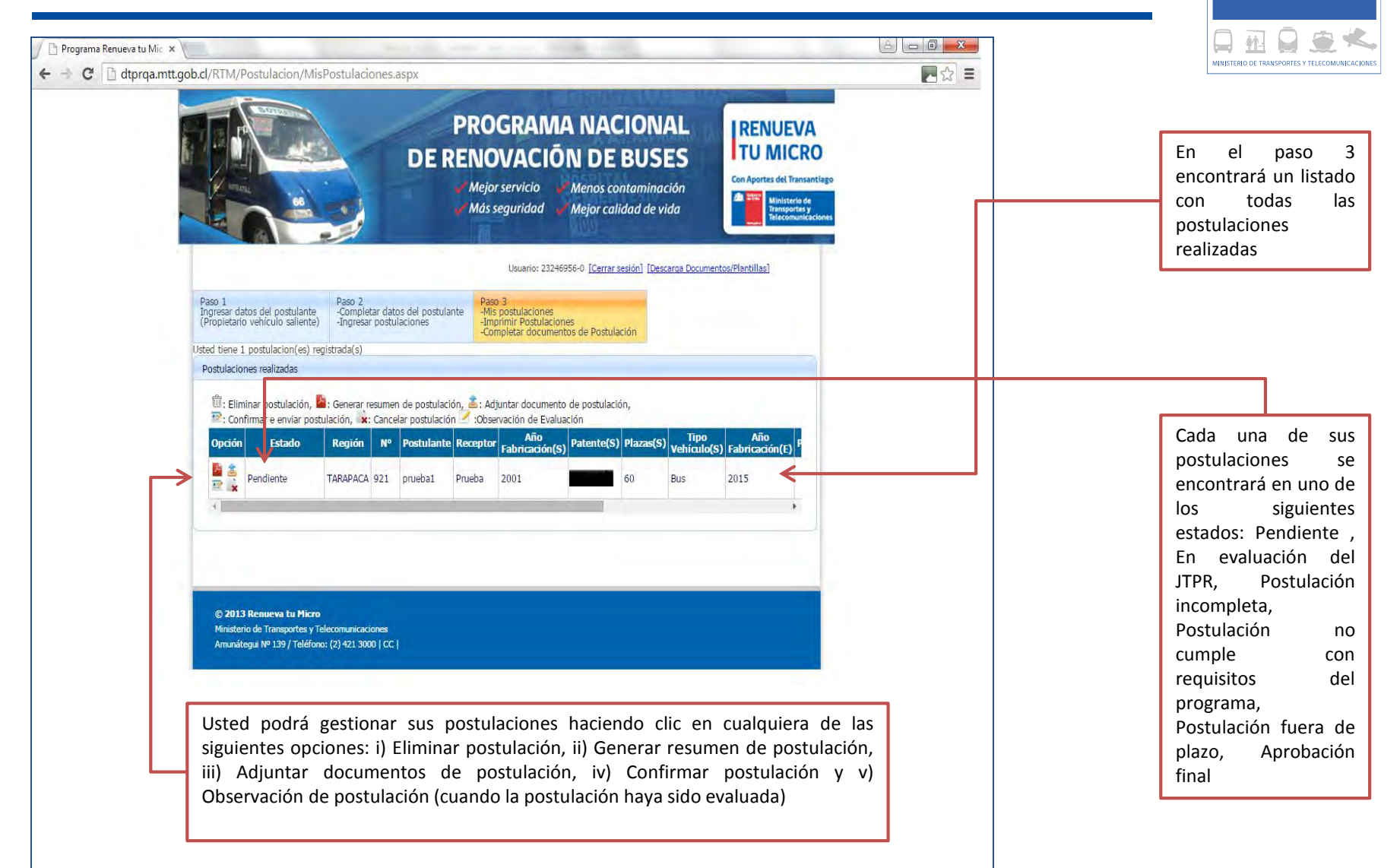

**E** Transporte **Público**  $\bar{\bm{\epsilon}}$  Regional

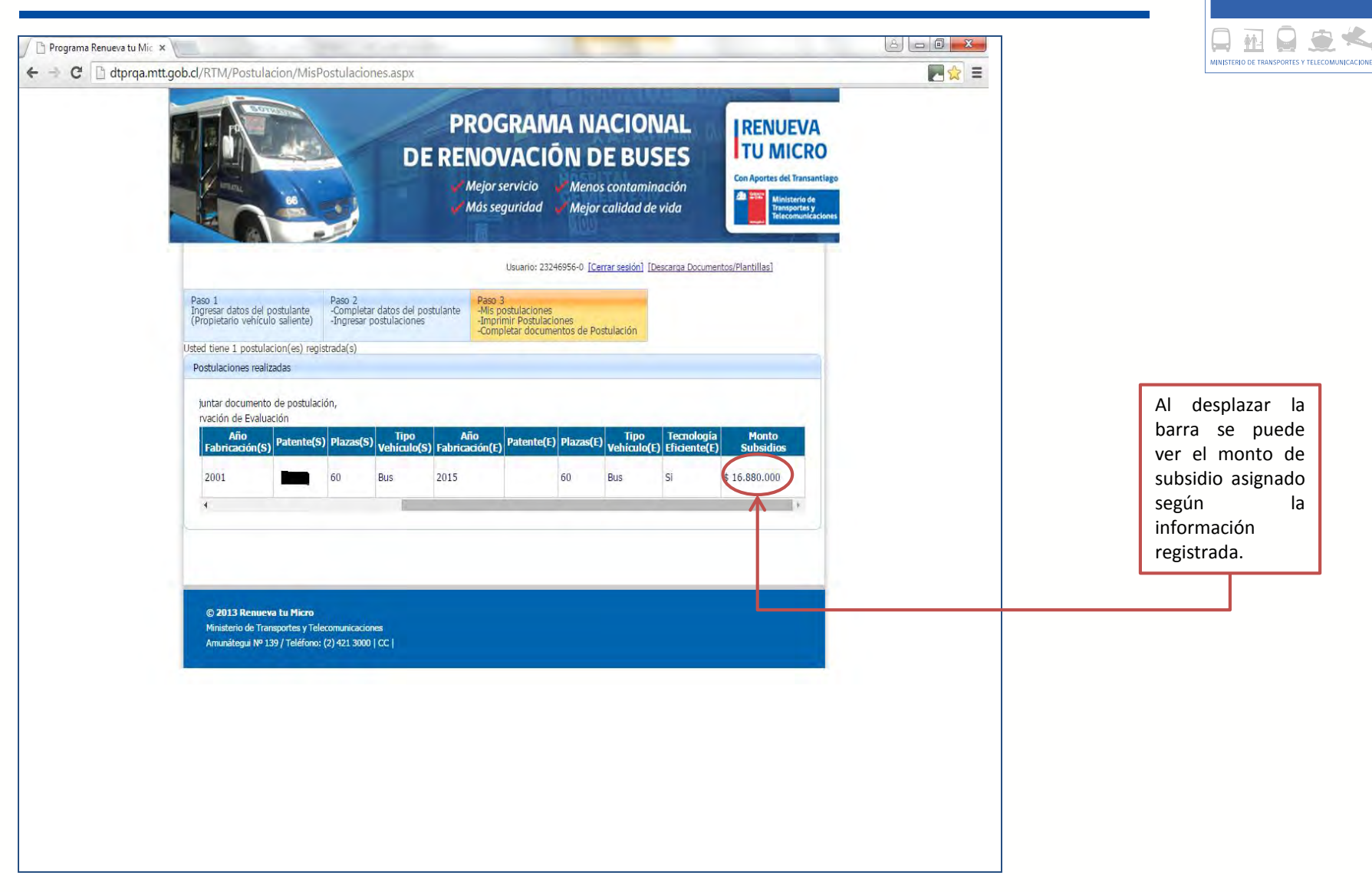

 $\frac{18}{5}$ Transporte

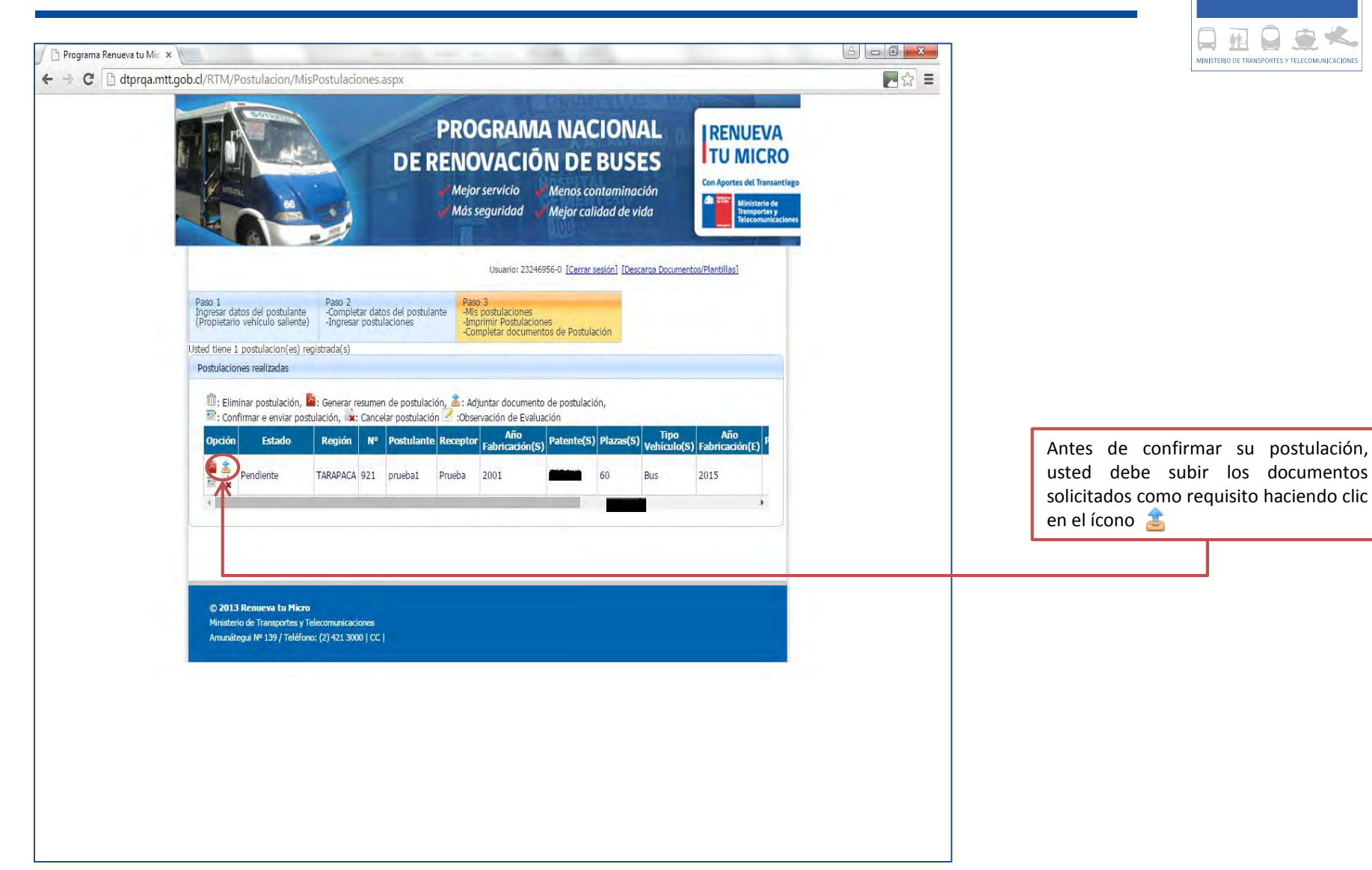

 $\frac{18}{5}$ Transporte

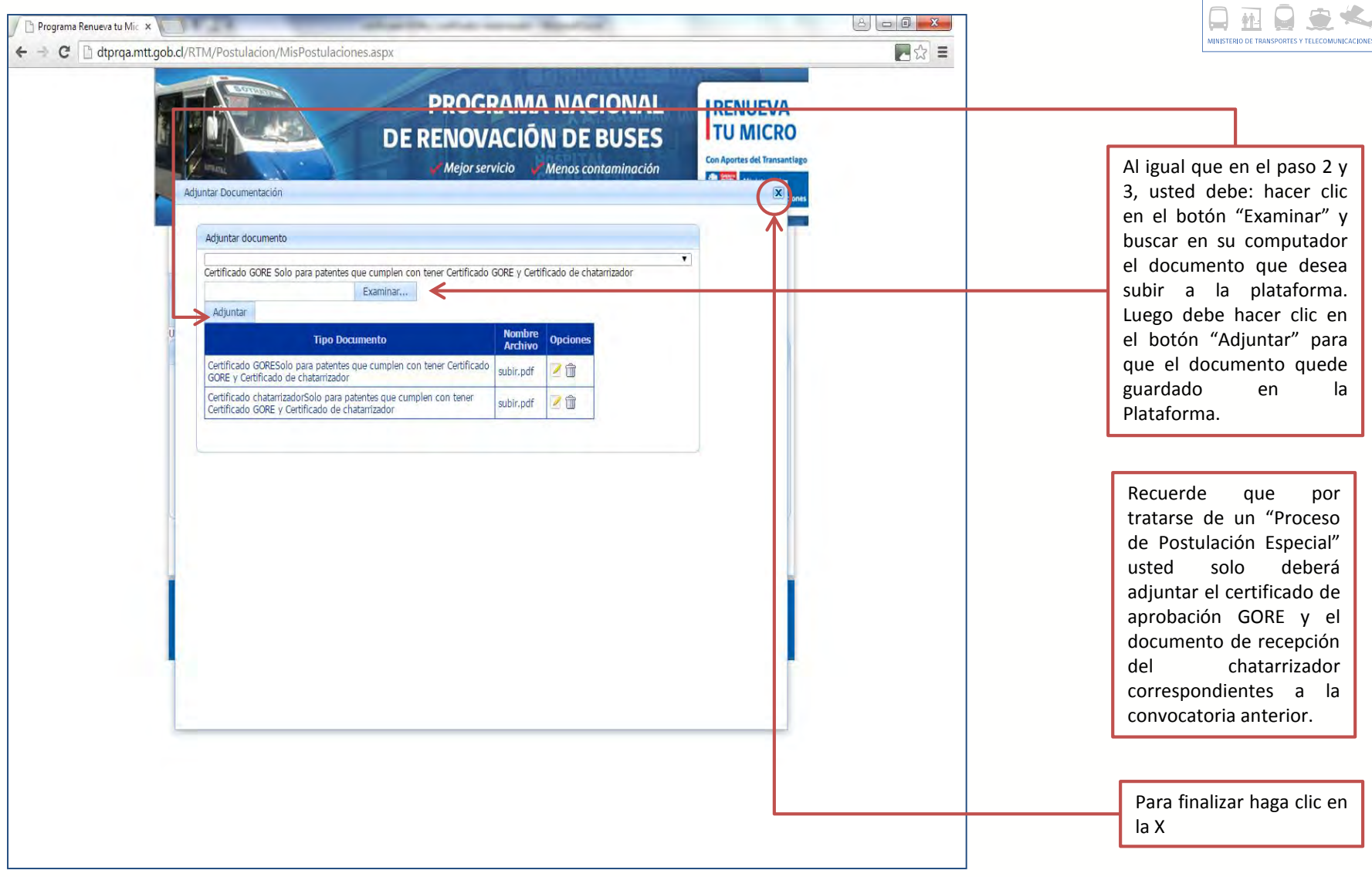

 $\frac{1}{2}$  Transporte

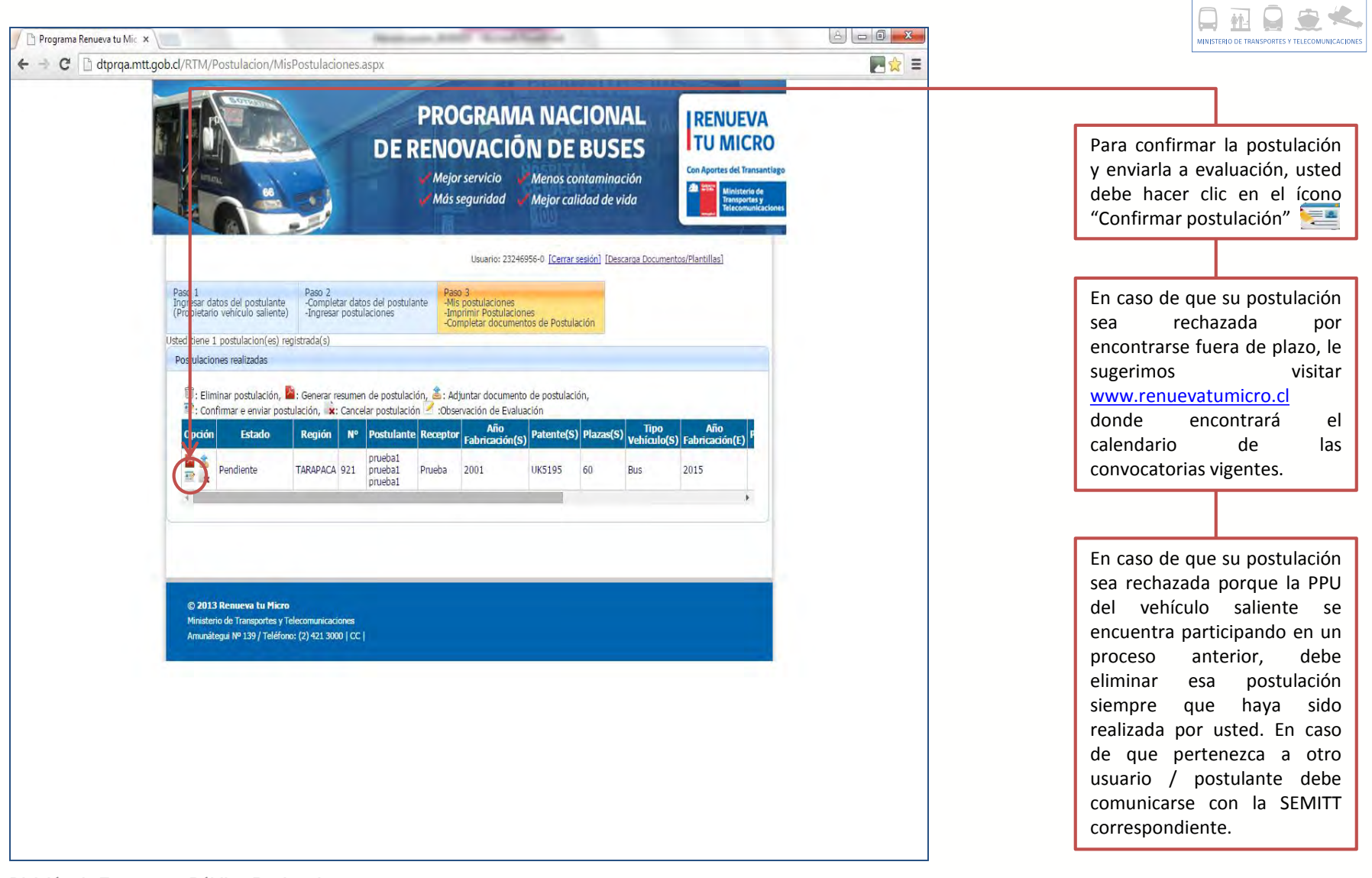

E Transporte **Público**  $\frac{1}{6}$  Regional

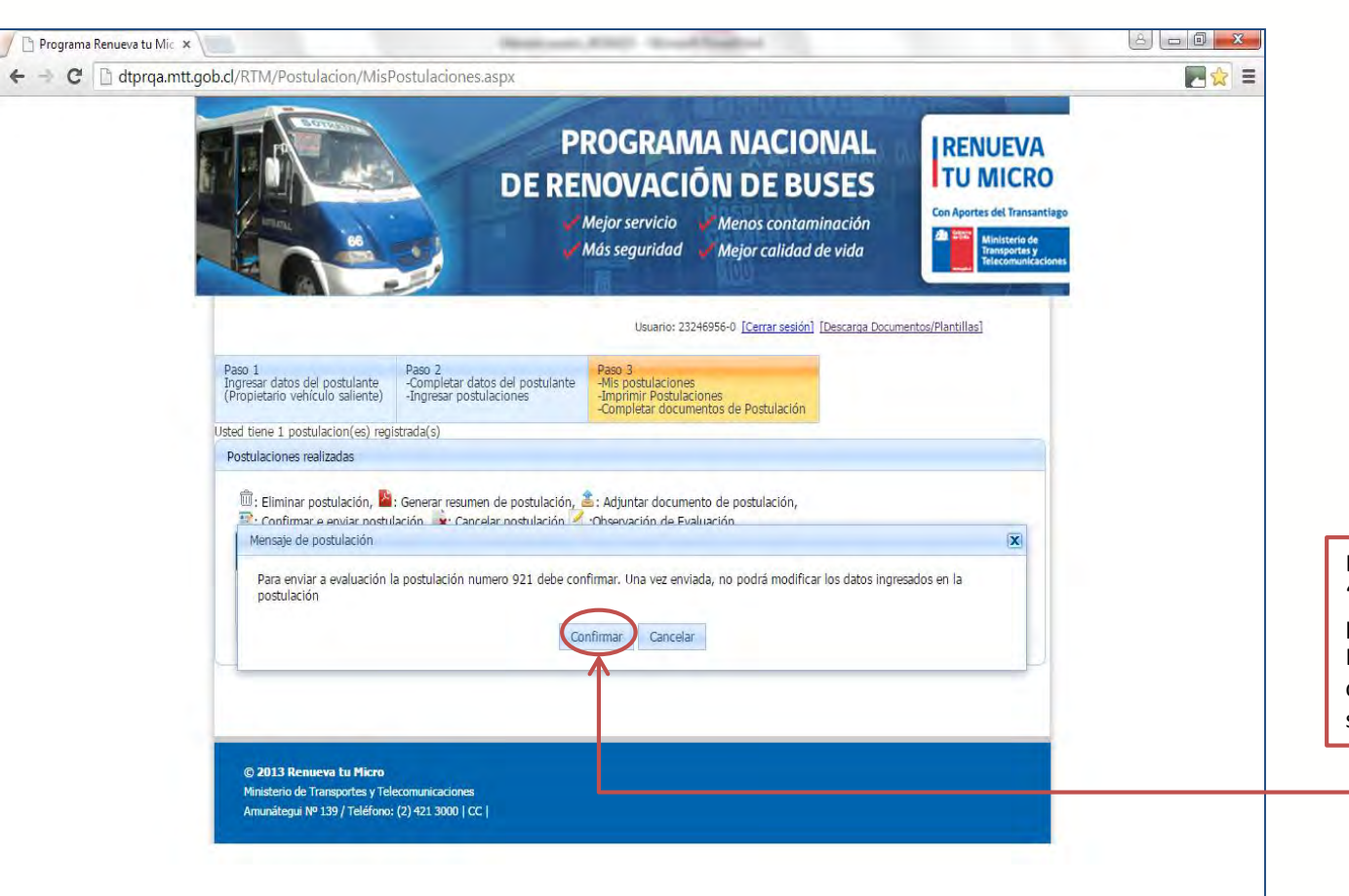

Luego debe hacer clic en el botón "Confirmar" para enviar su postulación a evaluación. Inmediatamente usted recibirá un correo electrónico informándole sobre el estado de su postulación.

 $\frac{18}{5}$ Transporte

 $\frac{1}{6}$  Regional

MINISTERIO DE TRANSPORTES Y TELECOMUNICACION

hш

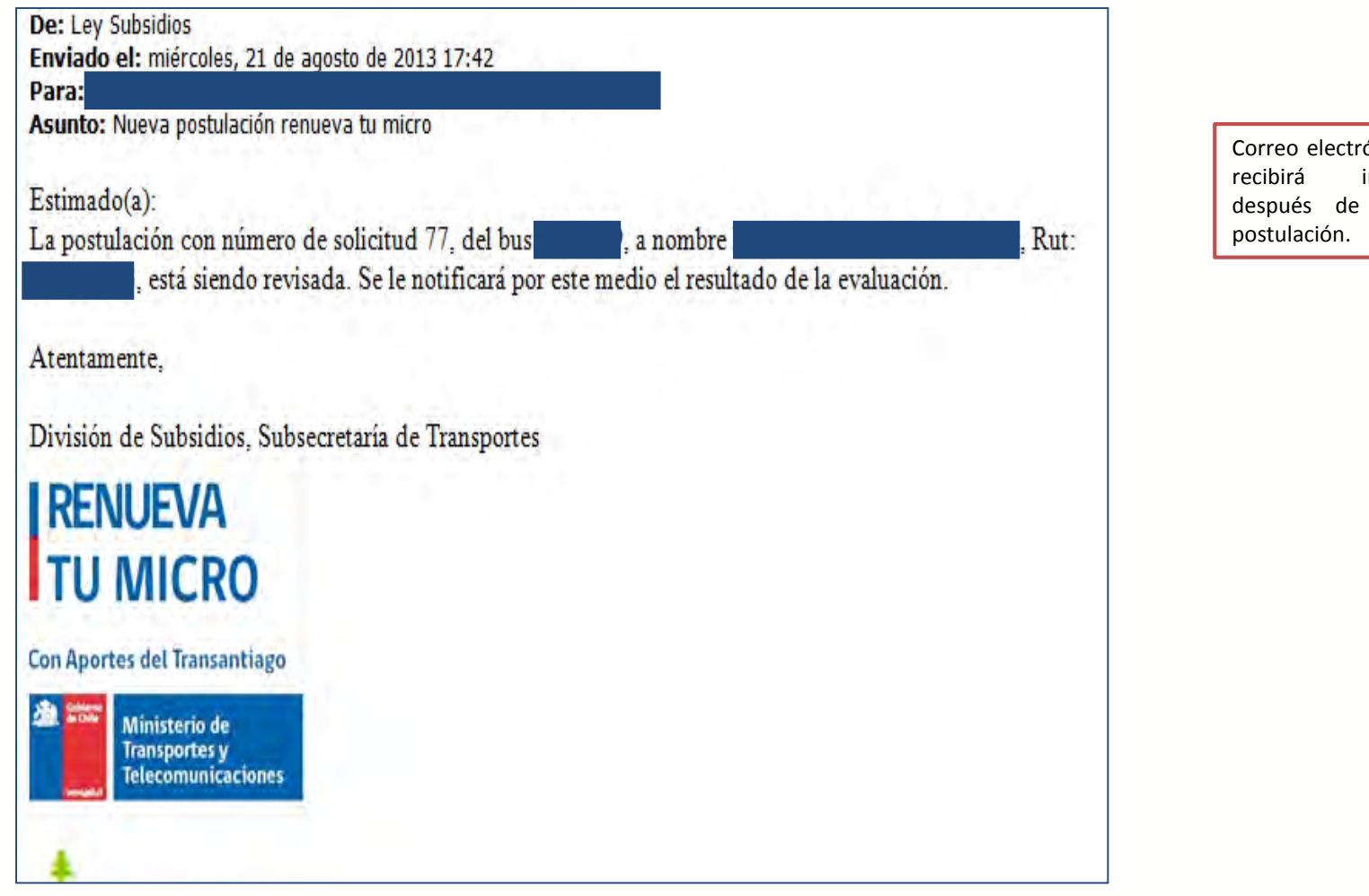

Correo electrónico que usted recibirá inmediatamente después de confirmar su

E Transporte  $\frac{2}{9}$ Público  $\frac{1}{6}$  Regional

MINISTERIO DE TRANSPORTES Y TELECOMUNICACIO

栖 ш

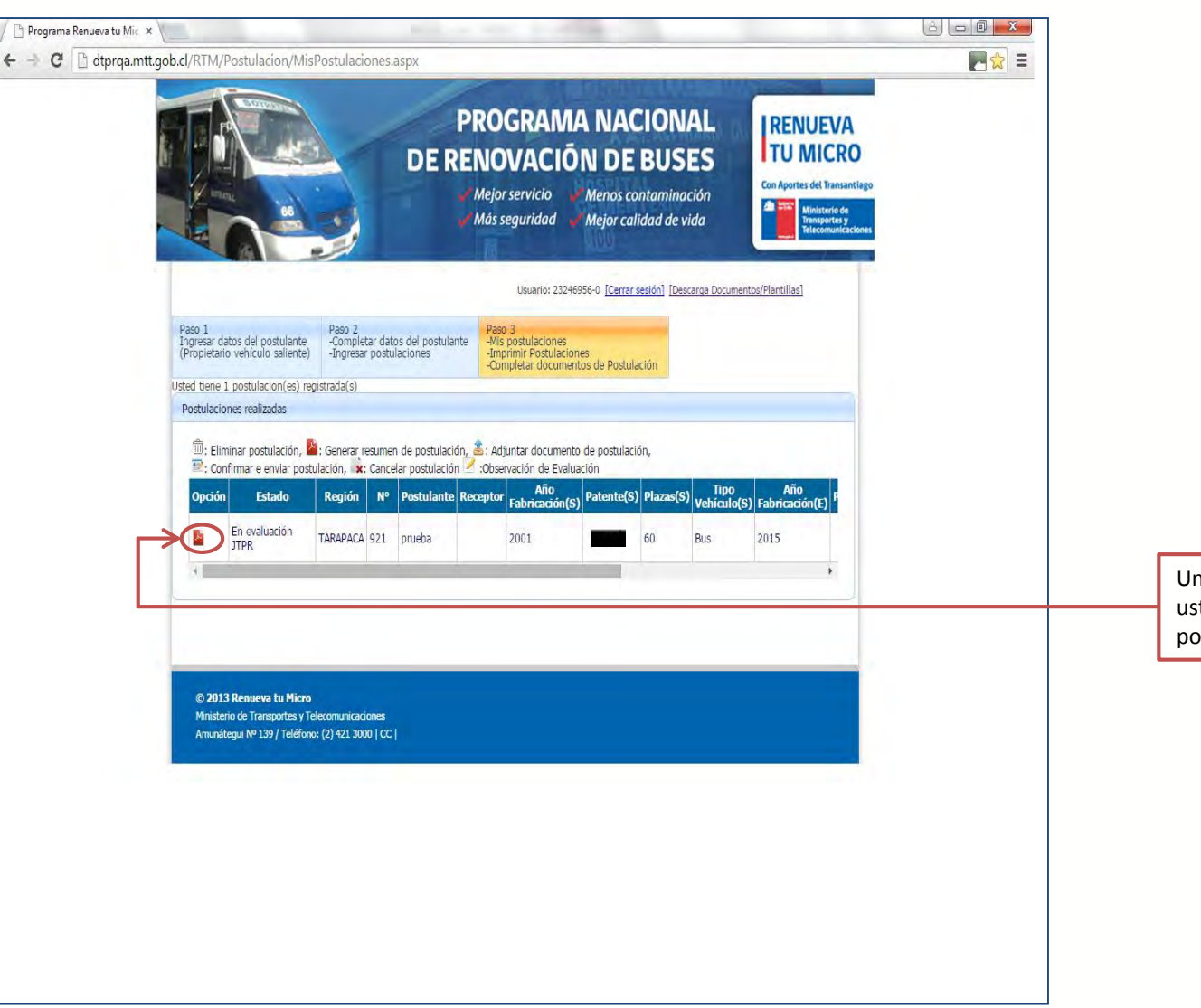

Una vez confirmada la postulación, usted podrá ver el resumen de su postulación haciendo clic en el ícono

 $\frac{18}{5}$ Transporte

 $\frac{1}{6}$  Regional

MINISTERIO DE TRANSPORTES Y TELECOMUNICACIONI

作 است ا

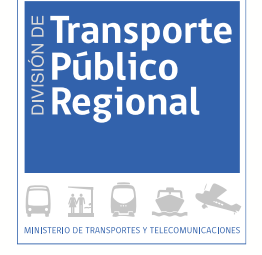

# "Postulación utilizando patentes usadas en convocatorias anteriores"

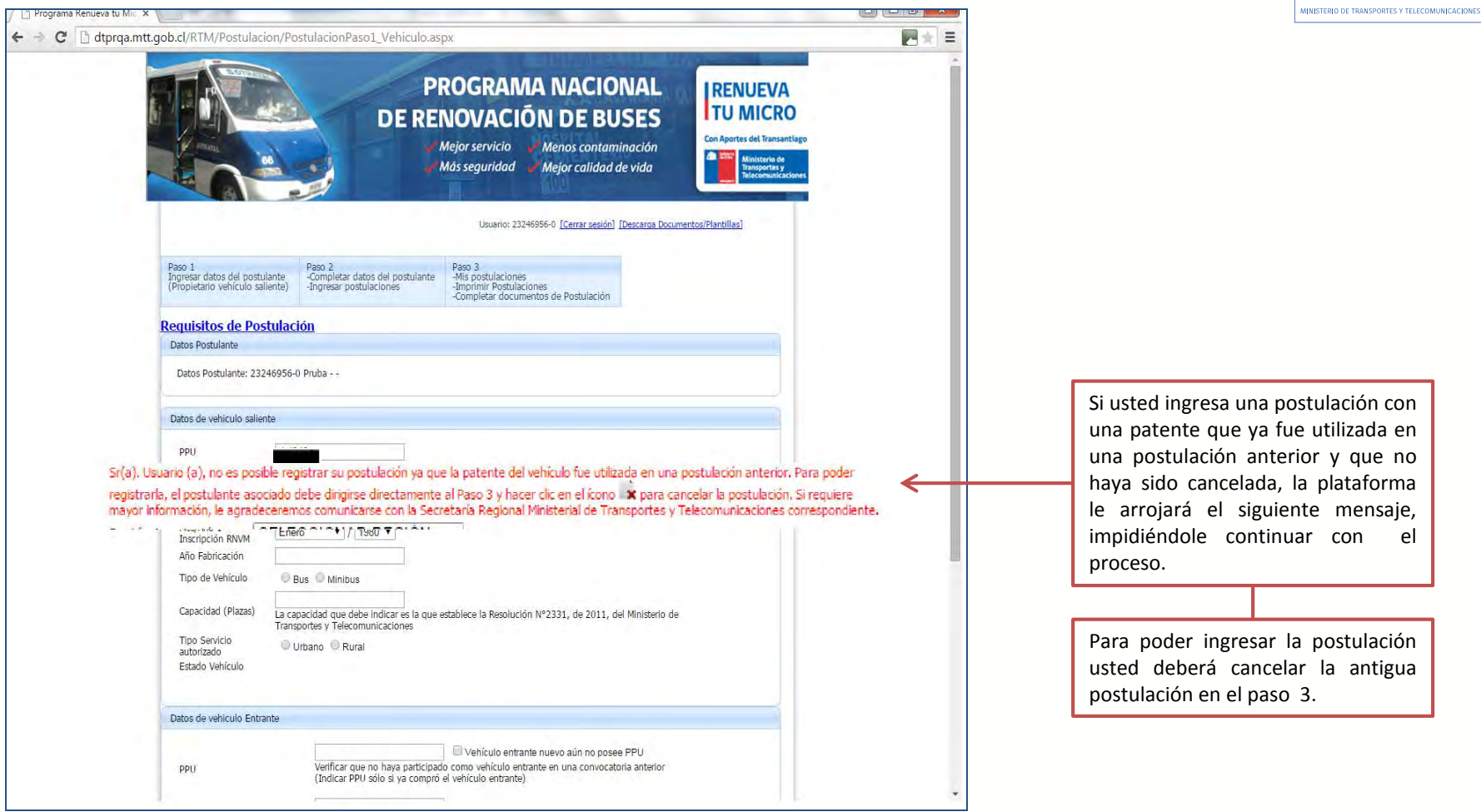

 $\begin{array}{ll} \frac{1}{\beta} \text{ Transporte} \\ \frac{1}{\beta} \text{ P\'ublico} \\ \frac{1}{\beta} \text{ Regional} \end{array}$ 

 $\n **Q**$ 

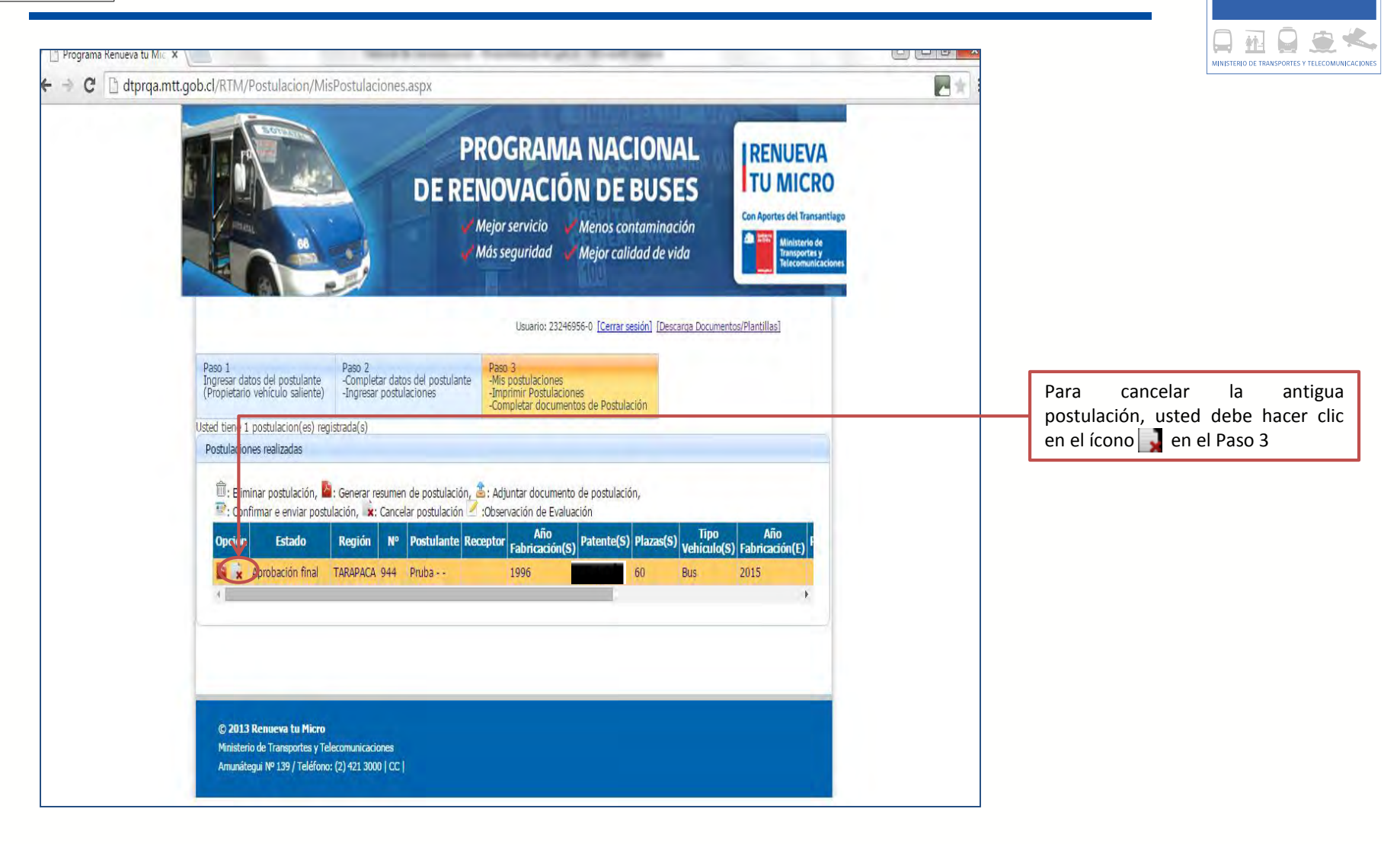

 $\frac{18}{5}$ Transporte

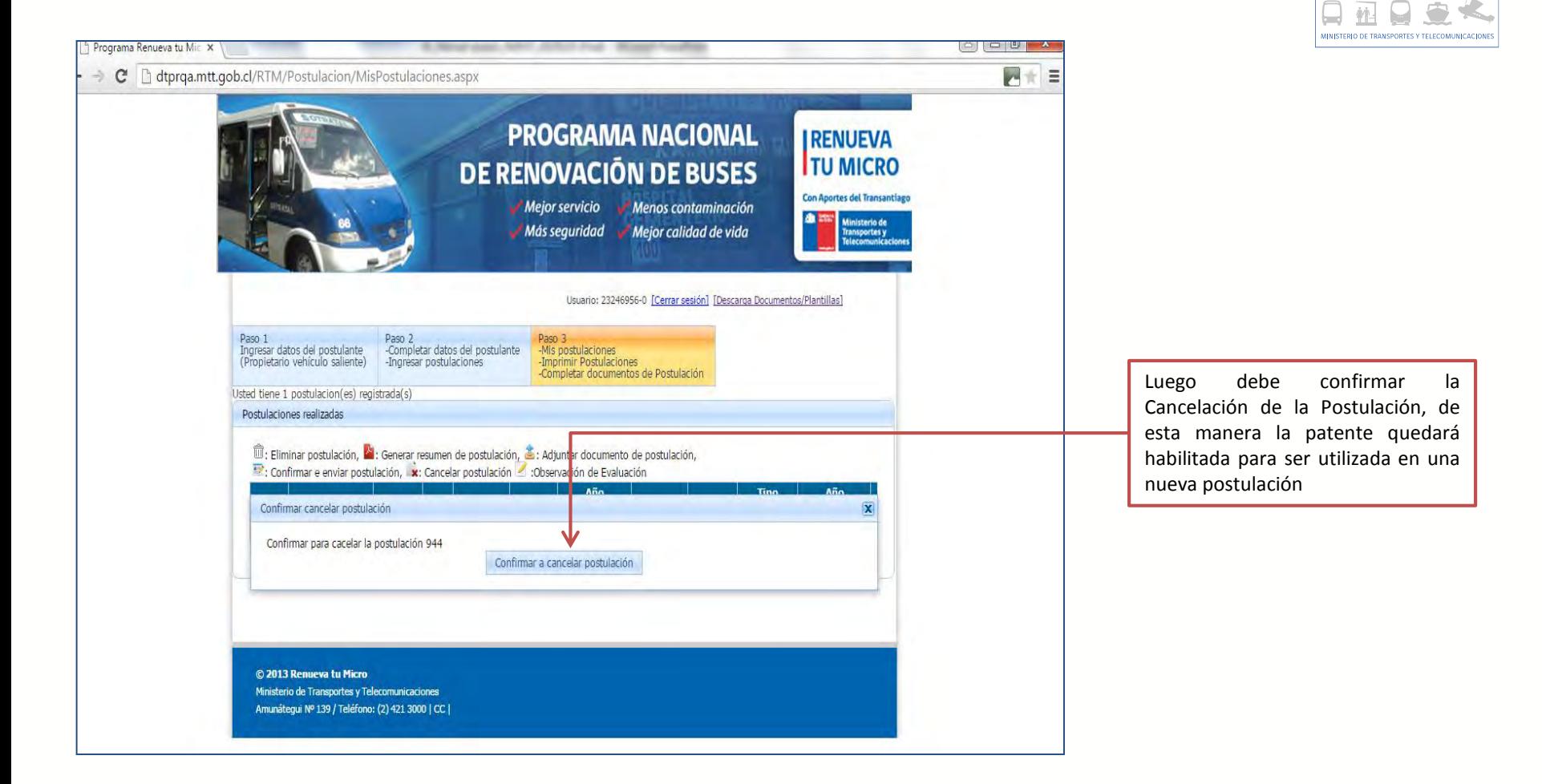

 $\frac{18}{5}$ Transporte

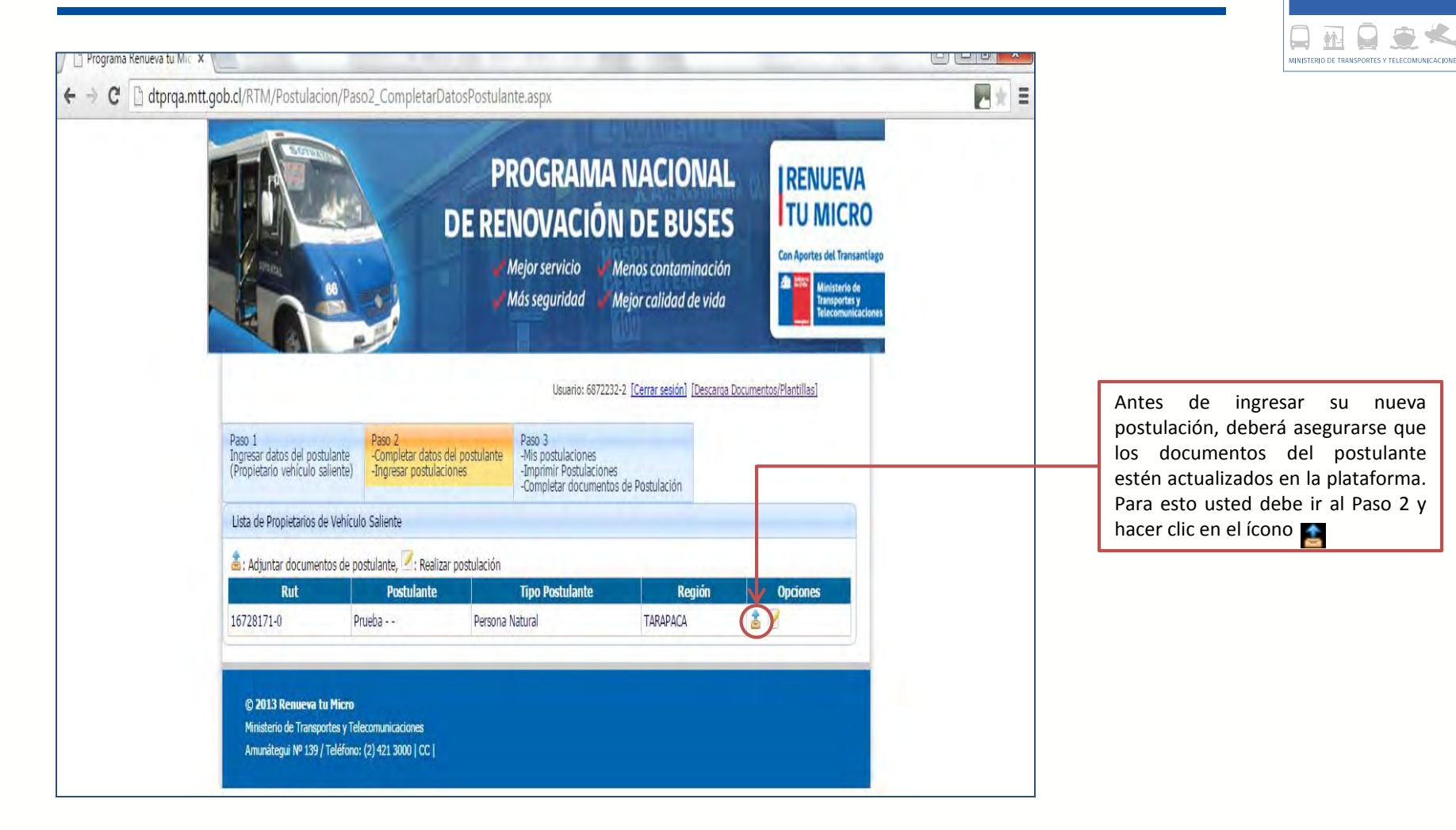

E Transporte

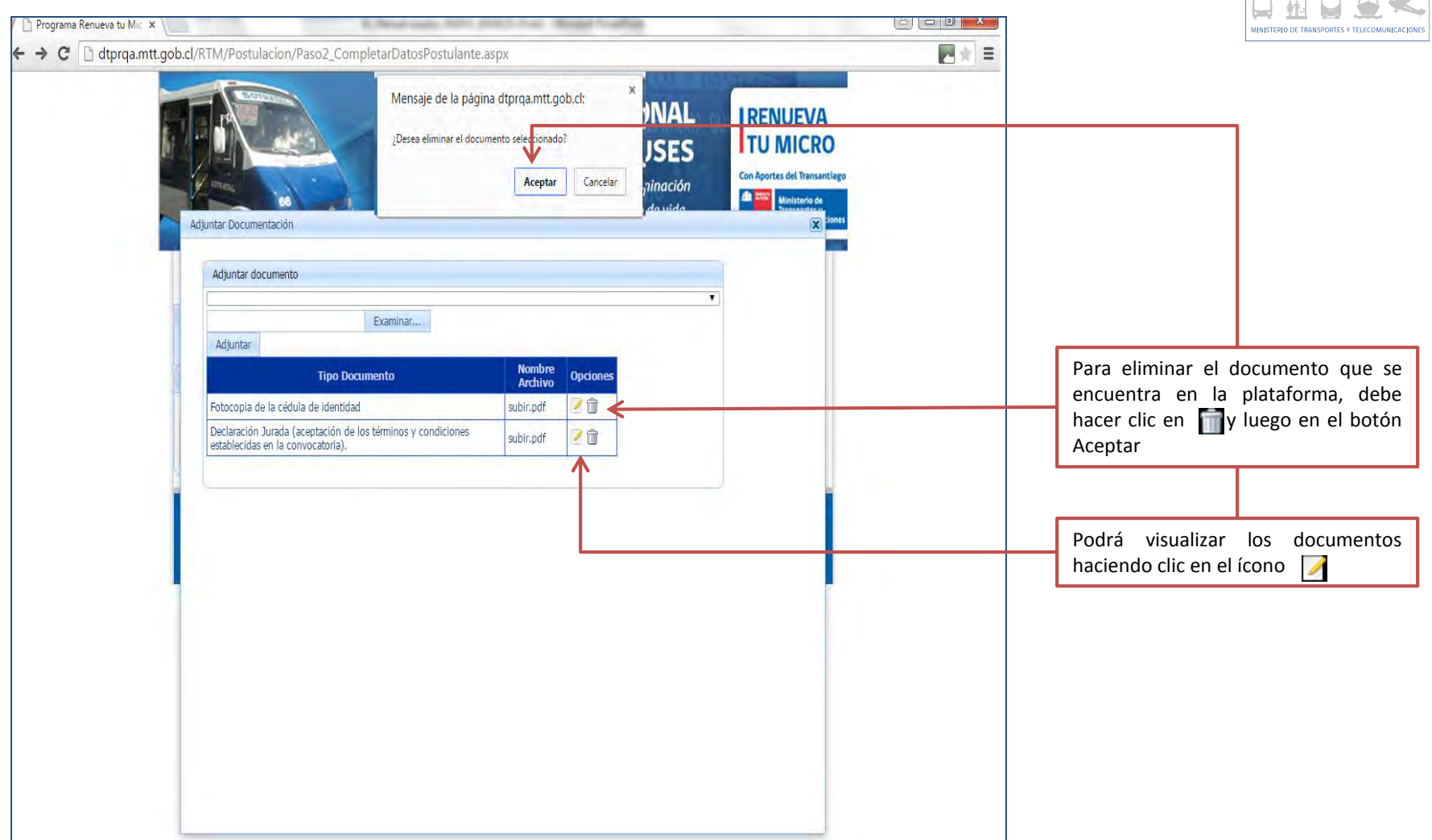

 $\begin{array}{ll} \frac{1}{\beta} \text{ Transporte} \\ \frac{1}{\beta} \text{ P\'ublico} \\ \frac{1}{\beta} \text{ Regional} \end{array}$ 

 $\blacksquare$   $\blacksquare$   $\blacksquare$   $\blacksquare$   $\blacksquare$   $\blacksquare$   $\blacksquare$   $\blacksquare$ 

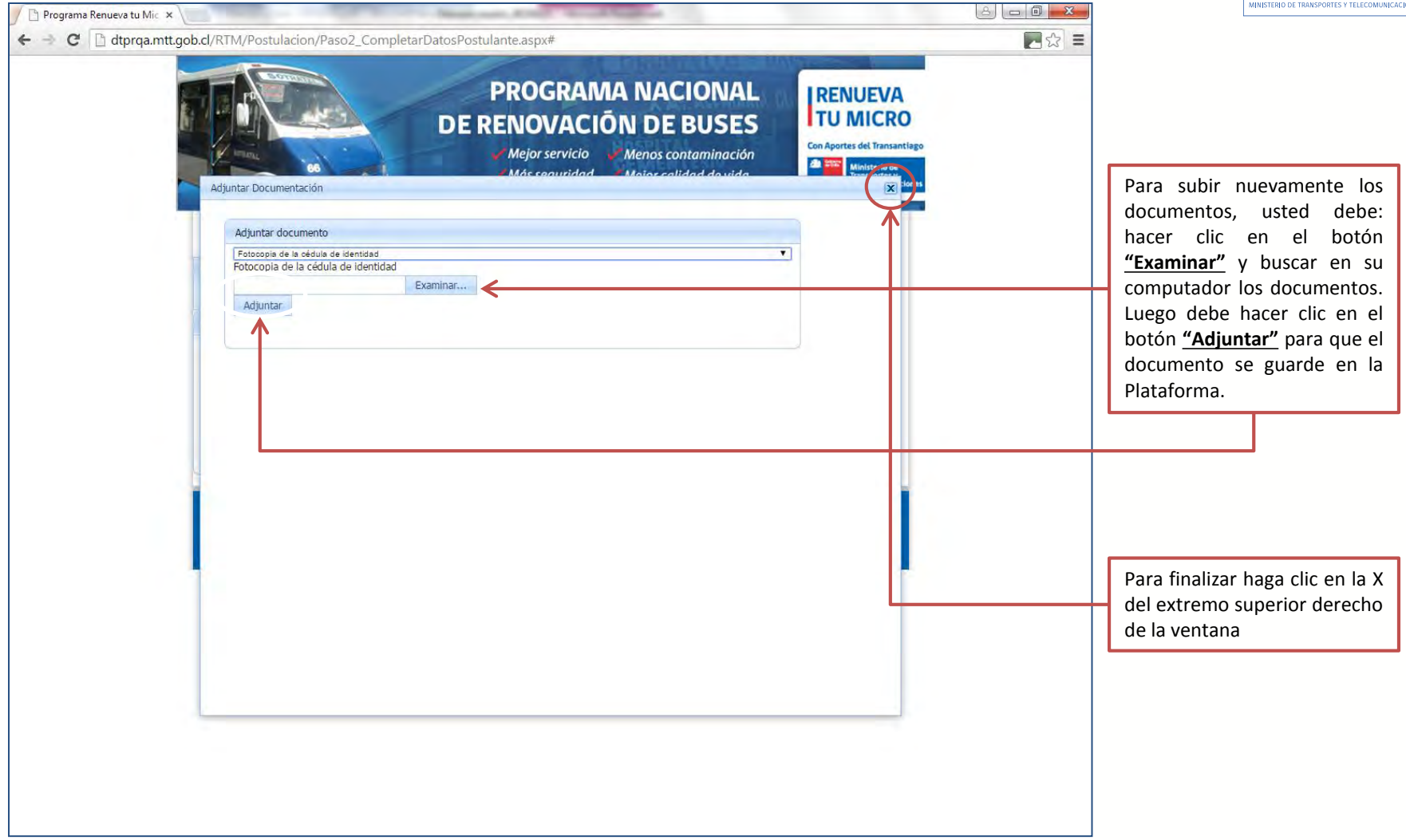

 $\begin{array}{ll} \frac{1}{\beta} \text{ Transporte} \\ \frac{1}{\beta} \text{ P\'ublico} \\ \frac{1}{\beta} \text{ Regional} \end{array}$ 

日祖日安

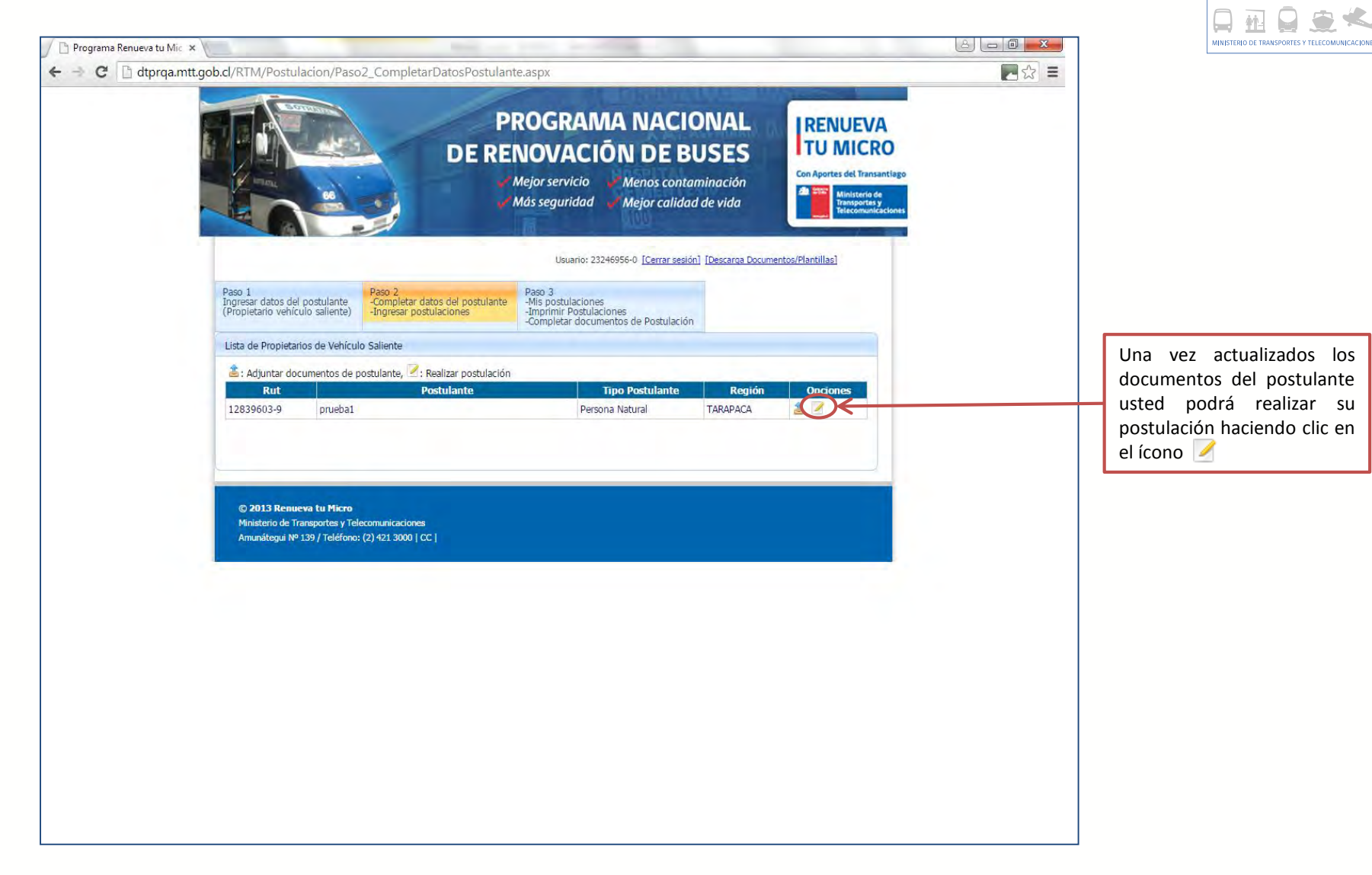

 $\frac{18}{5}$ Transporte

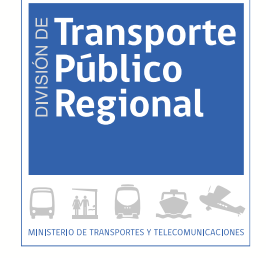

# Resultado de evaluación de postulación

#### CASO 1: POSTULACIÓN INCOMPLETA

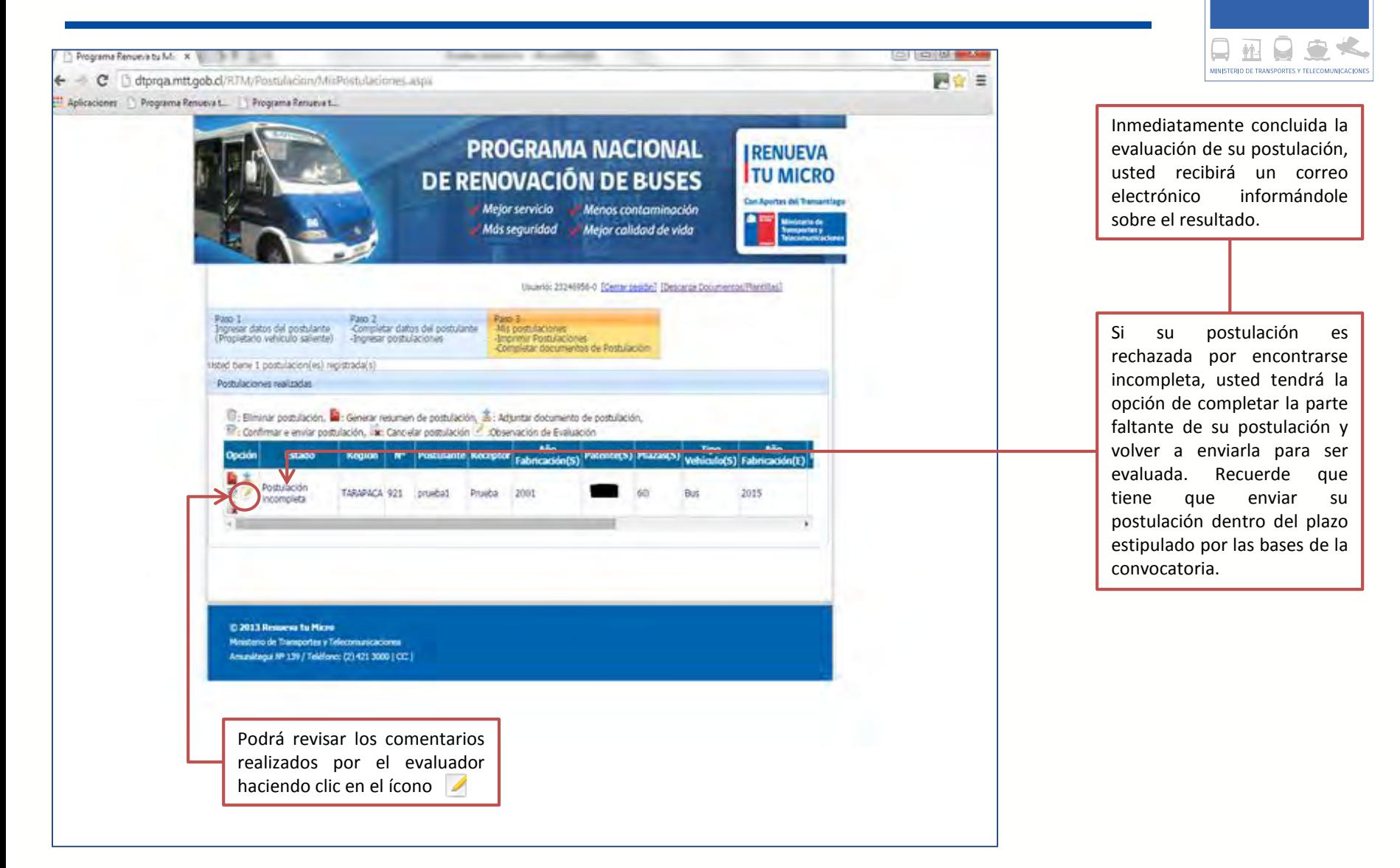

ETransporte  $\frac{2}{9}$ Público  $\frac{1}{6}$  Regional

**De:** Ley Subsidios Enviado el: miércoles, 21 de agosto de 2013 17:36 Para:

Asunto: Nueva postulación renueva tu micro

#### Estimado(a):

Su postulación de primera etapa con número de solicitud 77, para el bus ha sido rechazada, por la siguiente razón: Postulación incompleta, Certificado de Revisión Técnica no tiene registrada las plazas del bus. Ante cualquier duda debe dirigirse a la Secretaría Regional Ministerial de Transportes y Telecomunicaciones.

#### Atentamente.

División de Subsidios, Subsecretaría de Transportes

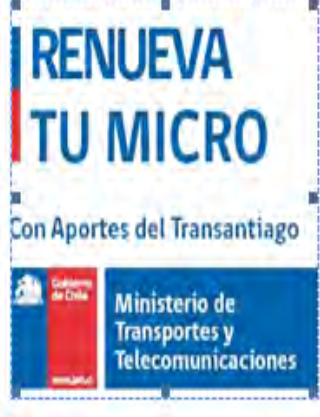

E Transporte  $\frac{5}{6}$ Público  $\frac{1}{6}$  Regional ш MINISTERIO DE TRANSPORTES Y TELECOI

Correo electrónico que usted recibirá inmediatamente concluida la evaluación de su postulación, donde se le indicará el resultado de la evaluación y las razones consideradas en la misma.

#### CASO 2: POSTULACIÓN NO CUMPLE CON REQUISITOS DEL **PROGRAMA**

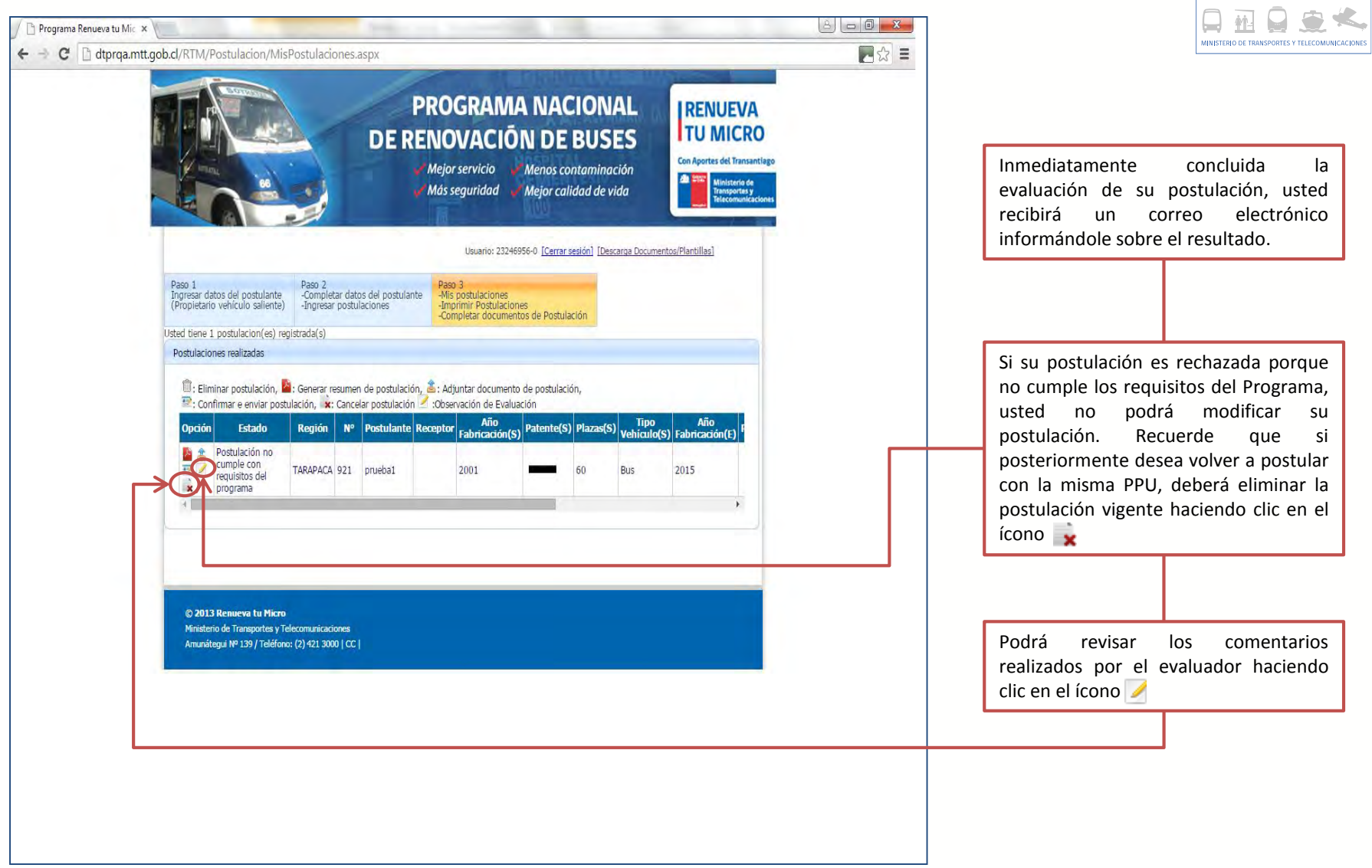

 $\begin{array}{l} \stackrel{\boxdot}{\scriptstyle\circ} \stackrel{\boxdot}{\scriptstyle\circ} \text{Transfer} \\ \stackrel{\stackrel{\boxdot}{\scriptstyle\circ} }{\scriptstyle\circ} \text{P\'ublico} \\ \stackrel{\boxdot}{\scriptstyle\circ} \text{Regional} \end{array}$ 

#### **De: Ley Subsidios** Enviado el: miércoles, 21 de agosto de 2013 18:15

Asunto: Nueva postulación renueva tu micro

#### $Estimado(a)$ :

Para:

Su postulación de primera etapa con número de solicitud 79, para el bus has sido rechazada, por la siguiente razón: Postulación no cumple con requisitos del Programa, el certificado de Revisión ténica está vencido hace más de 6 meses corridos a partir de la fecha de postulación. Ante cualquier duda debe dirigirse a la Secretaría Regional Ministerial de Transportes y Telecomunicaciones.

#### Atentamente.

División de Subsidios, Subsecretaría de Transportes

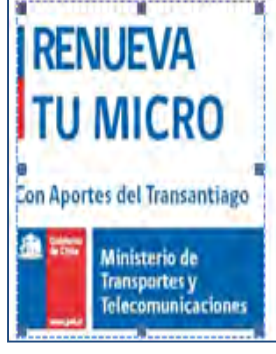

E Transporte  $\frac{5}{8}$ Público  $\frac{1}{6}$  Regional MINISTERIO DE TRANSPORTES Y TELEO

Correo electrónico que usted recibirá inmediatamente concluida la evaluación de su postulación, donde se le indicará el resultado de la evaluación y las razones consideradas en la misma.

#### CASO 3: POSTULACIÓN CON APROBACIÓN FINAL

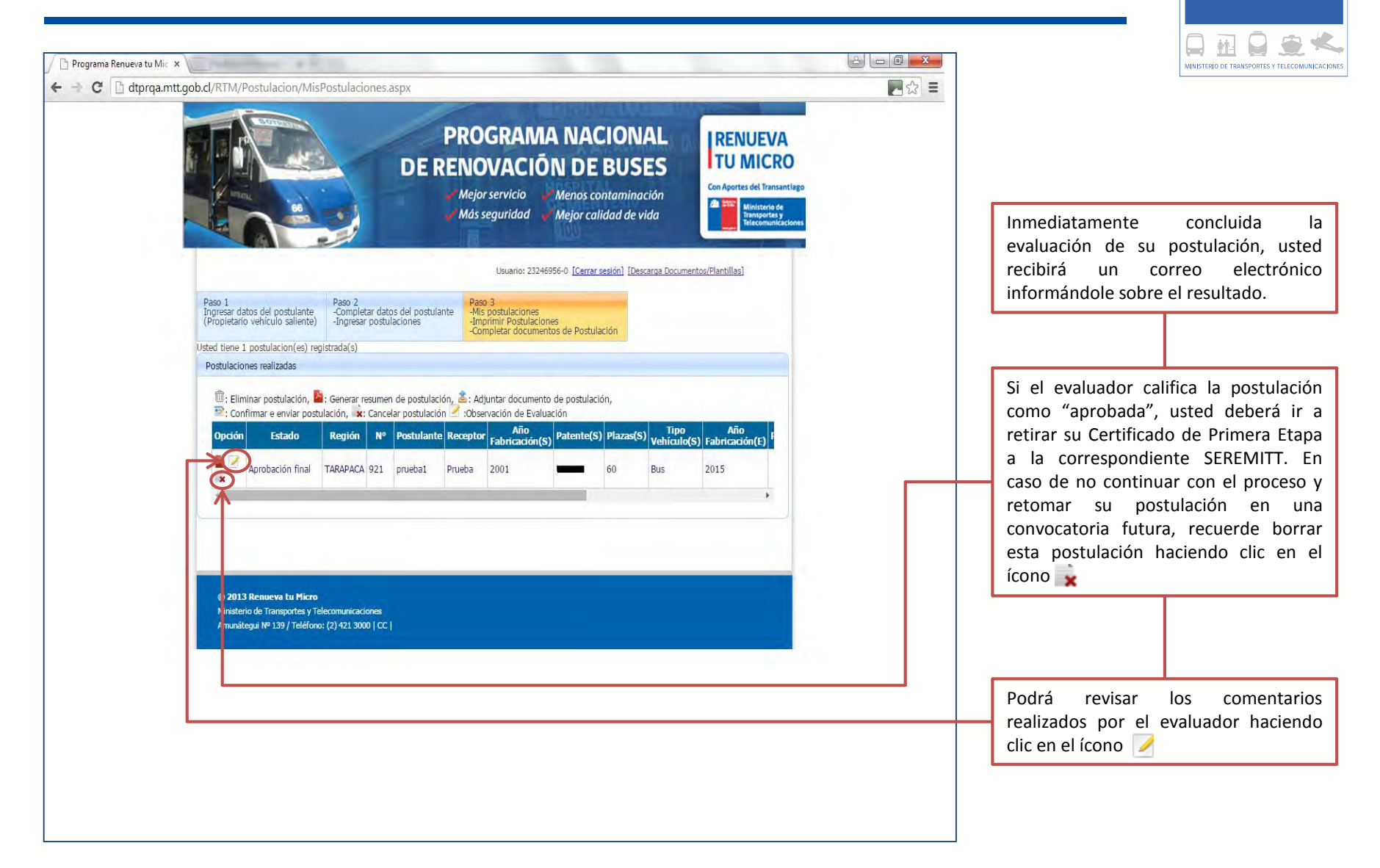

**Fransporte** Público  $\frac{1}{6}$  Regional

División de Transporte Público Regional

#### CASO 3: POSTULACIÓN CON APROBACIÓN FINAL

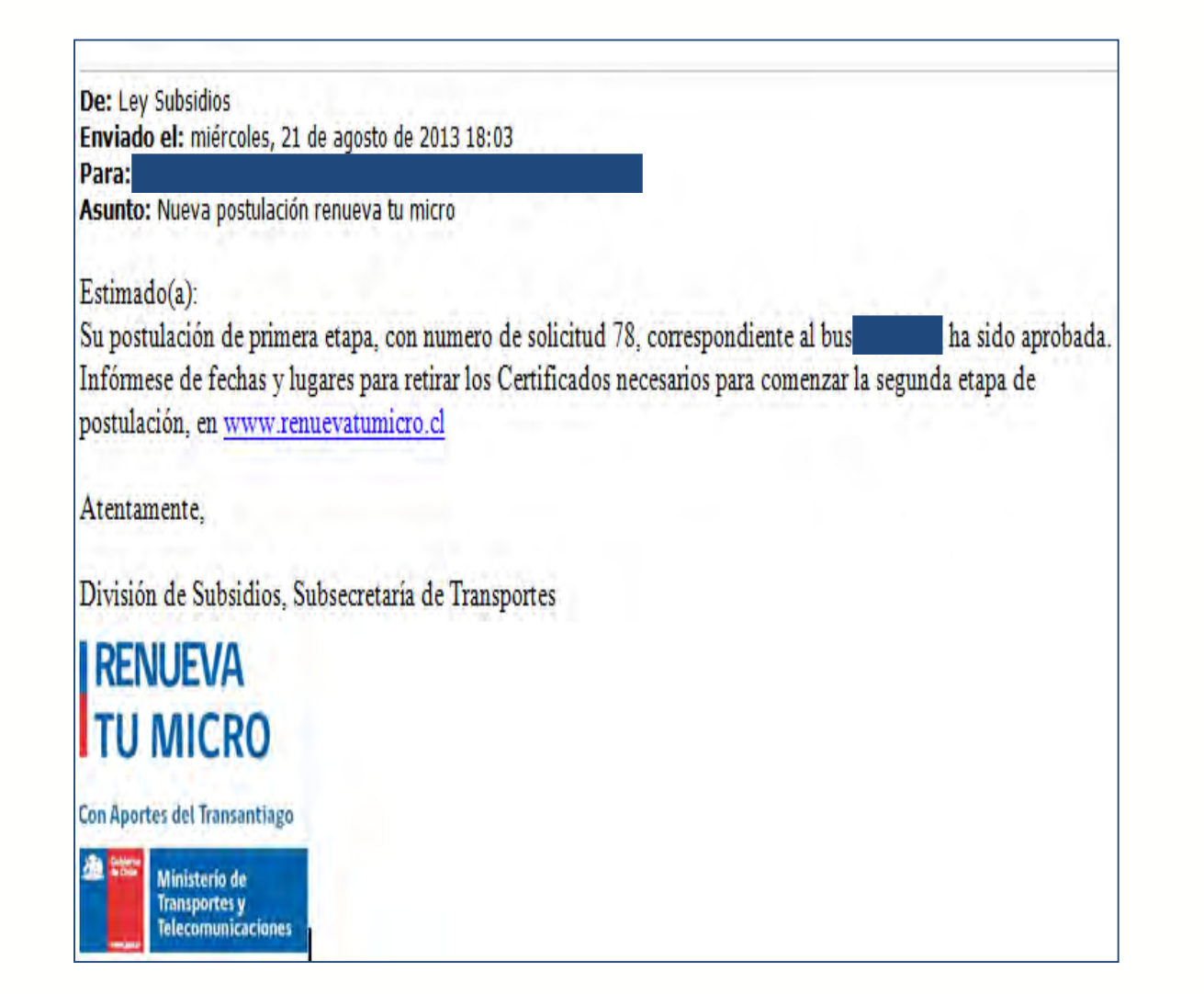

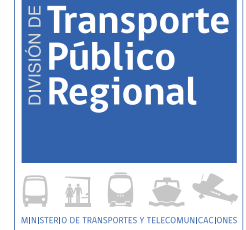

Correo electrónico que usted recibirá inmediatamente concluida la evaluación de su postulación, donde se le indicará el resultado de la evaluación y las razones consideradas en la misma.

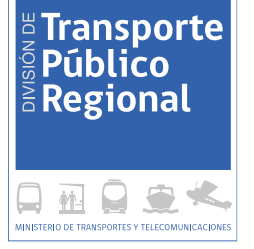

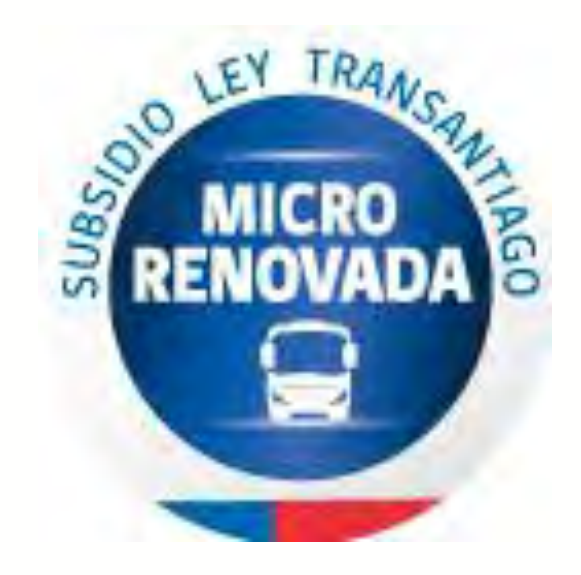

#### [www.renuevatumicro.cl](http://www.renuevatumicro.cl/)

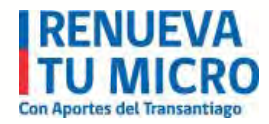

División de Transporte Público Regional